## Планшет ASUS

## Електронний посібник користувача

**UA10422 Вересень 2015 Перше видання**

#### **Інформація про авторські права**

Жодна частина цього посібника, включаючи описані в ньому вироби і ПЗ, без письмового дозволу ASUSTeK COMPUTER INC. (ASUS) не може бути відтворена, передана, переписана, збережена у файлообмінній системі або перекладена іншою мовою у будь-якій формі будь-яким способом, крім документації, яку зберігає користувач як довідковий матеріал.

ASUS НАДАЄ ПОСІБНИК «ЯК Є", БЕЗ БУДЬ-ЯКИХ ГАРАНТІЙ, ТАКИХ, ЩО МАЮТЬСЯ НА УВАЗІ, АБО ВИСЛОВЛЕНІ, ВКЛЮЧАЮЧИ, АЛЕ НЕ ОБМЕЖУЮЧИСЬ ГАРАНТІЯМИ, ЩО МАЮТЬСЯ НА УВАЗІ, ГАРАНТІЇ АБО ПРИДАТНІСТЬ ДЛЯ ПЕВНОЇ ЦІЛІ. ЗА ЖОДНИХ УМОВ ASUS, ЙОГО ДИРЕКЦІЯ, КЕРІВНИКИ ПІДРОЗДІЛІВ, ПРАЦІВНИКИ АБО АГЕНТИ НЕ НЕСУТЬ ВІДПОВІДАЛЬНІСТЬ ЗА БУДЬ-ЯК НЕПРЯМІ, ОСОБЛИВІ, ВИПАДКОВІ АБО НАСЛІДКОВІ ПОШКОДЖЕННЯ (ВКЛЮЧАЮЧИ ПОШКОДЖЕННЯ, ЯКІ ПРИЗВОДЯТЬ ДО ВТРАТИ ПРИБУТКУ, ВТРАТИ БІЗНЕСУ, ВТРАТИ ПРИДАТНОСТІ АБО ДАНИХ, ПЕРЕРИВАННЯ РОБОТИ БІЗНЕСУ ТОЩО), НАВІТЬ ЯКЩО ASUS ПОПЕРЕДЖАЛИ ПРО МОЖЛИВІСТЬ ПОДІБНИХ ПОШКОДЖЕНЬ ЧЕРЕЗ ДЕФЕКТ АБО ПОМИЛКУ У ПОСІБНИКУ АБО ВИРОБІ.

Вироби і назви корпорацій у цьому посібнику можуть бути або не бути зареєстрованими торговими марками або підлягати дії авторських прав відповідних компаній, і використовуються лише для позначення або пояснення на користь власника, без наміру порушити авторські права третіх сторін.

ТЕХНІЧНІ ХАРАКТЕРИСТИКИ ТА ІНФОРМАЦІЯ У ЦЬОМУ ПОСІБНИКУ ПРИЗНАЧЕНІ ЛИШЕ ДЛЯ НАДАННЯ ІНФОРМАЦІЇ КОРИСТУВАЧЕВІ І МОЖУТЬ ЗМІНЮВАТИСЯ БУДЬ-КОЛИ БЕЗ ПОПЕРЕДЖЕННЯ, І НЕ МОЖУТЬ РОЗГЛЯДАТИСЯ ЯК ГАРАНТІЯ ASUS. ASUS НЕ НЕСЕ ВІДПОВІДАЛЬНОСТІ ЗА БУДЬ-ЯКІ ПОМИЛКИ АБО НЕТОЧНОСТІ, ЯКІ МОЖУТЬ З'ЯВИТИСЯ В ЦЬОМУ ПОСІБНИКУ, ВКЛЮЧАЮЧИ ОПИСАНІ В НЬОМУ ВИРОБИ ТА ПЗ.

Копірайт © 2015 ASUSTeK COMPUTER INC. Всі права застережено.

#### **Обмеження відповідальності**

Може трапитися, що через помилку з боку ASUS або третьої сторони Ви матимете право вимагати відшкодування збитків у ASUS. У такому випадку, незалежно від підстав, які дають Вам право вимагати відшкодування збитків від ASUS, ASUS несе відповідальність лише за травми, смертельні випадки і пошкодження нерухомого майна; або, якщо будь-які інші дійсні прямі пошкодження трапилися через недбалість або невиконання законних обов'язків за Гарантією, до вказаної ціни контракту кожного виробу.

ASUS є відповідальним лише за втрати, пошкодження або судові позови на основі контракту, невиконання або порушення прав згідно Гарантії.

Це обмеження також стосується постачальників та розповсюджувачів ASUS. Це є максимальною відповідальністю, яку спільно несуть ASUS, його постачальники та Ваш розповсюджувач.

ЗА ЖОДНИХ ОБСТАВИН ASUS НЕ НЕСЕ ВІДПОВІДАЛЬНОСTІ ЗА НАСТУПНЕ: (1) ПОЗОВИ ТРЕТІХ СТОРІН ДО ВАС ЧЕРЕЗ ПОШКОДЖЕННЯ; (2) ВТРАТА АБО ПОШКОДЖЕННЯ ВАШИХ ЗАПИСІВ АБО ДАНИХ; АБО (3) ОСОБЛИВІ, ВИПАДКОВІ АБО НЕПРЯМІ ПОШКОДЖЕННЯ АБО БУДЬ-ЯКІ ЕКОНОМІЧНІ НАСЛІДКОВІ ПОШКОДЖЕННЯ (ВКЛЮЧАЮЧИ ВТРАТУ ПРИБУТКУ АБО ЗБЕРЕЖЕНЬ), НАВІТЬ ЯКЩО ASUS, ЙОГО ПОСТАЧАЛЬНИКІВ АБО ВАШОГО РОЗПОВСЮДЖУВАЧА ПОПЕРЕДЖАЛИ ПРО ТАКУ МОЖЛИВІСТЬ.

#### **Обслуговування і підтримка**

Наш багатомовний сайт: http://support.asus.com

#### $\overline{\mathbf{3}}$

## **Зміст**

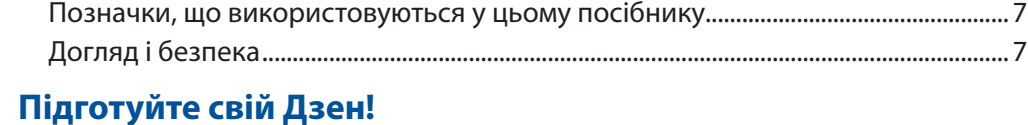

#### $\mathbf{1}$ <mark>отуит</mark>е свіи д

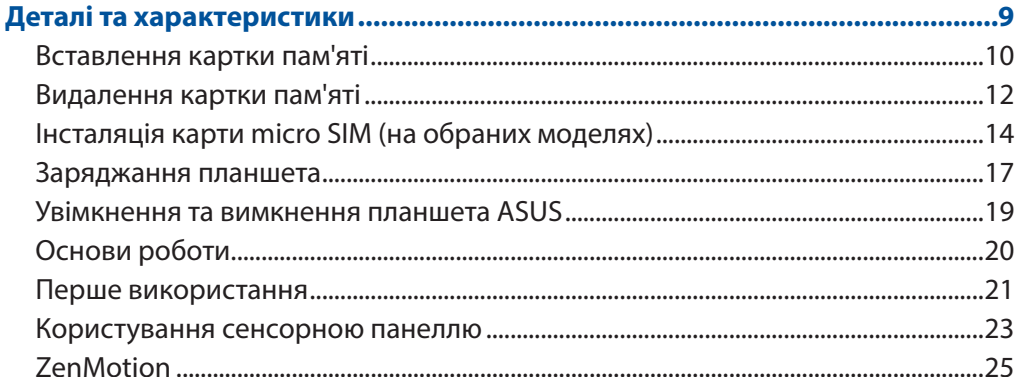

#### Вдома - найкраще!  $\overline{\mathbf{2}}$

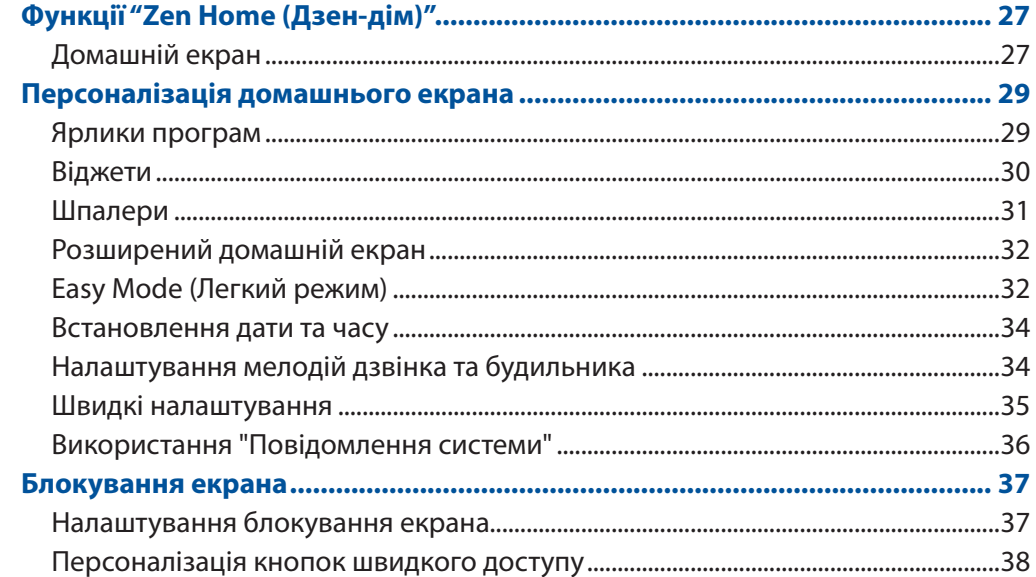

#### Будьте на зв'язку  $\overline{\mathbf{3}}$

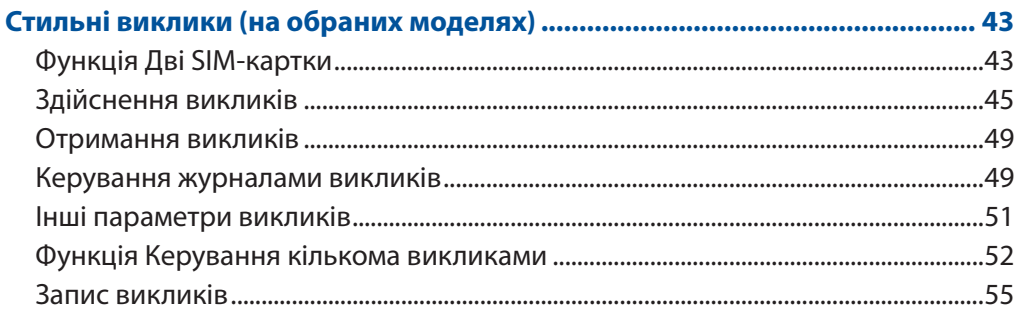

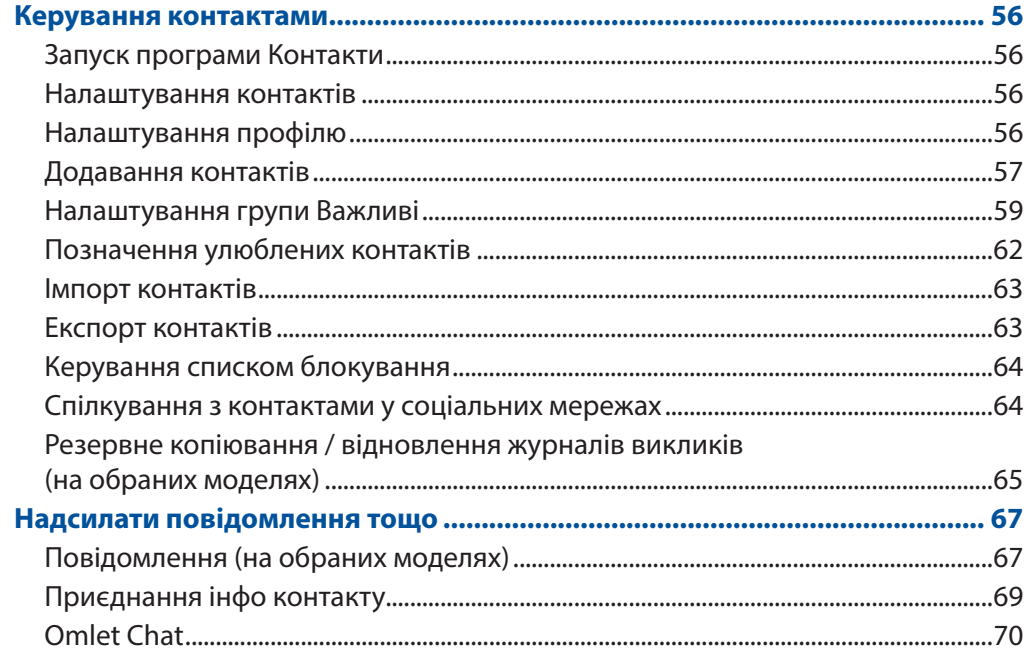

#### Дорогоцінні миті  $\overline{\mathbf{4}}$

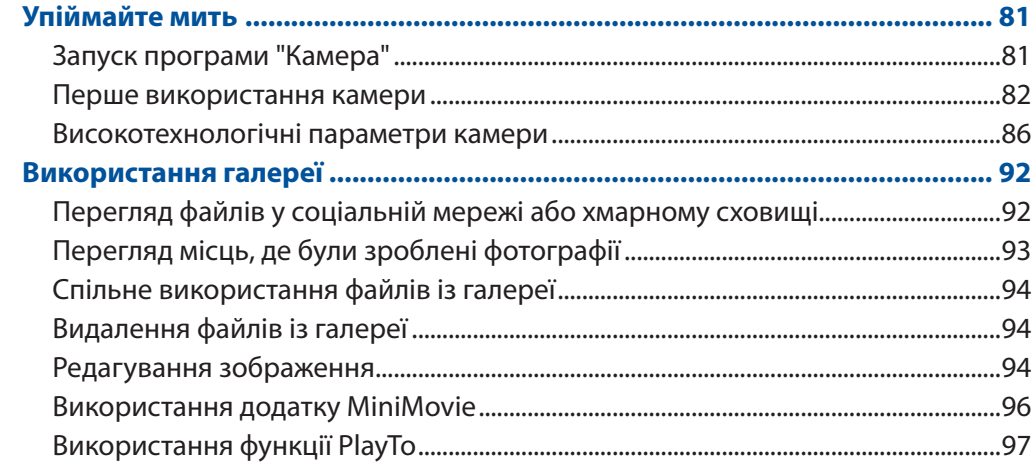

#### $\overline{\mathbf{5}}$ Добре працюйте, а ще краще відпочивайте

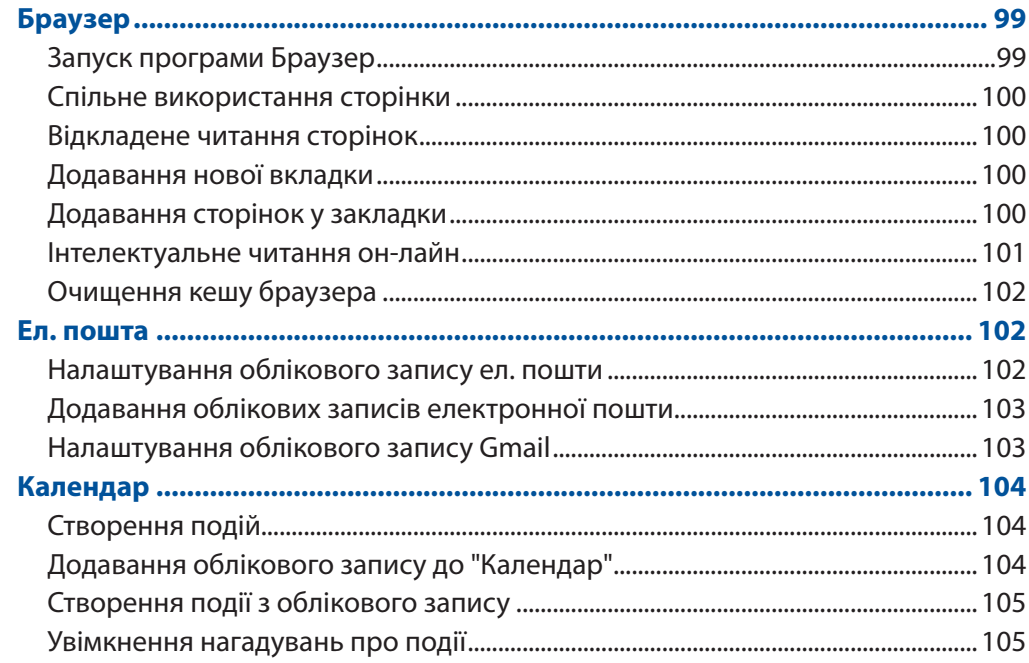

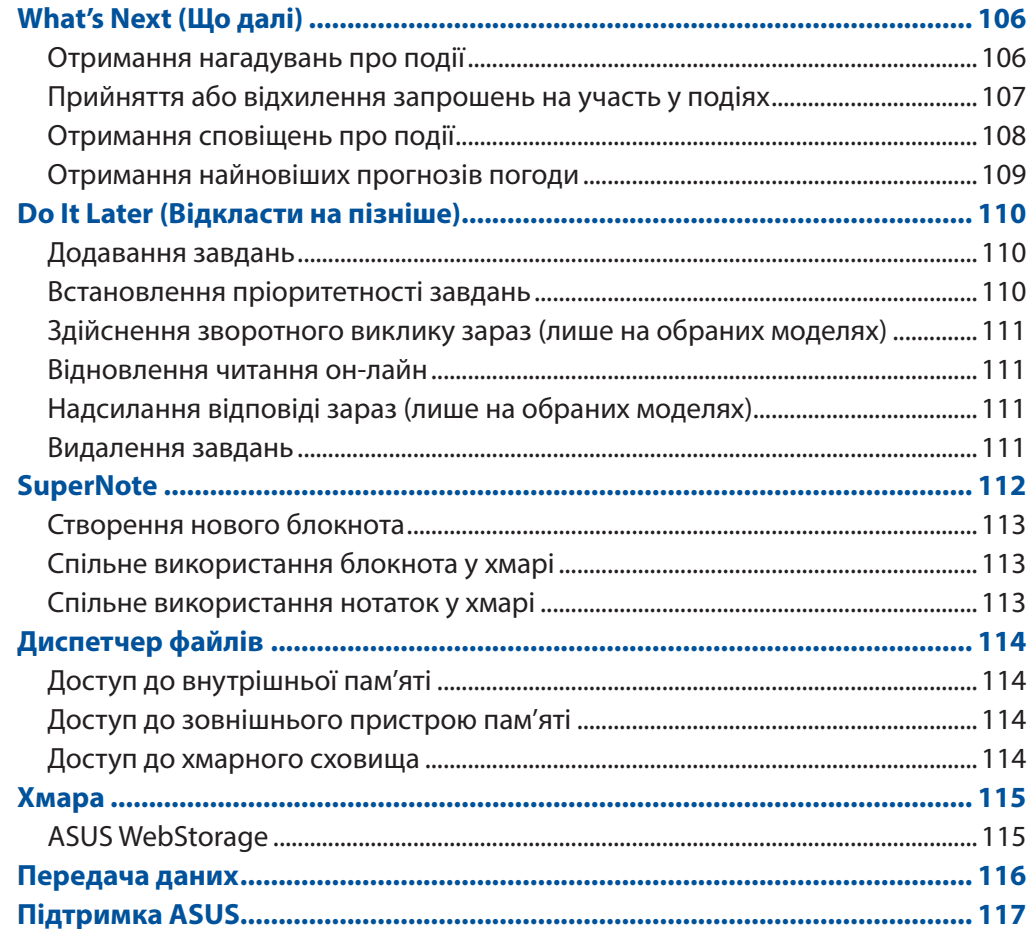

#### $\overline{\mathbf{6}}$ **Розваги**

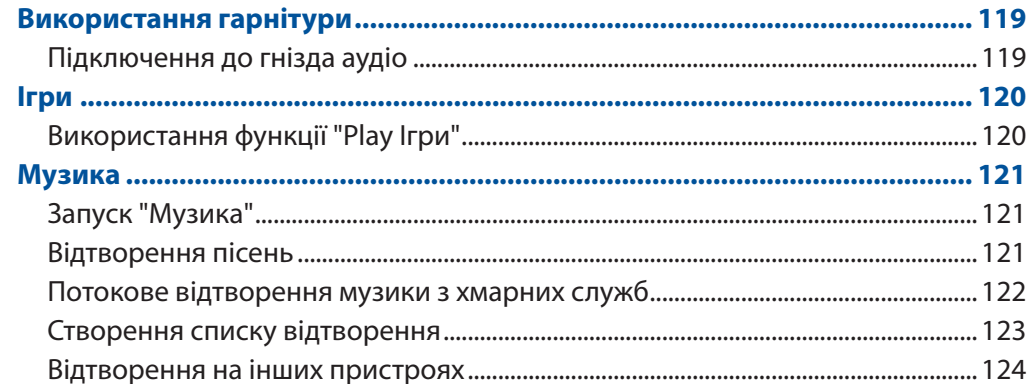

## 7 Залишайтеся на зв'язку

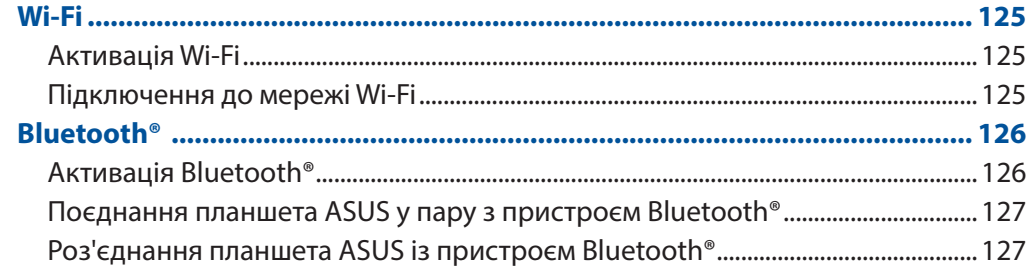

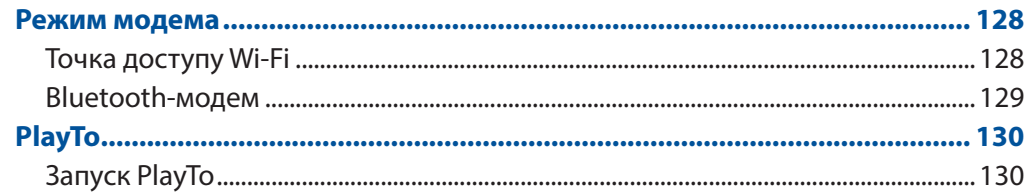

#### Подорожі та карти 8

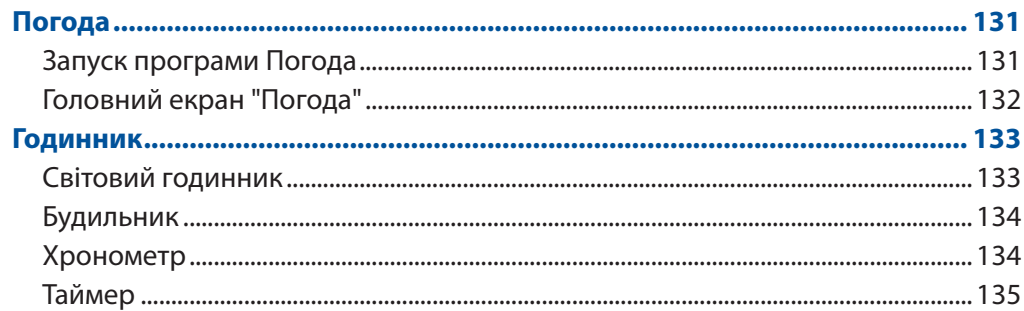

#### **ZenLink**  $\overline{9}$

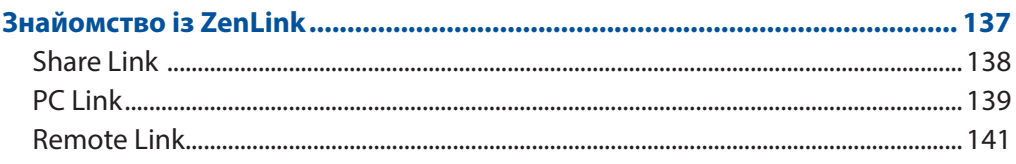

## 10 Zen будь-де

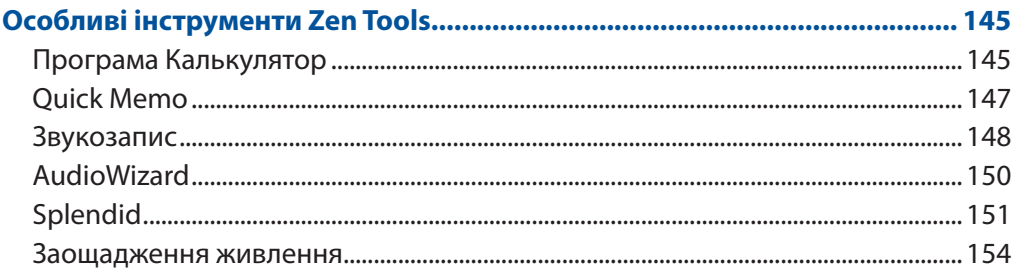

## 11 Підтримуйте свій Дзен

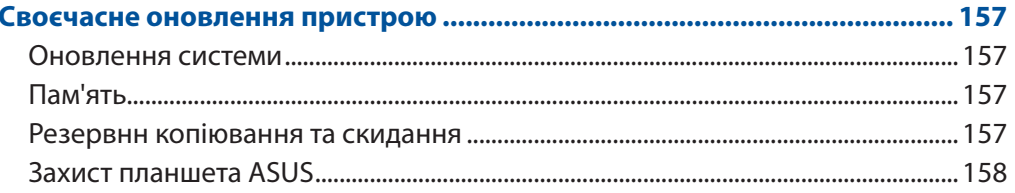

## Додатки

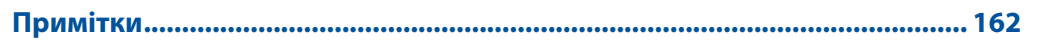

### <span id="page-6-0"></span>Позначки, що використовуються у цьому посібнику

Щоб виділити критично важливу інформацію у цьому посібнику, частини тексту позначені таким чином.

**ВАЖЛИВО!** Це повідомлення містить інформацію, критично важливу для виконання задачі.

**ПРИМІТКА:** Це повідомлення містить додаткову інформацію та підказки, які можуть допомогти виконати задачі.

**ОБЕРЕЖНО!** Це повідомлення містить важливу інформацію щодо безпеки під час виконання завдань, щоб запобігти пошкодженню компонентів портативного планшета ASUS і даних на ньому.

## Догляд і безпека

#### Вказівки

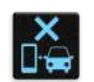

Безпека на дорозі – понад усе. Наполегливо радимо НЕ користуватися пристроєм під час керування будь-яким транспортним засобом.

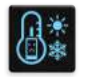

Цей пристрій можна використовувати в середовищах із температурою від 0°C (32°F) до 35°C (95°F).

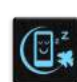

Вимикайте пристрій у місцях, де заборонено використовувати мобільні пристрої. Завжди виконуйте правила й настанови в таких місцях, як борт літака, кінотеатр, лікарня, поруч із медичним обладнанням, у місцях із великою кількістю газу чи пального, на будівельних майданчиках, у місцях проведення підривних робіт тощо. Використовуйте лише адаптери змінного струму й кабелі, які схвалено компанією ASUS для використання з цим пристроєм. Див. ярлик номінальної напруги знизу на пристрої та переконайтеся, що ваш адаптер живлення відповідає вказаній напрузі.

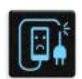

Не використовуйте пошкоджені шнури живлення, аксесуари та інші пошкоджені периферійні пристрої з цим пристроєм.

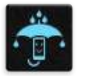

Тримайте пристрій сухим. Не допускайте потрапляння на пристрій рідин, дощу та вологи.

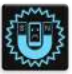

Пристрій можна проводити через рентгенівські установки (наприклад конвеєри безпеки в аеропортах), проте його не можна проводити через магнітні ворота та перевіряти магнітними детекторами.

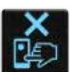

Екран пристрою виготовлено зі скла. Якщо скло розбилося, припиніть використання пристрою та не торкайтеся розбитих частин. Негайно відправте пристрій у ремонт кваліфікованим фахівцям компанії ASUS.

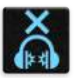

Щоб запобігти пошкодженню слуху, не слухайте гучний звук протягом тривалого часу.

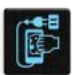

Від'єднайте живлення змінного струму, перш ніж чистити пристрій. Для чищення екрана використовуйте лише чисту целюлозну губку чи замшеву ганчірку.

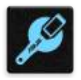

Відправте пристрій у ремонт кваліфікованим фахівцям компанії ASUS.

## Утилізація

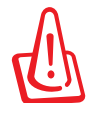

Якщо акумулятор встановлений неправильно, можливий вибух. Утилізуйте використані акумулятори згідно з інструкціями виробника.

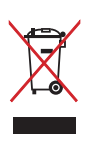

НЕ викидайте планшет разом із побутовим сміттям. Цей продукт призначений для повторного використання та переробки. Символ перекресленого сміттєвого бака означає, що продукт (електричне та електронне устаткування та акумулятори, що містять ртуть) не можна викидати разом із побутовим сміттям. Ознайомтесь із правилами утилізації таких продуктів.

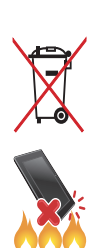

Не викидайте акумулятор разом із побутовим сміттям. Символ перекресленого сміттєвого бака означає, що акумулятор не можна викидати разом із побутовим сміттям.

НЕ кидайте планшет у вогонь. НЕ замикайте електричні контакти. НЕ розбирайте планшет.

## <span id="page-8-0"></span>*Підготуйте свій Дзен!*

# *1*

## **Деталі та характеристики**

Візьміть пристрій у руки – і за мить ви вже зможете з ним працювати!

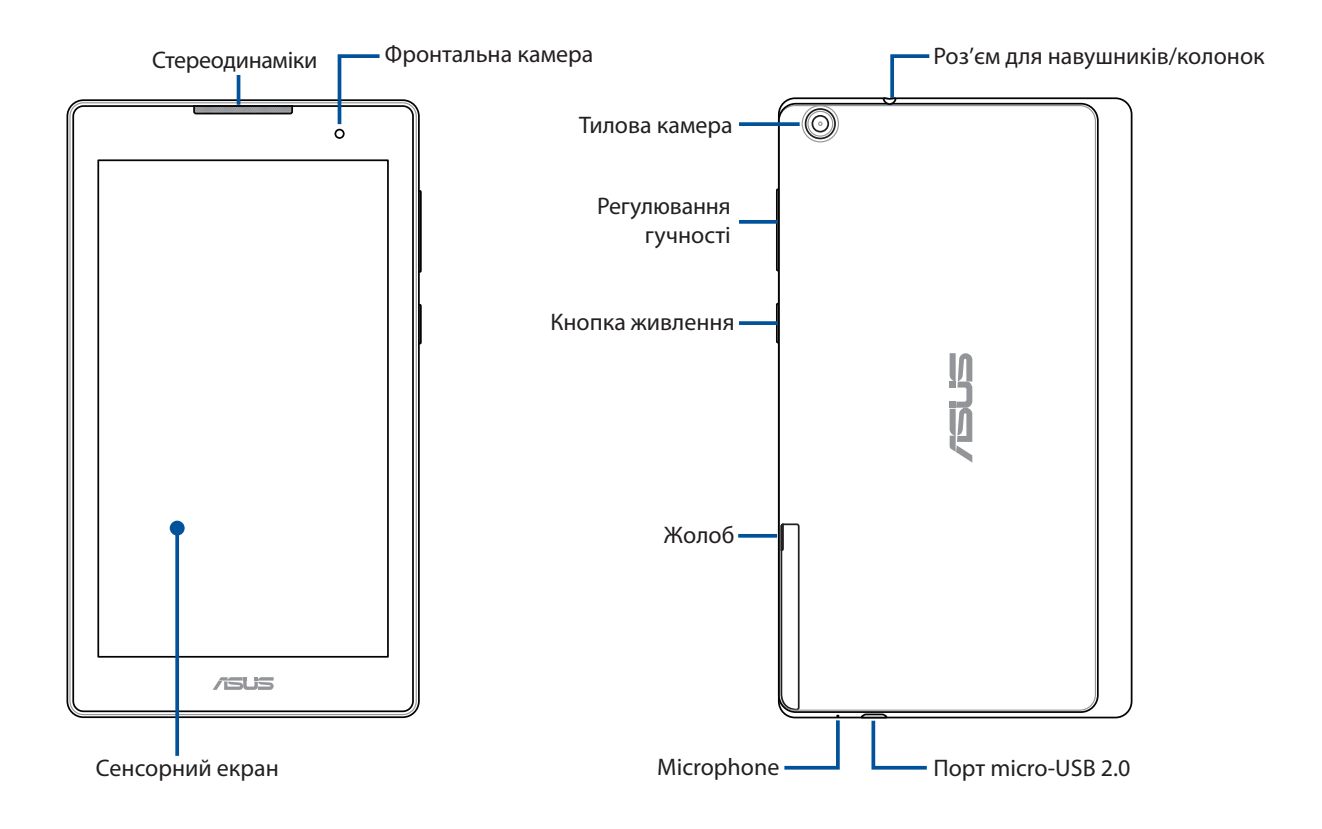

**ВАЖЛИВО!** Завжди бережіть пристрій від вологи, особливо сенсорний екран. Вода або інші рідини можуть спричинити несправність сенсорного екрана.

**ПРИМІТКА:** Вигляд знизу може відрізнятися від показаного залежно від моделі.

#### <span id="page-9-0"></span>Вставлення картки пам'яті

Ваш планшет ASUS підтримує карти пам'яті microSD™, microSDHC™ і microSDXC™ з обсягом до 64 Гб.

**ПРИМІТКА:** Деякі картки пам'яті можуть бути несумісні з планшетом ASUS. Переконайтеся, що ви використовуєте лише сумісні картки пам'яті, щоб уникнути втрати даних, пошкодження пристрою та/або картки пам'яті.

**ОБЕРЕЖНО!** Будьте особливо обережні під час використання картки пам'яті. Компанія ASUS не несе жодної відповідальності за будь-які втрати даних або пошкодження вашої картки пам'яті.

Щоб вставити картку пам'яті, виконайте такі дії:

1. Зорієнтуйте пристрій, як показано, а потім знайдіть жолоб і відкрийте отвір карти.

#### **ОБЕРЕЖНО!**

- • Знімайте задню кришку обережно, щоб не пошкодити її та ваші нігті.
- Не знімайте задню кришку силоміць, не розривайте і не деформуйте задню кришку.

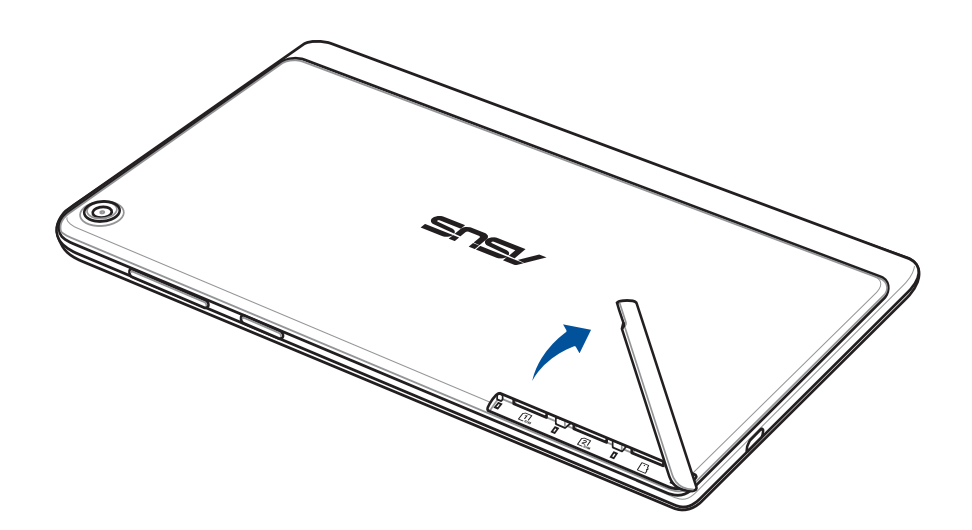

- 2. Вирівняйте та вставте картку пам'яті в відповідний отвір.
- 3. Вставте картку пам'яті в гніздо до кінця, щоб вона надійно зафіксувалася.

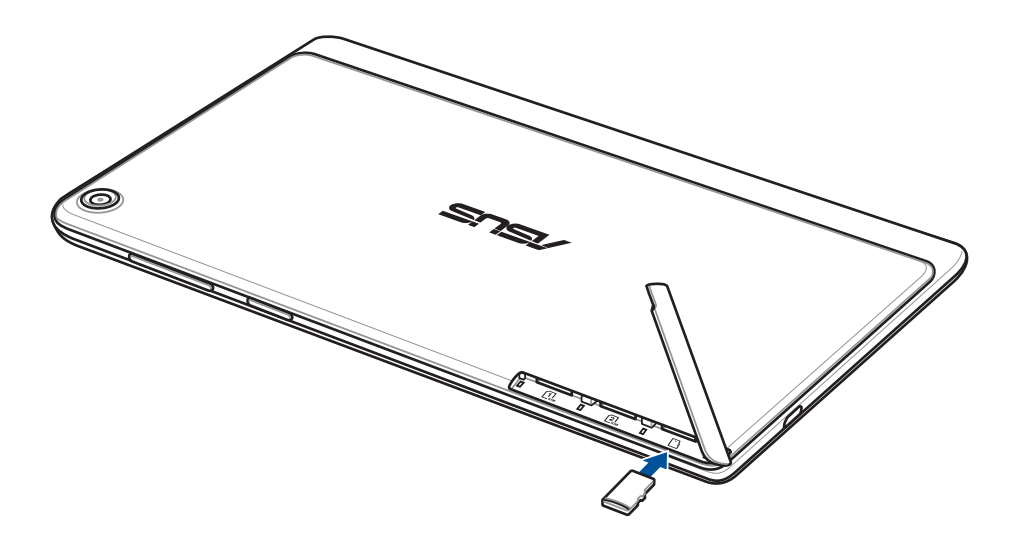

4. Поставте на місце кришку отвору карти.

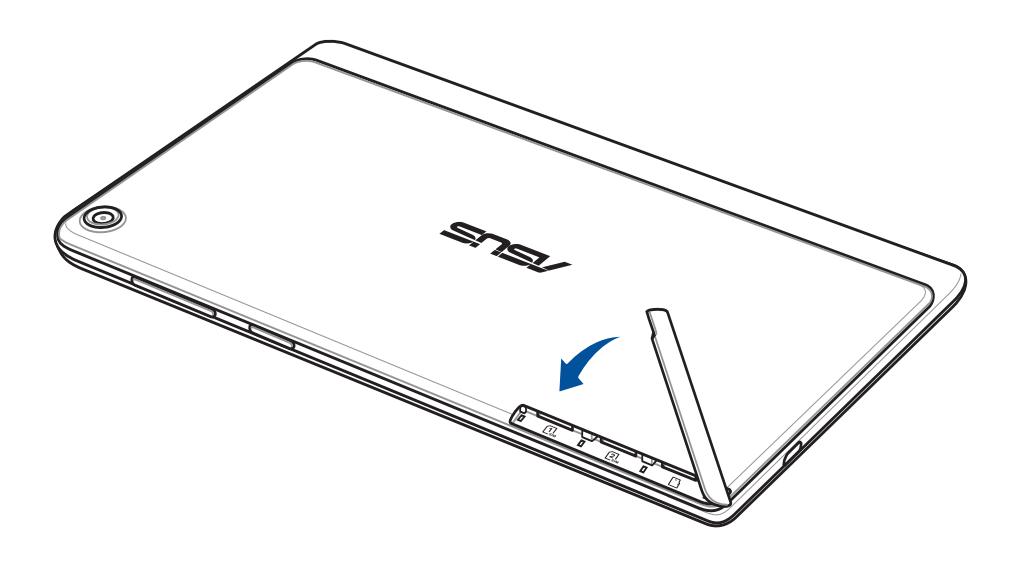

**ПРИМІТКА:** Після встановлення форматованої картки пам'яті можна увійти до неї з меню **ASUS > File Manager (Диспетчер файлів) > Internal Storage (Внутрішня пам'ять) > SD Card (Картка SD)** *.*

## <span id="page-11-0"></span>Видалення картки пам'яті

#### **ОБЕРЕЖНО!**

- • Будьте особливо обережні під час використання картки пам'яті. Компанія ASUS не несе жодної відповідальності за будь-які втрати даних або пошкодження вашої картки пам'яті.
- • Правильно вивільніть картку пам'яті та вийміть її з пристрою. Щоб вивільнити картку пам'яті, перейдіть на сторінку **Домашня** > **Усі програми** > **Налаштування** > **Пам'ять** > **Unmount external storage (Зняти зовнішню пам'ять)**.

Щоб видалити картку пам'яті, виконайте такі дії:

1. Зорієнтуйте пристрій, як показано, а потім знайдіть жолоб і відкрийте отвір карти.

#### **ОБЕРЕЖНО!**

- Знімайте задню кришку обережно, щоб не пошкодити її та ваші нігті.
- Не знімайте задню кришку силоміць, не розривайте і не деформуйте задню кришку.

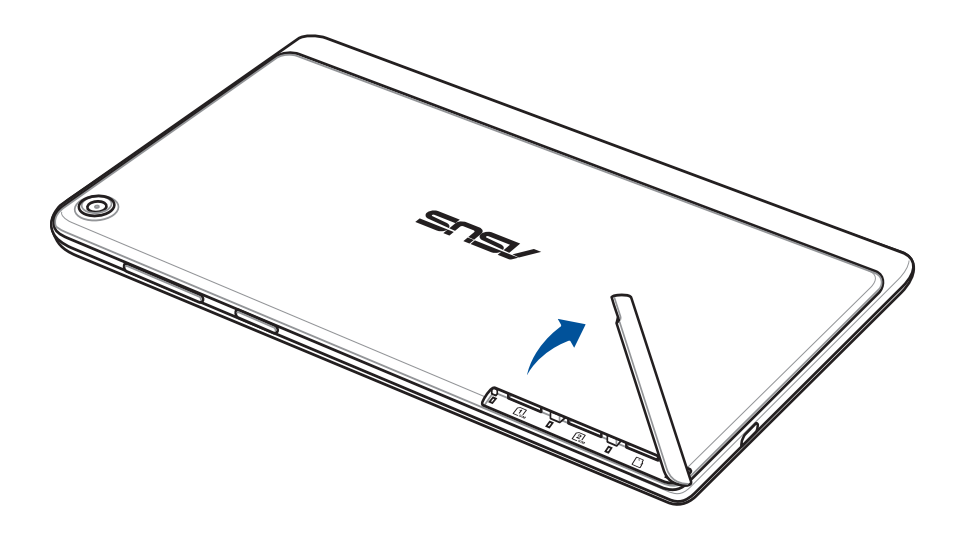

2. Натисніть на картку пам'яті, щоб вийняти її, і витягніть її назовні.

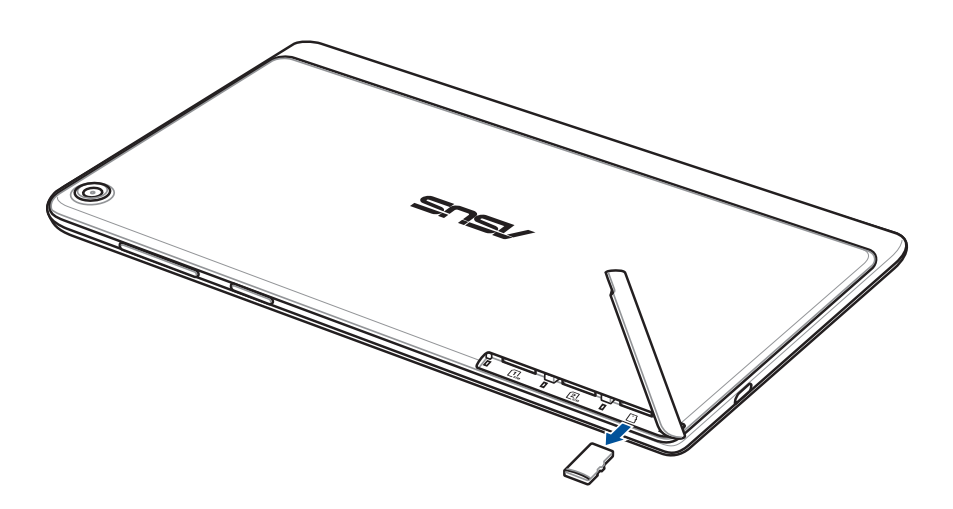

3. Поставте на місце задню кришку.

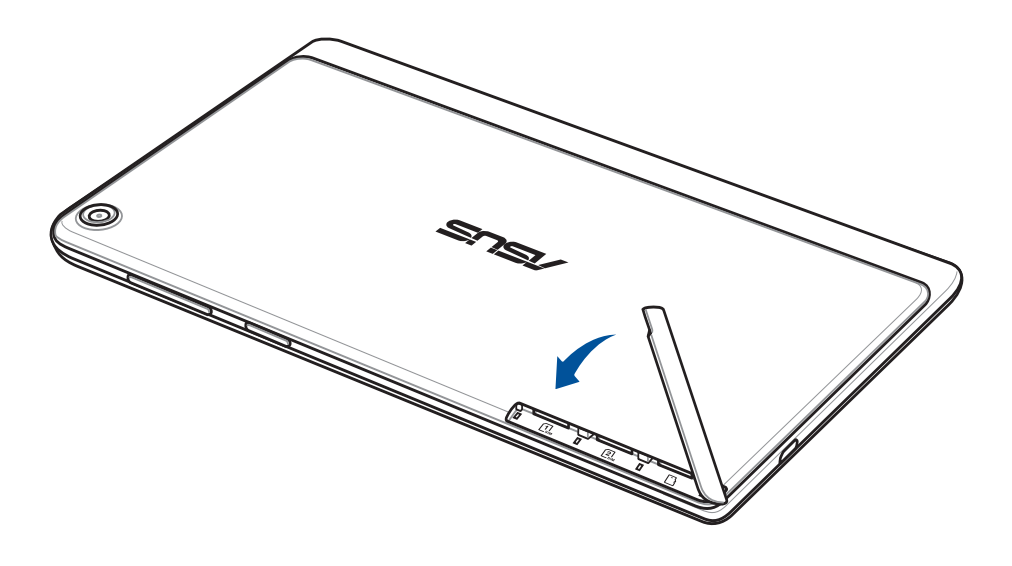

#### <span id="page-13-0"></span>Інсталяція карти micro SIM (на обраних моделях)

Гніздо для картки microSIM підтримує смуги пропуску LTE, WCDMA та EDGE/GSM.

**ПРИМІТКА:** Щоб попередити пошкодження сполучувача, переконайтеся, що користуєтеся micro SIM без адаптера SIM або різака.

**ОБЕРЕЖНО!** Поводьтеся з карткою micro SIM особливо обережно. Компанія ASUS не несе відповідальності за будь-які втрату або пошкодження картки micro SIM.

Виконайте вказані дії, щоб встановити картку micro SIM:

1. Зорієнтуйте пристрій, як показано, а потім знайдіть жолоб і відкрийте отвір карти.

#### **ОБЕРЕЖНО!**

- • Знімайте задню кришку обережно, щоб не пошкодити її та ваші нігті.
- • Не знімайте задню кришку силоміць, не розривайте і не деформуйте задню кришку.

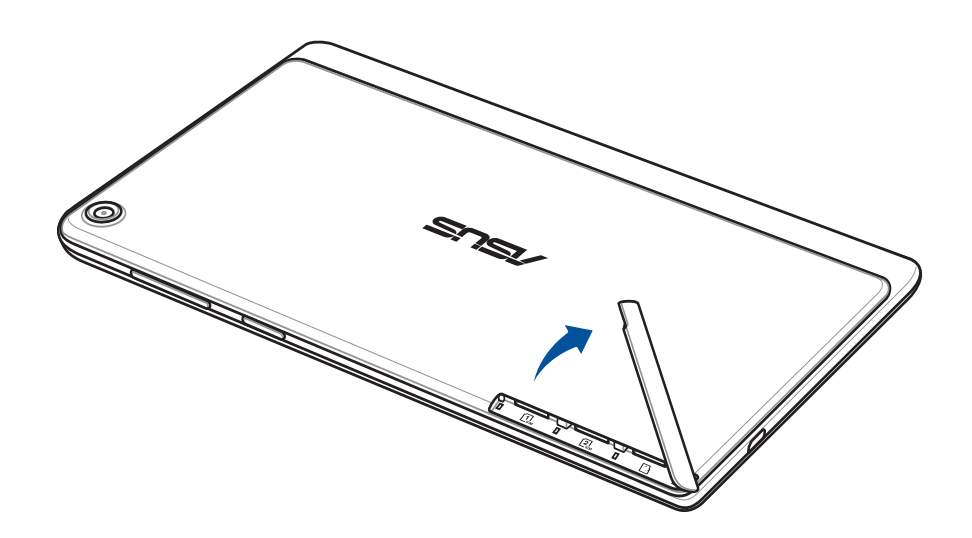

- 2. Вирівняйте та вставте картку micro SIM в отвір для картки micro SIM.
- 3. Повністю вставте картку micro SIM в отвір, щоб він надійно став на місце.

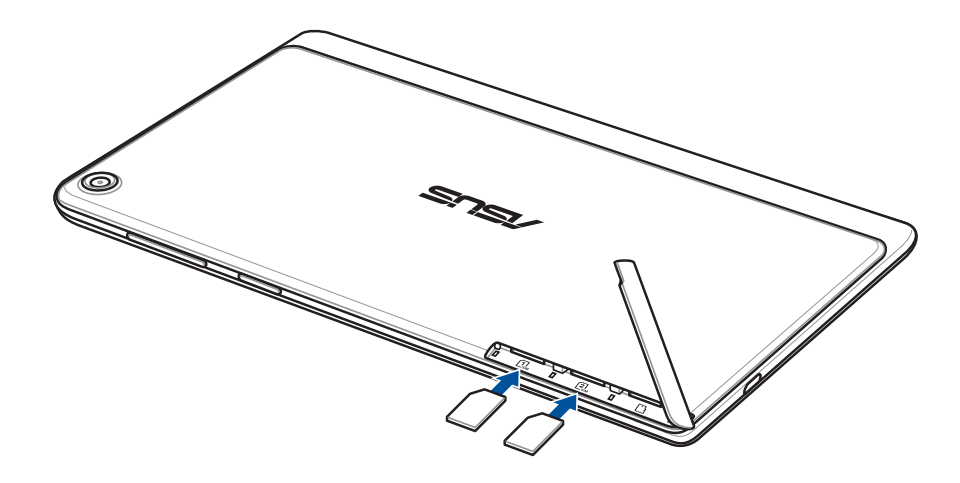

4. Поставте на місце задню кришку.

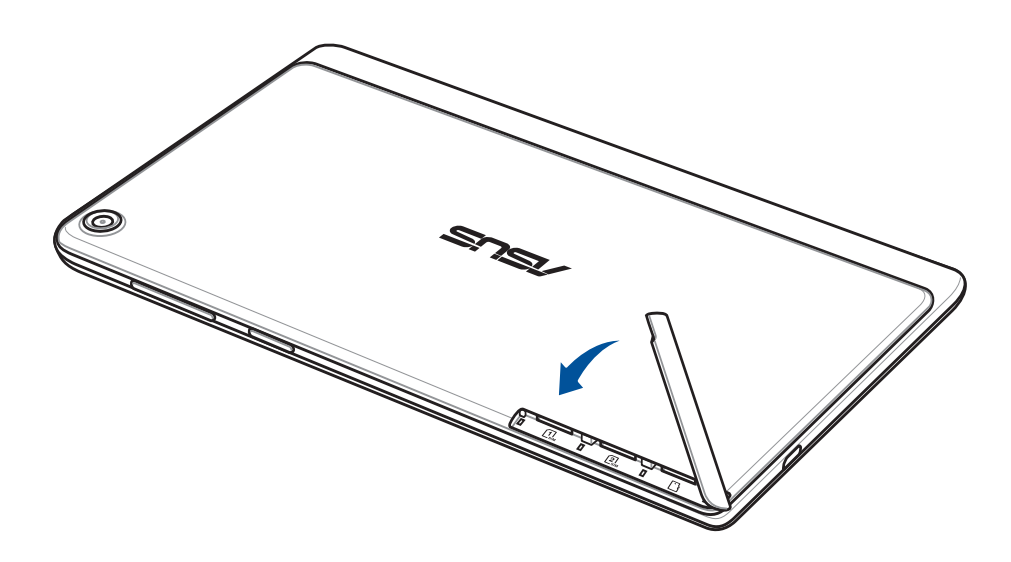

#### Видалення карти micro SIM (на обраних моделях)

**ОБЕРЕЖНО!** Поводьтеся з карткою micro SIM особливо обережно. Компанія ASUS не несе відповідальності за будь-які втрату або пошкодження картки micro SIM.

Щоб вийняти картку micro SIM:

1. Зорієнтуйте пристрій, як показано, а потім знайдіть жолоб і відкрийте отвір карти.

#### **ОБЕРЕЖНО!**

- • Знімайте задню кришку обережно, щоб не пошкодити її та ваші нігті.
- • Не знімайте задню кришку силоміць, не розривайте і не деформуйте задню кришку.

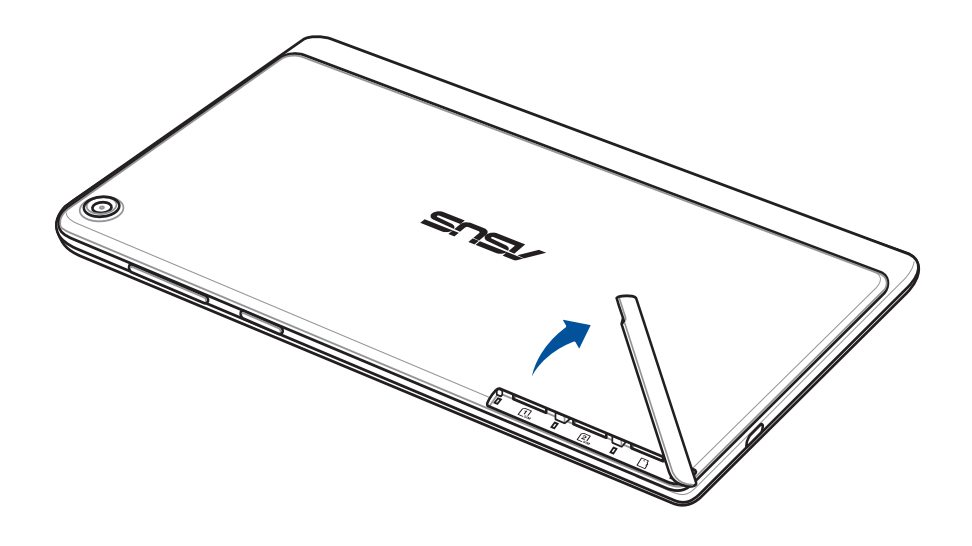

2. Натисніть на картку micro SIM, щоб вийняти її, і витягніть її назовні.

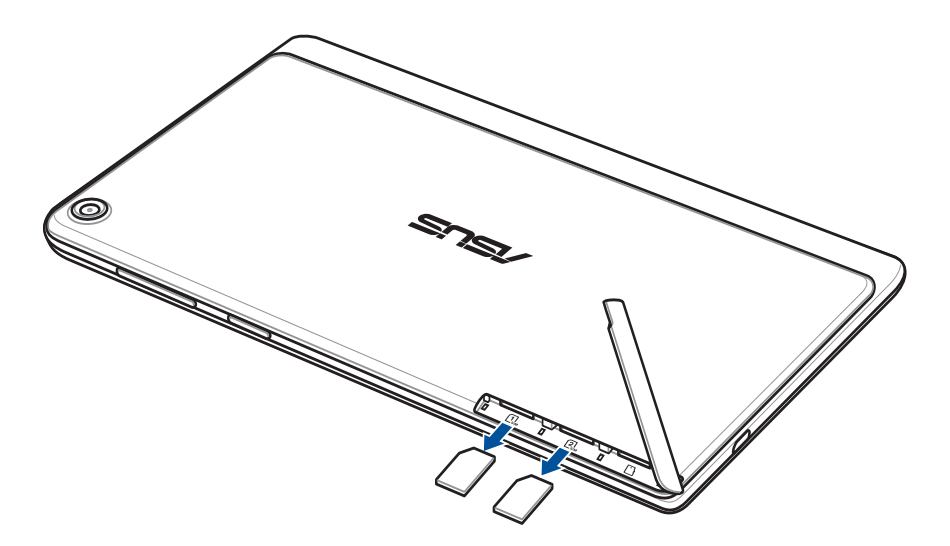

<span id="page-16-0"></span>3. Поставте на місце задню кришку.

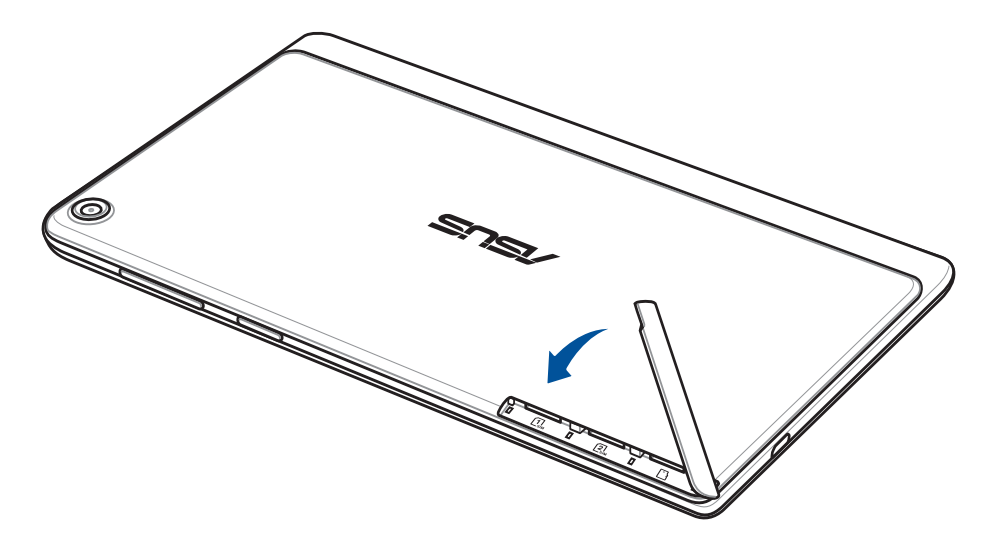

#### Заряджання планшета

Планшет ASUS постачається із частково зарядженою батареєю, проте перед першим використанням слід повністю зарядити її. Перш ніж заряджати пристрій, прочитайте важливі примітки та застереження нижче.

#### **ВАЖЛИВО!**

- Для заряджання планшета ASUS використовуйте лише адаптер живлення і кабель micro-USB з комплекту постачання. Використання іншого адаптера змінного струму струму та кабелю може пошкодити ваш пристрій.
- Зніміть захисну плівку з адаптера змінного струму та кабелю micro-USB, перш ніж використовувати їх із пристроєм.
- Переконайтеся, що вставляєте адаптер живлення змінного струму в сумісну розетку електромережі. Адаптер змінного струму можна вмикати в будь-яку сумісну розетку 100~240 В.
- Вихідні параметри блоку живлення: 5,2 В / 1,35 А.
- При живленні планшета від мережі розетка повинна бути розташована поруч із пристроєм і залишатися легко доступною.
- Бережіть планшет ASUS від рідин, дощу або вологи і не використовуйте пристрій там, де вони можуть на нього потрапити.
- Не користуйтеся планшетом ASUS поруч із нагрівальним обладнанням або там, де температура може бути високою.
- Тримайте планшет ASUS подалі від гострих предметів.
- Не ставте інші предмети на планшет ASUS.

#### **ОБЕРЕЖНО!**

- Під час заряджання планшет ASUS може нагрітися. Це нормально, але якщо пристрій надмірно нагрівся, від'єднайте кабель micro-USB від пристрою та надішліть пристрій із адаптером і кабелем кваліфікованим фахівцям центру обслуговування ASUS.
- • Щоб запобігти будь-яким пошкодженням планшета ASUS, адаптера змінного струму або кабелю micro-USB, перед заряджанням переконайтеся, що кабель micro-USB, адаптер змінного струму та пристрій під'єднано правильно.

Щоб зарядити планшет:

- 1. Підключіть роз'єм USB до блоку живлення.
- 2. Підключіть блок живлення до розетки.
- 3. Підключіть роз'єм micro-USB до планшета.

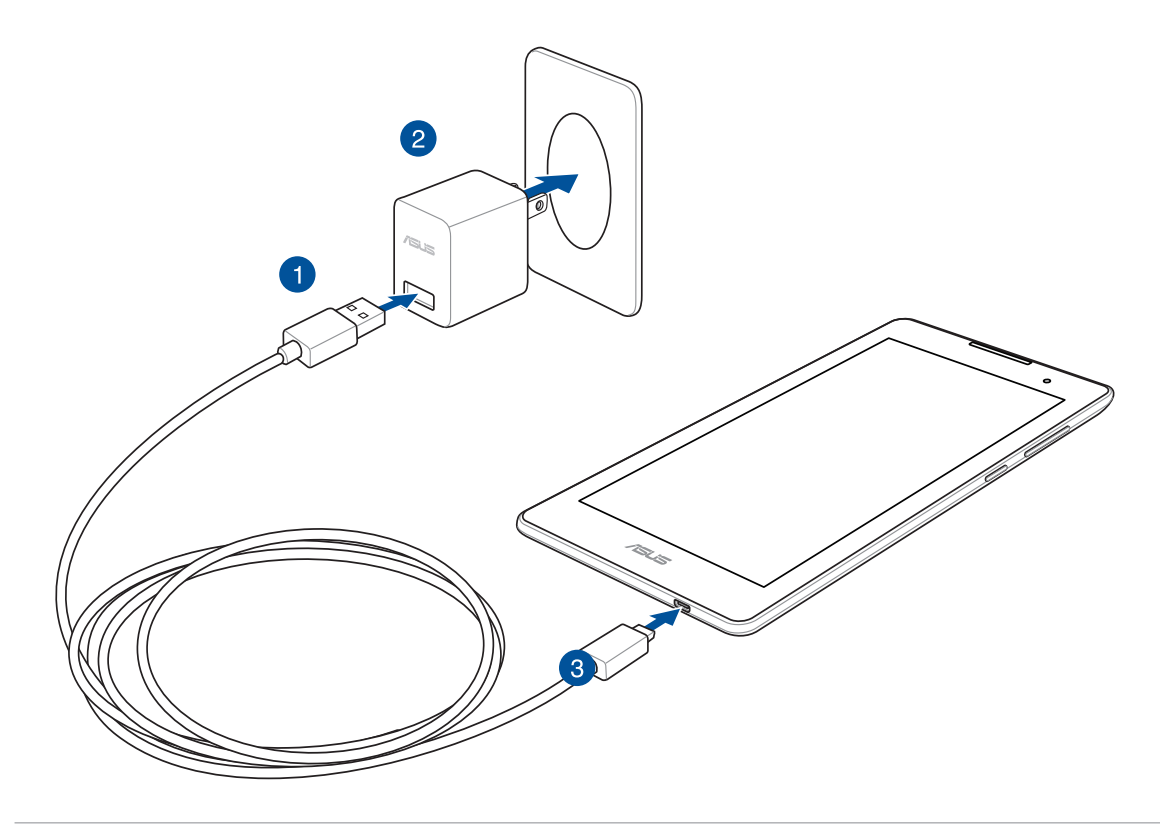

#### **ВАЖЛИВО!**

- Перед використанням планшета в перший раз заряджайте акумулятор протягом 8 годин.
- Стан заряджання батареї позначено наступними піктограмами:

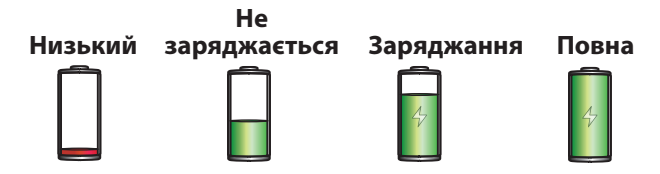

4. Коли батарею повністю заряджено, спочатку від'єднайте кабель USB від планшета ASUS, а потім вийміть адаптер змінного струму з розетки електромережі.

#### **ПРИМІТКИ:**

- • Під час заряджання пристрій можна використовувати, але в такому разі для повного заряджання знадобиться більше часу.
- Заряджання від USB-порту комп'ютера займе більше часу.
- Якщо комп'ютер не надає достатньо живлення для заряджання через порт USB, зарядіть планшет ASUS іншим чином – через адаптер живлення змінного струму, під'єднаний до розетки електромережі.

#### <span id="page-18-0"></span>Увімкнення та вимкнення планшета ASUS

#### Увімкнення пристрою

Щоб увімкнути пристрій, натисніть і утримуйте кнопку живлення, доки пристрій не запуститься.

#### Вимкнення пристрою

Щоб вимкнути пристрій, виконайте такі дії:

- 1. Якщо екран вимкнуто, натисніть кнопку живлення, щоб увімкнути його. Якщо екран заблоковано, розблокуйте екран пристрою.
- 2. Натисніть і утримайте кнопку живлення, на запит натисніть **Bимкнути**, а потім **OK**.

#### Режим очікування

Щоб перевести пристрій у режим очікування, натисніть і утримуйте кнопку живлення, доки екран не вимкнеться.

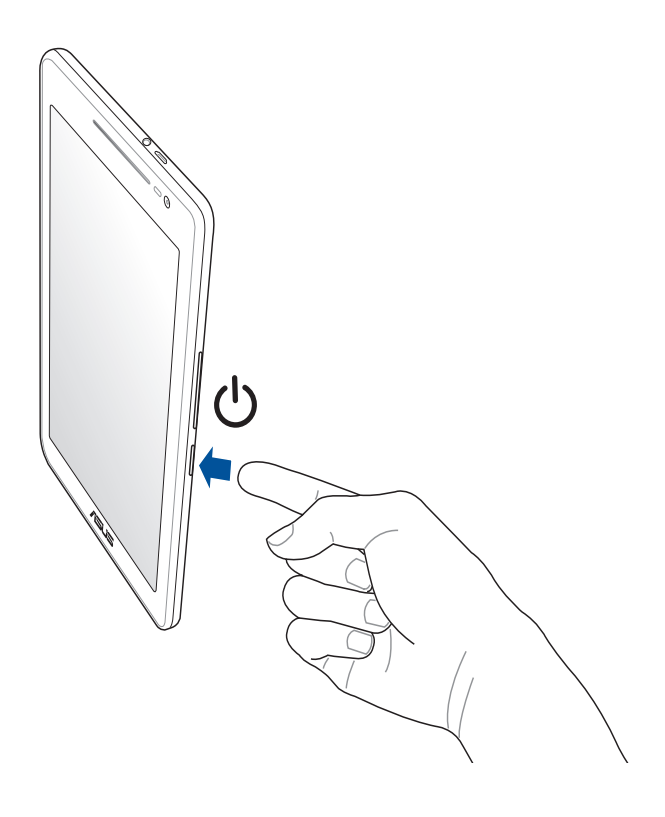

## <span id="page-19-0"></span>Основи роботи

Представляємо вам інтуїтивно простий інтерфейс користувача ASUS Zen UI.

Інтерфейс користувача ASUS Zen UI інтуїтивно зрозумілий та розроблений спеціально для планшетів ASUS. Він оснащений спеціальними програмами, що вбудовані в інші програми або існують паралельно з ними, і відповідають саме вашим вимогам. Із планшетом ASUS ваше життя стане простішим і веселішим.

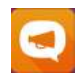

#### Підтримка ASUS

Знайдіть відповіді у розповсюджених питаннях або опублікуйте відгуки на форумі користувачів.

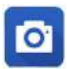

#### Камера

Зберігайте дорогоцінні миті життя у вигляді яскравих високоякісних фотографій, використовуючи технологію PixelMaster.

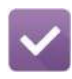

#### Програма Do It Later

Тримайте важливі електронні листи, SMS-повідомлення, цікаві сайти та інші важливі завдання та керуйте ними, коли це зручно для вас.

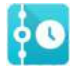

#### Програма What's Next

Швидко переглядайте подробиці зустрічей, електронних листів, повідомлення про події тощо на екранах Головний, Блокування або в програмі What's Next.

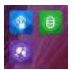

#### **ZenLink**

Отримайте максимальну користь від набору програм ZenLink, що містить програми Remote Link, Share Link і PC Link. За допомогою будь-якої з цих програм ви можете підключитися до інших пристроїв, щоб отримувати файли та надавати спільний доступ до них.

**ПРИМІТКА:** Набір програм ZenLink доступний не у всіх моделях планшетів ASUS.

**ПРИМІТКА:** Програми інтерфейсу користувача ASUS Zen UI доступні не в усіх регіонах і моделях планшетів ASUS. На екрані Головний натисніть кнопку , щоб переглянути доступні програми на планшеті ASUS.

#### <span id="page-20-0"></span>Перше використання

Після першого ввімкнення планшета ASUS майстер налаштування супроводжуватиме вас через увесь процес налаштування. Дотримуйтеся інструкцій на екрані, щоб вибрати мову, способи введення, налаштувати мобільну мережу та Wi-Fi, синхронізувати облікові записи та налаштувати служби розташування.

Щоб налаштувати пристрій, використовуйте свій обліковий запис Google або ASUS. Якщо у вас немає облікового запису Google чи ASUS, створіть його.

## Обліковий запис Google

Обліковий запис Google надає можливість повною мірою використовувати всі можливості ОС Android:

- • Упорядкування даних та їх перегляд із будь-якого місця.
- • Автоматичне резервне копіювання всіх даних.
- • Зручне використання сервісів Google звідусіль.

#### Обліковий запис ASUS

Наявність облікового запису ASUS надає такі переваги:

- Персоналізована підтримка ASUS і подовження гарантії для зареєстрованих виробів.
- 5 Гб дискового простору в хмарному сховище безкоштовно.
- Отримання останніх оновлень для пристроїв та мікропрограм.

**ПРИМІТКА:** За допомогою майстра налаштування можна будь-коли вносити зміни у налаштування пристрою. На екрані Домашній екран відкрийте > **Програма-помічник нала...**

#### Поради для заощадження енергії батареї

Заряд батареї – запорука роботи вашого планшета ASUS. Нижче наведено кілька порад, які допоможуть зберегти заряд батареї планшета ASUS.

- Закрийте всі активні програми, якими ви не користуєтеся.
- Коли ви не використовуєте пристрій, натискайте кнопку живлення, щоб перевести його в режим очікування.
- Активуйте "Smart Saving (Інтелектуальне заощадження)" у програмі "Power Saver (Енергозбереження)".
- Переведіть аудіо в Smart Mode (Інтелектуальний режим).
- Зменшіть яскравість дисплея.
- Установіть гучність динаміка на низький рівень.
- Вимкніть функцію Wi-Fi.
- Вимкніть функцію Bluetooth.
- Вимкніть функцію PlayTo.
- Вимкніть GPS.
- Вимкніть функцію автоматичного повороту екрана.
- Вимкніть на пристрої всі функції автосинхронізації.

#### <span id="page-22-0"></span>Користування сенсорною панеллю

Цими жестами на сенсорній панелі запускайте програми, входьте до налаштувань і користуйтеся для навігації планшетом ASUS.

#### Запуск програм або обраних елементів

Виконайте будь-що з наступного:

- Щоб запустити програму, просто натисніть на неї.
- Щоб вибрати елемент, такий як програма Диспетчер Файлів, просто натисніть на нього.

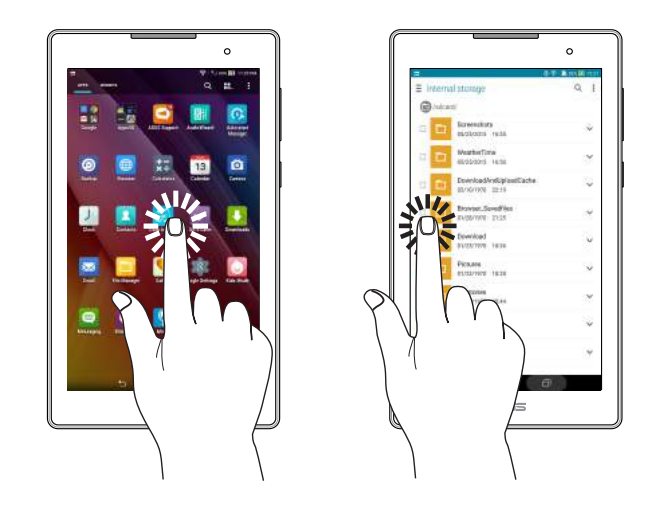

#### Переміщення або видалення елементів

Виконайте будь-що з наступного:

- Щоб перемістити програму або віджет, натисніть і утримуйте їх, а потім перетягніть їх туди, де бажаєте їх розмістити.
- Щоб видалити програму або віджет з Головного екрану, натисніть і утримуйте, а потім перетягніть її/його до **Remove (Видалити)**.

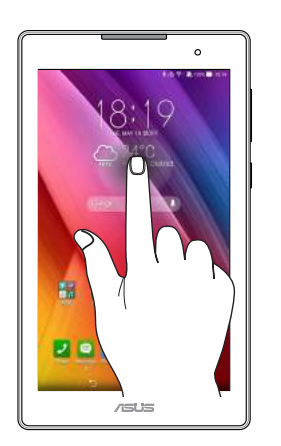

## Перехід по сторінках або екранах

Виконайте будь-що з наступного:

- Протягніть пальцем вліво або вправо, щоб перемикатися між екранами, або гортати зображення в Галереї.
- • Прокручуйте пальцем вгору або вниз для переходу по веб-сторінках або елементах списку.

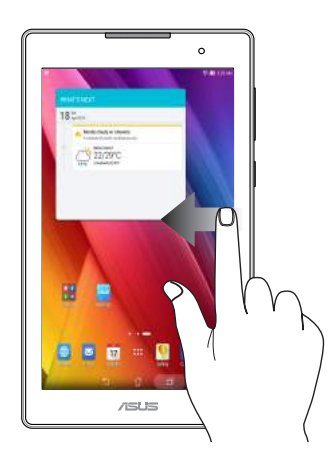

#### Збільшення

Розведіть у боки два пальці на сенсорній панелі, щоб збільшити зображення в Галереї або Картах або збільшити масштаб веб-сторінки.

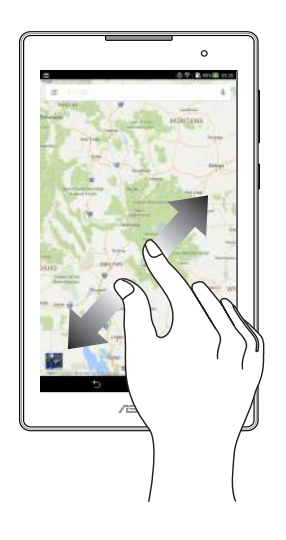

## <span id="page-24-0"></span>Bіддалення

Зведіть разом два пальці на сенсорній панелі, щоб зменшити зображення в Галереї або Картах або зменшити масштаб веб-сторінки.

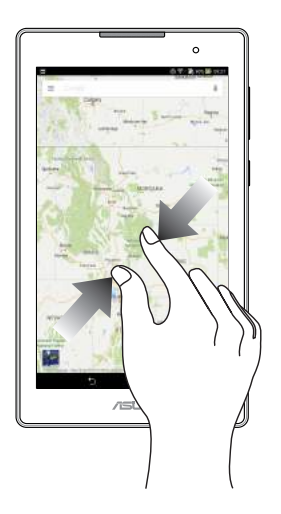

## **ZenMotion**

Коли панель сенсорного екрану вимкнена, цими простими інтуітивно зрозумілими жестами можна швидко запускати програми на планшеті ASUS, просто написавши букву.

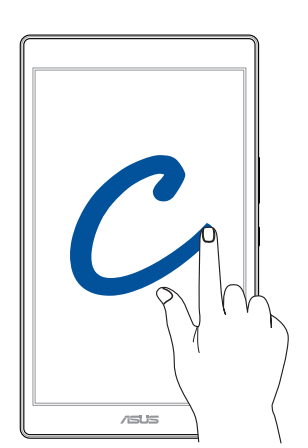

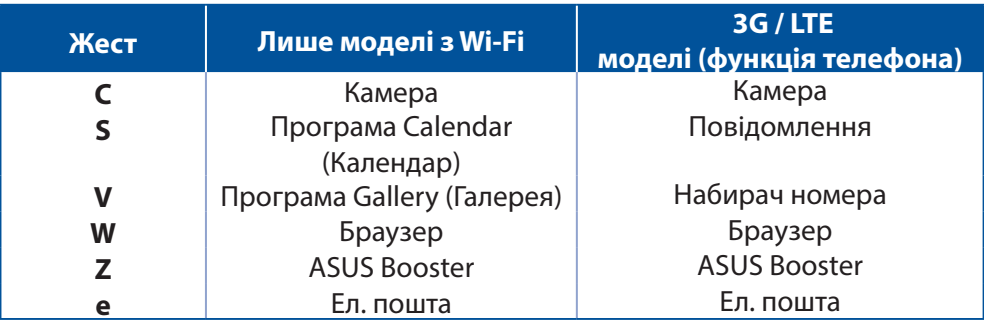

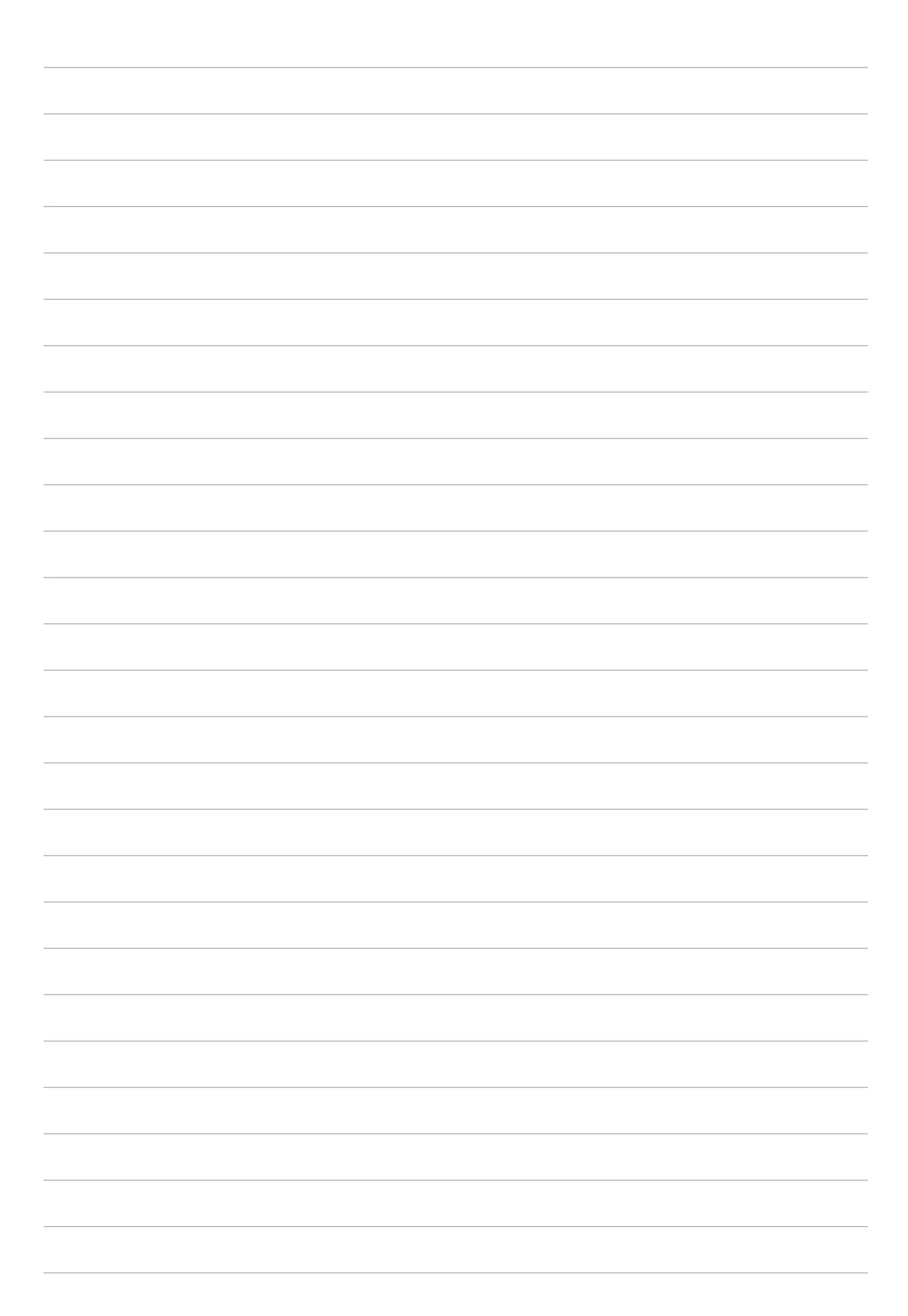

## <span id="page-26-0"></span>*2 Вдома – найкраще!*

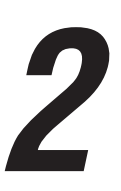

**ПРИМІТКА:** Фактичні програми, показані на екрані, можуть відрізнятися залежно від моделі. Цей знімок екрана наведено лише для довідки.

## **Функції "Zen Home (Дзен-дім)"**

## Домашній екран

Отримуйте нагадування про важливі події, оновлення програм і системи, прогноз погоди та текстові повідомлення від людей, які важливі для вас, просто на домашній екран.

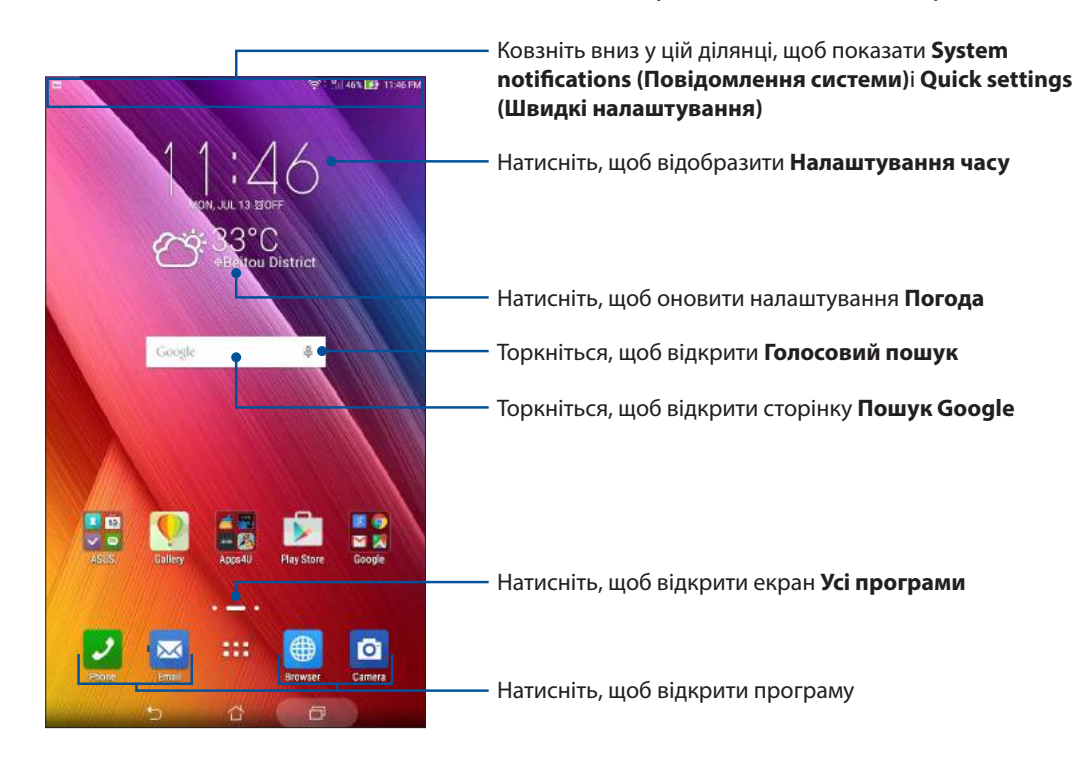

Проведіть на домашньому екрані ліворуч або праворуч, щоб відобразити розширений домашній екран.

**ПРИМІТКА:** Щоб додати більше сторінок на домашній екран, перейдіть до розділу [Розширений](#page-31-1)  [домашній екран](#page-31-1).

## Значення піктограм

Ці піктограми відображаються на панелі стану. Вони повідомлятимуть про поточний стан планшета ASUS

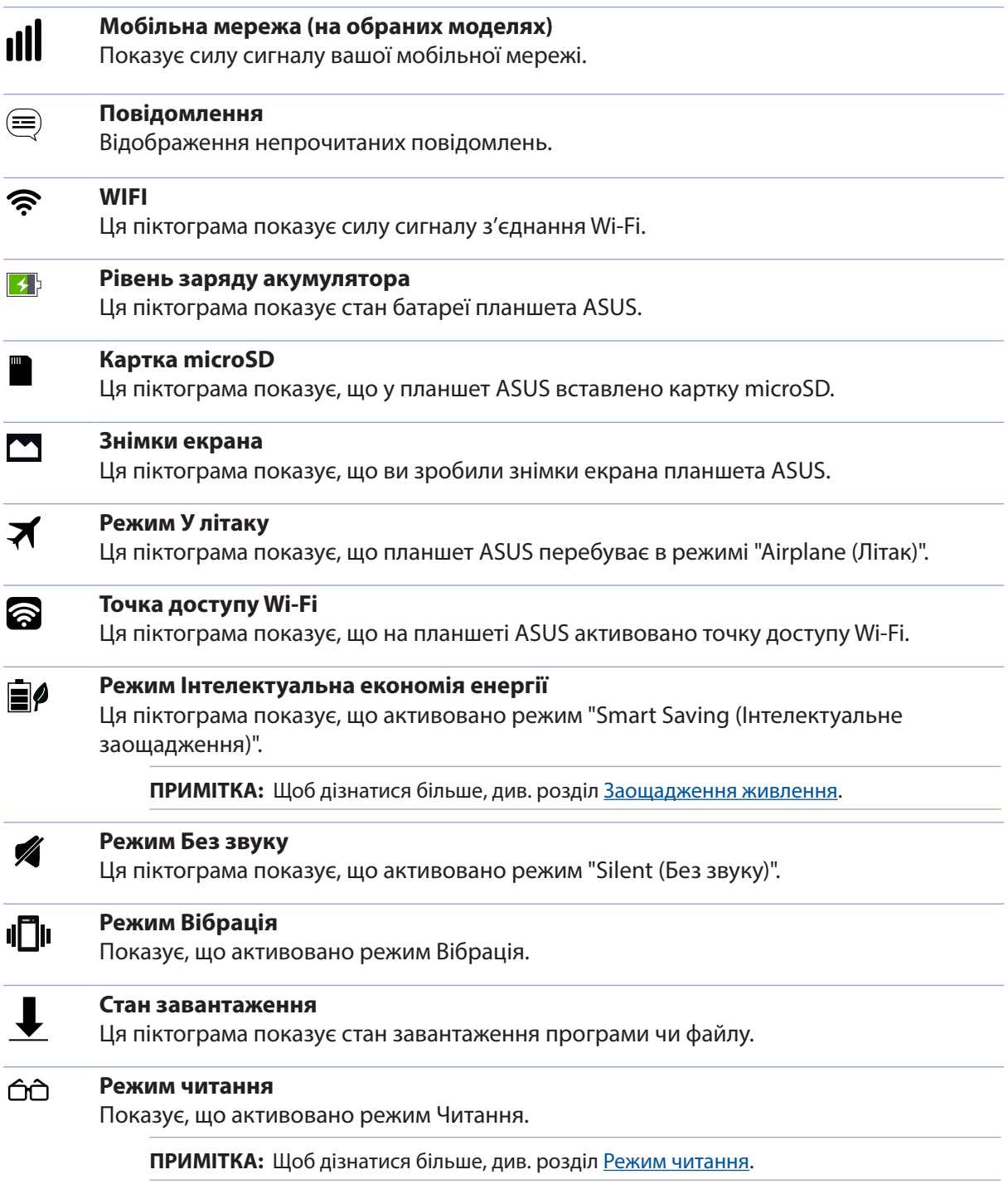

## <span id="page-28-0"></span>**Персоналізація домашнього екрана**

Розкрийте свою яскраву особистість на домашньому екрані. Виберіть привабливий дизайн шпалер, додайте ярлики для швидкого доступу до улюблених програм і модулі – для швидкого перегляду важливої інформації. Також можна додавати більше сторінок, щоб додавати на них і переглядати більше програм і модулів на домашньому екрані.

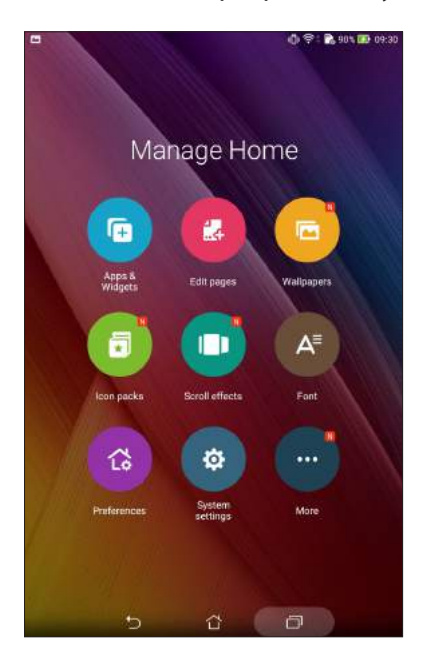

## Ярлики програм

Ярлики програм забезпечують швидкий доступ до часто використовуваних або улюблених програм на домашньому екрані. Програми можна додавати, видаляти або групувати в одну папку.

#### Щоб додати ярлик програми, виконайте такі дії

Додавайте ярлики, щоб швидко запускати часто використовувані програми просто з домашнього екрана.

- 1. Натисніть і утримуйте порожню ділянку на домашньому екрані та виберіть **Програми**.
- 2. В «Усі програми» натисніть і утримуйте програму, а потім перетягніть її на порожню ділянку на домашньому екрані.

#### Щоб видалити ярлик програми, виконайте такі дії

На домашньому екрані натисніть і утримуйте програму, а потім перетягніть її на **ПІЛ Remove (Видалити)** вгорі на екрані. Програма, яку видалено з домашнього екрана, залишиться на екрані Усі програми.

#### <span id="page-29-0"></span>Групування ярликів програм у папку

Створюйте папки, щоб впорядкувати ярлики програм на домашньому екрані.

- 1. На домашньому екрані натисніть та перетягніть одну програму в іншу, і з'явиться папка.
- 2. Торкніться нової папки та натисніть **Папка без назви**, щоб дати їй ім'я.

#### Віджети

Ви можете розміщувати віджети (маленькі динамічні програми) на домашньому екрані. Віджети забезпечують швидкий перегляд прогнозу погоди, інформації про події в календарі, стану акумулятора тощо.

#### Додавання віджетів

Щоб додати віджет, виконайте такі дії:

- 1. Натисніть і утримуйте порожню ділянку на домашньому екрані та виберіть **Віджети**.
- 2. У розділі Віджети натисніть і утримуйте віджет, а потім перетягніть його на порожню ділянку на домашньому екрані.

#### Щоб видалити ярлик програми, виконайте такі дії:

На головному екрані натисніть і утримуйте модуль, а потім перетягніть його до **Remove (Видалити)** вгорі на екрані.

**ПРИМІТКА:** Також можна натиснути на домашньому екрані, щоб переглянути Усі програми і ВІДЖЕТИ.

## <span id="page-30-0"></span>Шпалери

Розташуйте програми, піктограми та інші Дзен-елементи на привабливих шпалерах. Можна додати прозоре тло для більшої чіткості та зручності читання. Також можна оживити екран анімованими шпалерами.

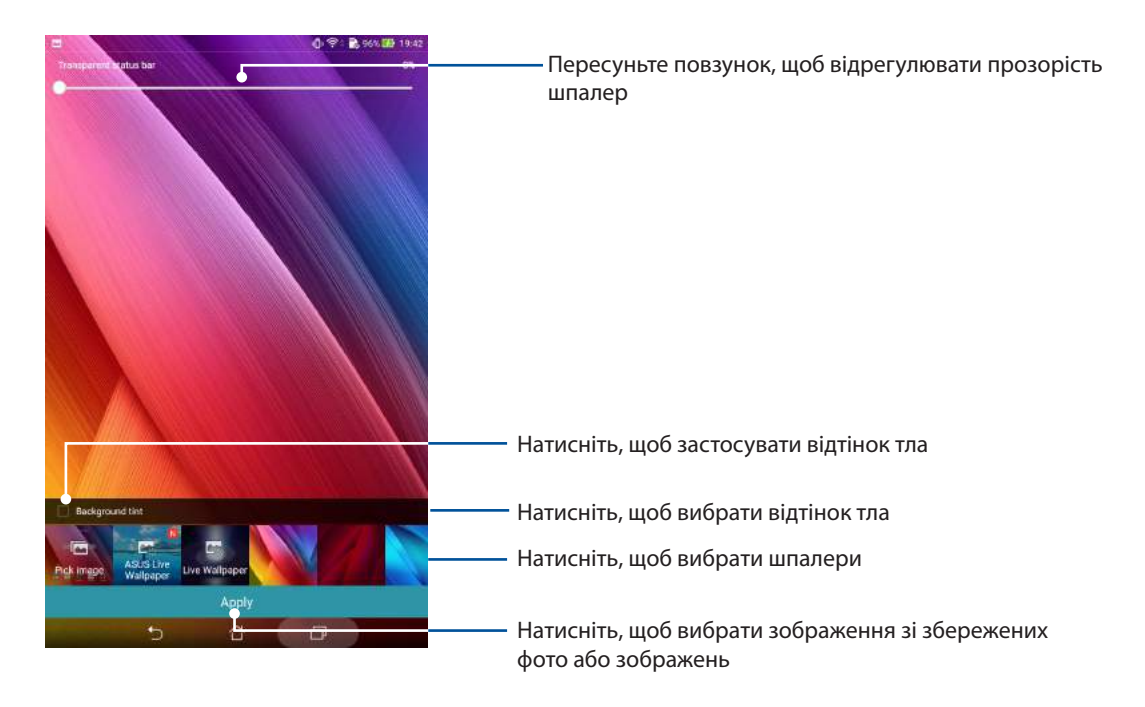

#### Застосування шпалер і відтінку тла

Щоб застосувати шпалери і відтінок тла, виконайте такі дії:

- 1. Натисніть і утримуйте порожню ділянку на домашньому екрані та виберіть **Фонові малюнки**.
- 2. Виберіть, де будуть шпалери: на **домашньому екрані**, на **екрані блокування** чи на **обох**. Якщо не потрібно додавати відтінок тла до шпалер, пропустіть крок 5.
- 3. Установіть прапорець поруч із пунктом **Відтінок тла**, а потім відрегулюйте рівень прозорості.
- 4. Натисніть  $\phi$ , а потім виберіть колір.
- 5. Виберіть шпалери та натисніть **Застосувати**.

#### <span id="page-31-0"></span>Застосування анімованих шпалер

Щоб застосувати анімовані шпалери, виконайте такі дії:

- 1. Натисніть і утримуйте порожню ділянку на домашньому екрані та виберіть **Фонові малюнки**.
- 2. Виберіть, де будуть шпалери: на **домашньому екрані** чи на обох екранах: **домашньому та блокування**.
- 3. Виберіть анімовані шпалери та натисніть **Застосувати**.

**ПРИМІТКА.** Налаштувати шпалери також можна в меню **= = = > Налаштування > Екран**.

#### <span id="page-31-1"></span>Розширений домашній екран

#### Розширення домашнього екрана

Ви можете додавати більше сторінок, щоб розширити домашній екран і розмістити на ньому більше ярликів програм і віджетів.

- 1. Натисніть й утримуйте порожню ділянку на домашньому екрані та виберіть пункт **Edit page (Редагувати сторінку)***.*
- 2. Натисніть кнопку  $\bigstar$ , щоб додати нову сторінку. Якщо ви хочете видалити розширений

домашній екран, виберіть і перетягніть його в  $\overline{\mathbb{H}}$ 

#### Easy Mode (Легкий режим)

За допомогою Easy Mode (Легкий режим) краще орієнтуйтеся в планшеті ASUS. Це інтуітивно зрозумілий інтерфейс з великими піктограмами, кнопками і розміром шрифта. Їх легше розпізнати і ними легше користуватися. В Easy Mode (Легкий режим) можна швидко виконувати основні завдання: дзвонити, надсилати повідомлення тощо.

#### Активація Easy Mode (Легкий режим)

Щоб активувати Easy Mode (Легкий режим):

- 1. Запустіть екран Налаштування одним з описаних нижче способів.
	- Запустіть Швидкі налаштування, а потім натисніть  $\ddot{\phi}$ .
	- Натисніть **III** > **Налаштування**.
- 2. Прокрутіть вниз по екрану **Налаштування** та виберіть пункт Активація **Easy Mode (Легкий режим)**.
- 3. Переведіть Easy Mode(Легкий режим) в **ON (Увімк.)**.

## Додавання ярликів

В Easy Mode (Легкий режим) можна додати до дванадцяти (12) ярликів програм на Головний екран.

- 1. Проведіть вправо на Головному екрані, а потім натисніть  $\bigstar$ .
- 2. На екрані All apps (Всі програми) виберіть програму, яку бажаєте додати до списку.

#### Видалення ярликів

Виконайте наступне:

- 1. Натисніть  $\rho$ , а потім виберіть програму або програми, які бажаєте видалити зі списку.
- 2. Натисніть **Delete (Видалити)**, щоб видалити ярлик програми.

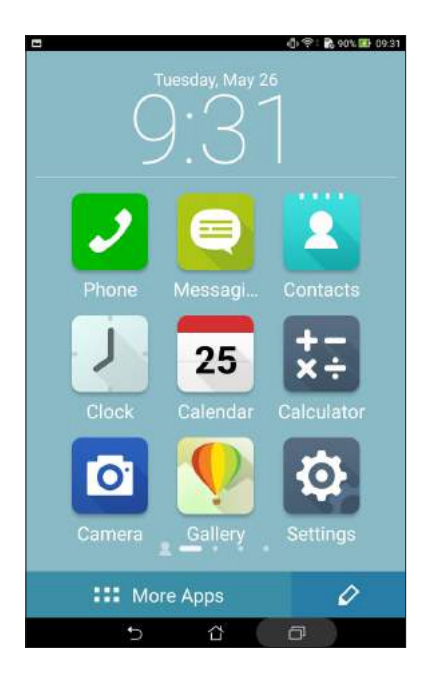

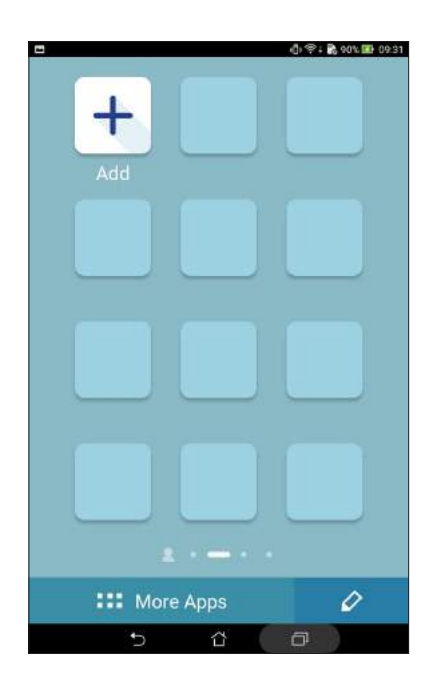

#### <span id="page-33-0"></span>Встановлення дати та часу

За промовчанням дата та час, що відображаються на екрані Home (Головний), автоматично синхронізуються, коли ви підключені до Інтернет.

Щоб змінити налаштування дати та часу, виконайте описані нижче кроки.

- 1. Запустіть екран Налаштування одним з описаних нижче способів.
	- Запустіть Швидкі налаштування, а потім натисніть  $\ddot{\otimes}$ .
	- Натисніть **ПРП** > **Налаштування.**
- 2. Прокрутіть вниз по екрану **Налаштування** та виберіть пункт **Дата та час**.
- 3. Зніміть прапорець **Automatic date & time (Автоматичні дата і час)**.
- 4. Виберіть часовий пояс і встановіть дату та час вручну.
- 5. За бажанням можна використовувати 24-годинний формат.
- 6. Виберіть формат відображення дати.

**ПРИМІТКА:** Також див. розділ Годинник.

#### Налаштування мелодій дзвінка та будильника

Встановлюйте мелодії сповіщень, такі як повідомлення, ел.листи і сповіщення про події. Можна також вибрати активувати або вимкнути звуки доторків або блокування екрану.

Щоб встановити налаштування звуку, виконайте описані нижче кроки.

- 1. Запустіть екран Налаштування одним з описаних нижче способів.
	- Запустіть Швидкі налаштування, а потім натисніть  $\ddot{\otimes}$ .
	- Натисніть **ПРП** > **Налаштування.**
- 2. Прокрутіть вниз по екрану Settings (Налаштування) і виберіть пункт **Sound & notification (Звук і повідомлення)**.
- 3. Встановіть бажані параметри звуку.

## <span id="page-34-0"></span>Швидкі налаштування

"Панель повідомлень швидких налаштувань" дає змогу одним дотиком отримувати доступ до деяких безпроводових функцій і налаштувань планшета ASUS. Кожній із цих функцій відповідає кнопка.

Щоб запустити панель Quick settings (Швидкі налаштування), протягніть двома пальцями вниз від верху планшета ASUS.

**ПРИМІТКА:** Блакитна кнопка означає, що функція зараз активна, а сіра кнопка означає, що функцію вимкнуто. Зелені кнопки відповідають окремим утилітам, до яких можна швидко увійти з панелі Повідомлення швидких налаштувань.

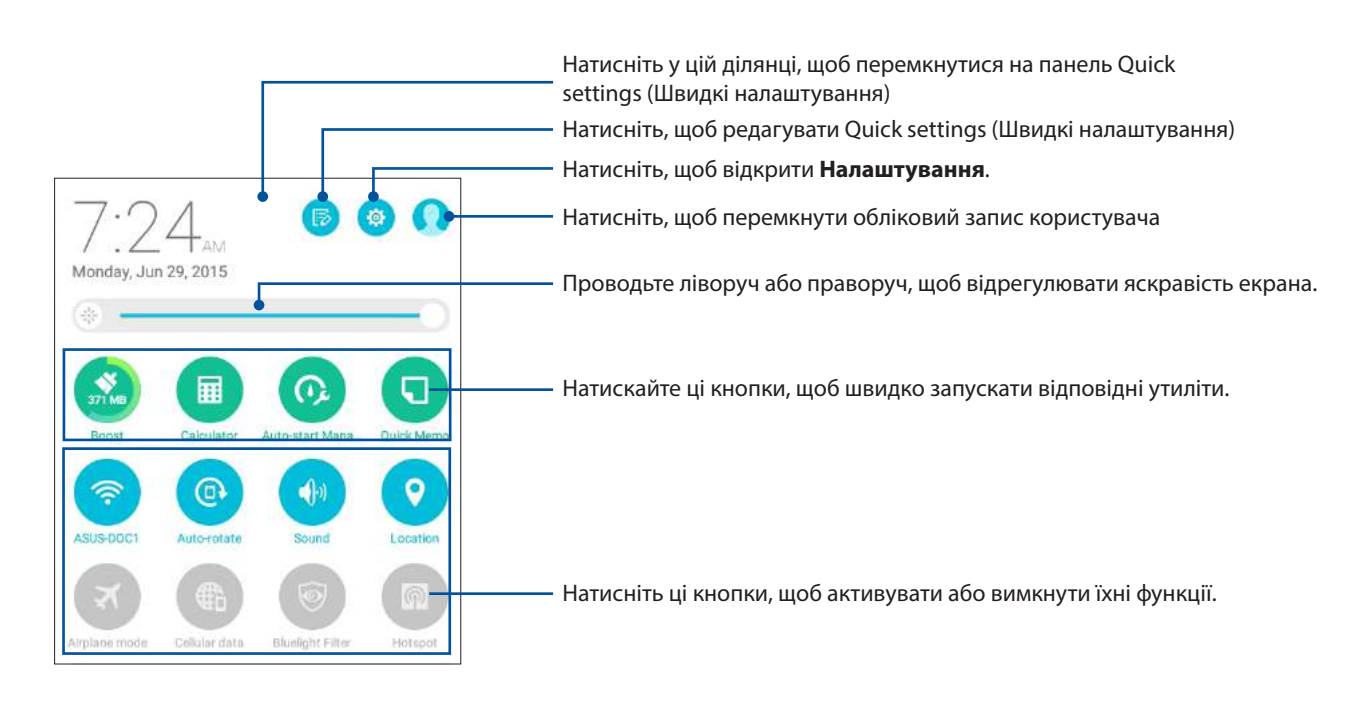

#### <span id="page-35-0"></span>Додавання та видалення кнопок

Щоб додати або видалити наявні кнопки на "Панель повідомлень швидких налаштувань ASUS", виконайте такі дії:

- 1. Запустіть "Швидкі налаштування" та натисніть  $\ddot{\mathbf{F}}$ .
- 2. Торкніться поля поруч із функцією, щоб додати або видалити її з "Панель повідомлень швидких налаштувань ASUS".

**ПРИМІТКА:** Позначка означає, що кнопка функції доступна на "Панель повідомлень швидких налаштувань ASUS".

3. Торкніться  $\leftarrow$ , щоб повернутися назад і переглянути поточну панель Швидкі налаштування ASUS.

## Використання "Повідомлення системи"

У "Повідомлення системи" можна переглядати останні оновлення та зміни в системі планшета ASUS.

Щоб запустити панель Повідомлення системи, проведіть пальцем вниз з правого верхнього кута планшета ASUS.

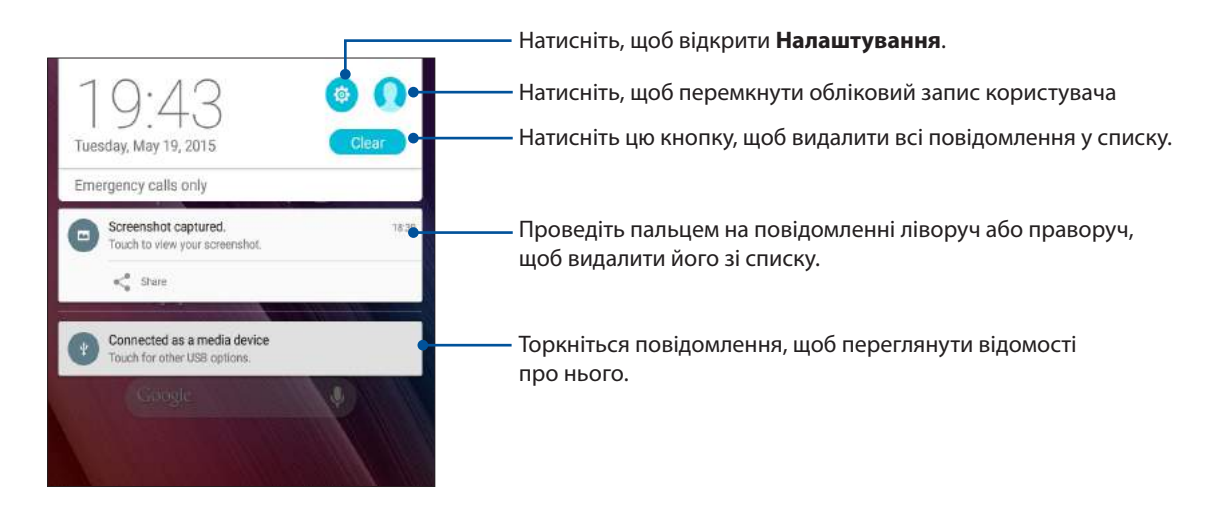
## **Блокування екрана**

За замовчуванням екран блокування з'являється після увімкнення пристрою та виведення його з режиму очікування. З екрана блокування можна перейти до системи Android® на пристрої, провівши пальцем на сенсорному екрані.

За допомогою блокування екрана можна налаштувати обмеження доступу до мобільних даних і програм.

## Налаштування блокування екрана

Щоб змінити налаштування екрана блокування зі стандартного варіанта **Swipe (Проведення)**, виконайте наступні дії:

- 1. Запустіть «Швидкі налаштування» та натисніть  $\left( \phi \right)$
- 2. Прокручуйте вниз до екрана **Налаштування** та виберіть **Блокування екрана**.

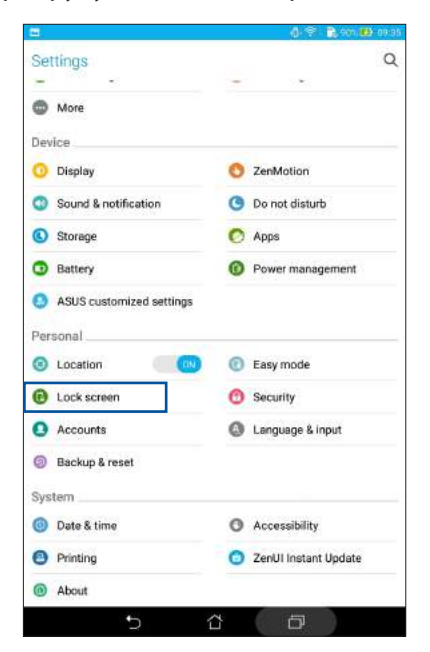

3. На наступному екрані натисніть **Блокування екрана**.

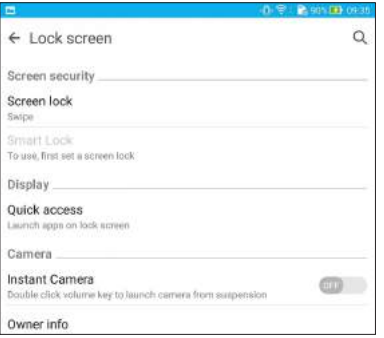

4. Виберіть потрібний варіант блокування екрана.

**ПРИМІТКА:** Щоб дізнатися більше, див. розділ [Захист планшета ASUS](#page-157-0).

## Персоналізація кнопок швидкого доступу

Типово екран блокування оснащений кнопками швидкого доступу до таких програм: Повідомлення і Камера. Змініть фабричні налаштування і персоналізуйте кнопки, щоб запускати інші програми на екрані Блокування, виконавши описані нижче дії.

- 1. Запустіть «Швидкі налаштування» та натисніть <sup>16</sup>.
- 2. Прокручуйте вниз до екрана **Налаштування** та виберіть **Блокування екрана**.
- 3. Натисніть **Швидкий доступ**.
- 4. На екрані Швидкий доступ виберіть кнопку, яку ви хочете персоналізувати.

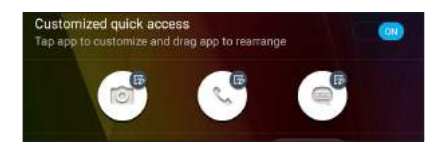

5. Натисніть програму, для якої ви хочете призначити кнопку швидкого доступу, щоб персоналізувати її.

**ПРИМІТКА:** Прокрутіть вгору або вниз, щоб переглянути поточний список програм, які можна попередньо налаштувати.

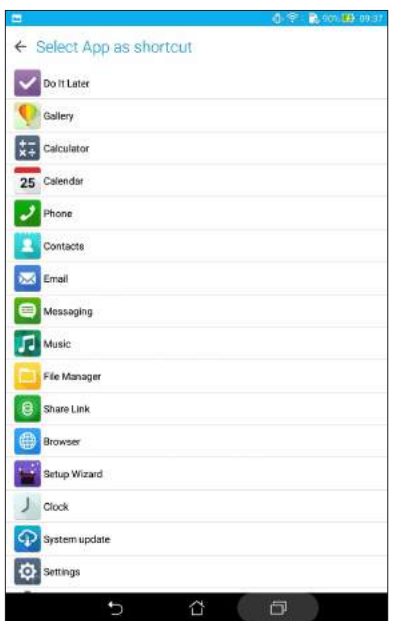

## Голосовий пошук

Віддавайте голосові команди планшету ASUS і спостерігайте, як він реагує на команди через програму Голосовий пошук. За допомогою Голосового пошуку можна віддавати команди, щоб виконати наступне:

- Пошук даних та інформації онлайн або на планшеті ASUS;
- Запуск програм на планшеті ASUS;
- Отримання вказівок шодо того, як дістатися певного місця.

**ВАЖЛИВО!** Щоб використовувати цю функцію, планшет ASUS має бути підключено до Інтернету.

#### Запуск "Голосовий пошук"

- 1. Запустіть екран Голосовий пошук одним з описаних нижче способів.
	- Натисніть  $\bigcup_{B}$  в рядку пошуку Google.
	- Натисніть > **Голосовий пошук**.
- 2. Коли піктограма мікрофона почервоніє, почніть вимовляти голосову команду.

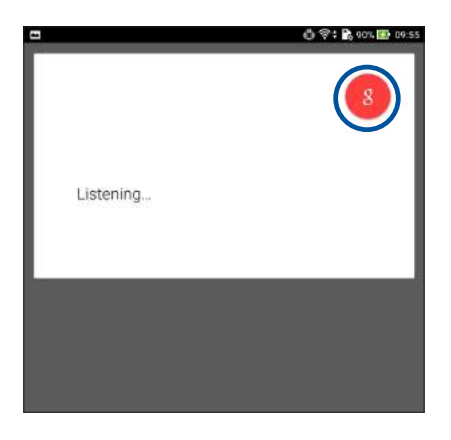

**ПРИМІТКА:** Даючи команди планшету ASUS, використовуйте короткі фрази та чітко їх вимовляйте. Варто починати команду з дієслова, пов'язаного з функцією планшета ASUS, яку вам потрібно використати.

## Налаштування результатів голосового пошуку з групи пошуку планшета

Щоб установити параметри для результатів голосового пошуку, зібраних з облікового запису Google і даних планшета ASUS, виконайте такі дії:

- 1. На домашньому екрані планшета ASUS натисніть **ПРЕ** > **Голосовий пошук**.
- 2. Натисніть **—** > **Налаштування**.

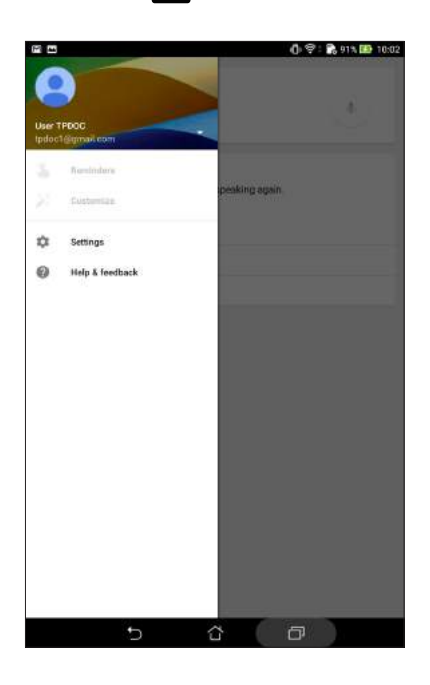

- 3. Натисніть **Пошук у планшетному ПК.**
- 4. Установіть прапорець поруч із групами пошуку, які будуть джерелом під час використання **Голосового пошуку**.

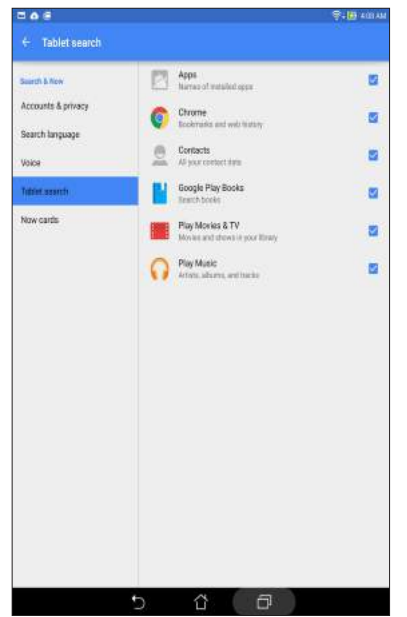

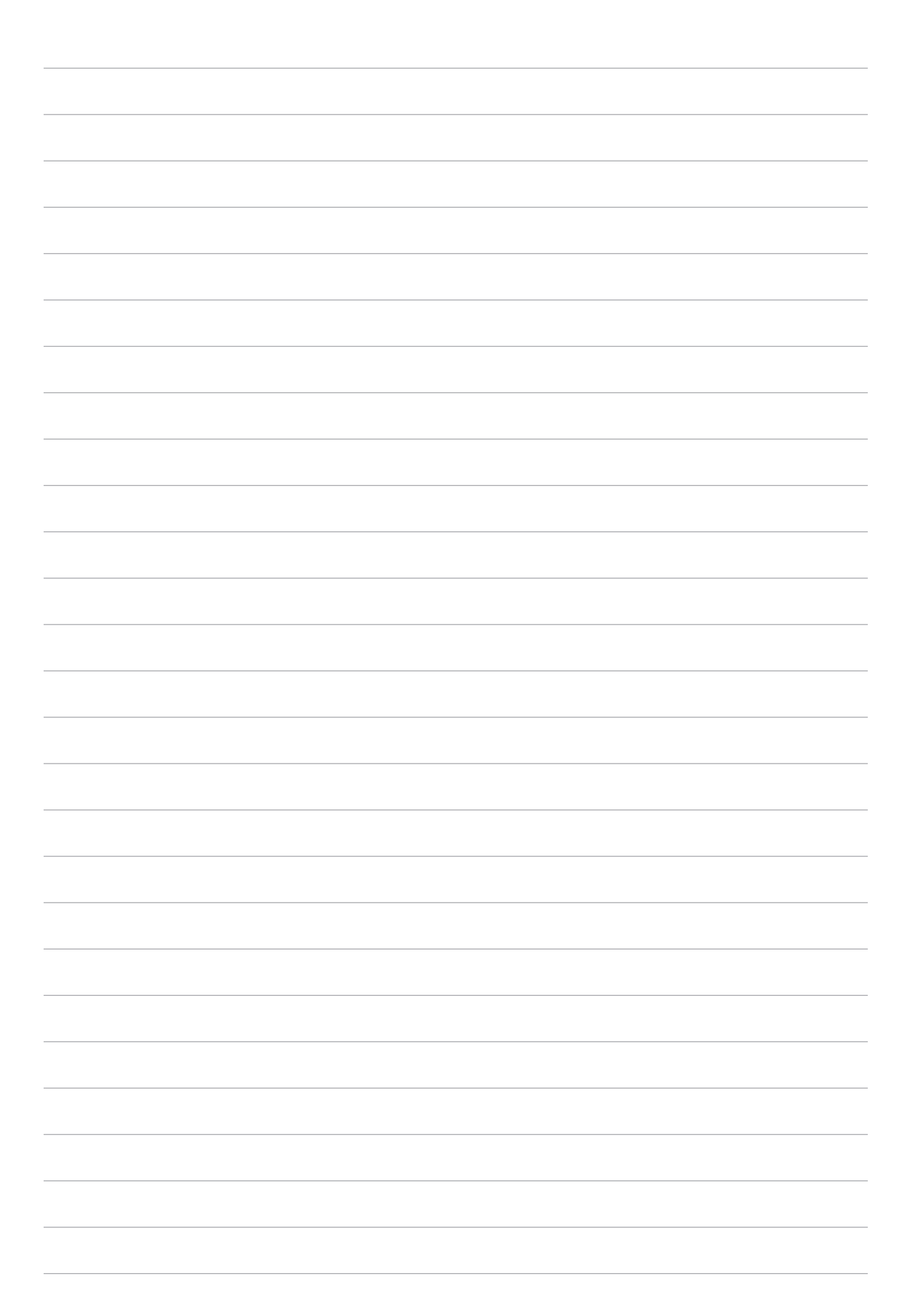

## *Будьте на зв'язку*

# *3*

## **Стильні виклики (на обраних моделях)**

## Функція Дві SIM-картки

Функція Дві SIM-картки на планшеті ASUS дозволяє керувати налаштуванням встановлених карток micro-SIM. Використовуючи цю функцію, можна вмикати/вимикати картки micro-SIM, призначати імена для них або встановлювати одну з них як пріоритетну.

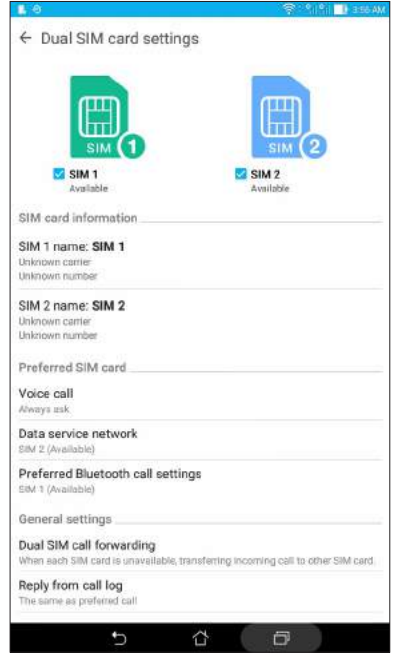

## Перейменування карток micro-SIM

Щоб легко розпізнавати картки micro-SIM на планшеті ASUS, перейменуйте їх.

- 1. На головному екрані Планшета ASUS натисніть **III** > **Settings (Налаштування) > Dual SIM card settings (Налаштування подвійної SIM-карти)**.
- 2. Натисніть **name SIM1: SIM1 (Ім'я SIM-картки 1: SIM-картка 1)** або **name SIM2 name: SIM2 (Ім'я SIM-картки 2: SIM-картка 2)**.
- 3. Введіть імена карток micro-SIM.

**ПРИМІТКА:** Якщо ваші SIM-картки належать різним мобільним операторам, радимо дати їм назви мобільних операторів. Якщо обидві SIM-карти належать одному оператору, радимо назвати SIMкарти мобільними номерами.

## Призначення пріоритетної картки micro-SIM

Призначте картку micro-SIM як пріоритетну SIM-картку для голосових викликів і послуг передачі даних.

#### SIM-картка для голосових викликів

Коли ви здійснюєте виклик, планшет ASUS використовує для з'єднання пріоритетну картку micro-SIM.

Щоб призначити картку micro-SIM для голосових викликів, натисніть **Голосовий виклик** і торкніться SIM-картки, яку ви хочете використати.

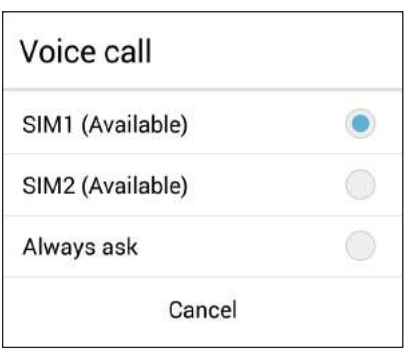

**ВАЖЛИВО!** Ви можете використовувати цю функцію лише для здійснення виклику зі списку контактів.

#### SIM-картка для послуги передачі даних

Щоб призначити картку micro-SIM для послуги передачі даних, натисніть **Мережа служби даних** і виберіть **SIM1 (Доступний)** або **SIM2 (Доступний)**.

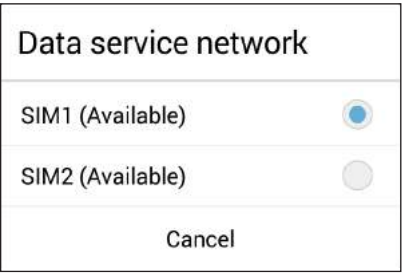

## Здійснення викликів

Планшет ASUS пропонує багато способів здійснення викликів. Дзвоніть друзям зі списку контактів, використовуйте інтелектуальний швидкий набір або введіть номер швидкого набору, щоб дзвонити тим, з ким ви спілкуєтеся найчастіше.

**ПРИМІТКА:** Впорядковуйте контакти в програмі Контакти. Подробиці див. у розділі Керування контактами.

## Запуск програми Телефон

На домашньому екрані виконайте описані нижче кроки, щоб запустити програму Телефон.

- Натисніть  $\nu$
- • Натисніть > **Телеф.**.

## Набір номера телефону

Набирайте номер телефону просто з програми Телефон.

- 1. На домашньому екрані натисніть **ASUS > Люди**, а потім натискайте клавіші з цифрами.
- 2. Виберіть з-поміж кнопок виклику **SIM1** або **SIM2**, щоб набрати номер.

**ПРИМІТКА:** Ярлики кнопок виклику можуть відрізнятися, залежно від налаштувань карток micro-SIM. Щоб дізнатися більше, див. розділ Функція Дві SIM-картки.

## Набір додаткового номера

Якщо вам потрібно набрати додатковий номер, ви можете виконати описані нижче кроки, щоб пропустити голосові підказки.

#### Підказка про підтвердження додаткового номера

Ви можете вставити підказку про підтвердження додаткового номера після набору основного.

- 1. У програмі Телефон введіть основний номер.
- 2. Натисніть й утримуйте #, щоб вставити підказку про підтвердження, позначену крапкою з комою (;).
- 3. Виберіть з-поміж кнопок виклику **SIM1** або **SIM2**, щоб здійснити виклик.
- 4. Коли з'явиться підказка, натисніть Так, щоб підтвердити додатковий номер.

#### Автоматичний набір додаткового номера

Ви можете вставити коротку або довгу паузу після набору основного номера під час автоматичного набору додаткового номера.

- 1. У програмі Телефон введіть основний номер.
- 2. Натисніть й утримуйте \*, щоб вставити паузу, позначену крапкою з комою (;).

**ПРИМІТКА:** Якщо потрібна довша пауза, знову натисніть й утримуйте \*.

- 3. Введіть додатковий номер.
- 4. Виберіть з-поміж кнопок виклику **SIM1** або **SIM2** , щоб здійснити виклик.
- 5. Натисніть , щоб завершити виклик.

#### Інтелектуальний набір контактів

Коли ви вводите перші декілька цифр або літер імені контакту, функція Інтелектуальний набір шукатиме у списку контактів або журналах викликів можливі збіги та пропонуватиме їх. Ви можете перевірити, чи знаходиться контакт, з яким ви хочете зв'язатися, у списку можливих збігів, а потім швидко здійснити виклик.

- 1. Запустіть програму Телефон, а потім введіть номер або ім'я контакту.
- 2. У списку можливих збігів натисніть на контакт, якого ви хочете викликати. Якщо контакту немає в списку, введіть повні номер або ім'я контакту.
- 3. Виберіть з-поміж кнопок виклику **SIM1** або **SIM2** , щоб здійснити виклик.

**ПРИМІТКА:** Ярлики кнопок виклику можуть відрізнятися, залежно від налаштувань карток micro-SIM. Щоб дізнатися більше, див. розділ Функція Дві SIM-картки.

## Швидкий набір контактів

Призначайте клавіші швидкого набору, щоб швидко викликати контакти, з якими ви часто спілкуєтеся, просто натиснувши одну цифру в програмі Телефон.

**ПРИМІТКА:** Типово цифра **1** зарезервована для голосової пошти. Ви можете отримувати голосову пошту, натиснувши цифру **1**, якщо ви замовили цю послугу в вашого мобільного оператора.

#### Створення запису швидкого набору

Створюйте записи швидкого набору для контактів, з якими ви часто спілкуєтеся, використовуючи цифри від **2** до **9**.

- 1. У програмі Телефон виконайте описані нижче кроки:
	- Натисніть й утримуйте будь-які цифри від **2** до **9**, а потім натисніть **ОК** на екрані Підтвердження швидкого набору.
	- Натисніть **V** > **Speed Dial (Швидкий набір)** щоб запустити екран Швидкий набір.
- 3. Виберіть контакт зі списку. Цей запис швидкого набору буде збережено на екрані Швидкий набір.

#### Видалення запису швидкого набору

Щоб видалити запис швидкого набору, виконайте описані нижче кроки.

- 1. У програмі Телефон натисніть > **Speed Dial (Швидкий набір)**, щоб запустити екран Швидкий набір.
- 2. Натисніть й утримуйте запис швидкого набору, а потім натисніть кнопку **Вилучити**.
- 3. Натисніть **ОК** на запит підтвердження.

#### Заміна запису швидкого набору

Ви можете замінити контакт, призначений для клавіші швидкого набору, на інший.

- 1. У програмі Телефон натисніть > **Speed Dial (Швидкий набір)**, щоб запустити екран Швидкий набір.
- 2. Натисніть й утримуйте запис швидкого набору, а потім натисніть кнопку **Замінити**.
- 3. Виберіть контакт зі списку.
- 4. Натисніть **ОК** на запит підтвердження.

## <span id="page-47-1"></span>Функція Дзвінок додому

Коли ви подорожуєте за кордоном, рекомендуємо активувати та налаштувати функцію Дзвінок додому, щоб швидше та простіше дзвонити додому.

**ПРИМІТКА:** За послугу роумінгу може стягуватися додаткова оплата. Дізнайтеся про це у мобільного оператора, перш ніж користуватися послугою роумінгу.

- 1. Запустіть екран Налаштування одним з описаних нижче способів.
	- Запустіть Швидкі налаштування, а потім натисніть  $\ddot{\Phi}$ .
	- Натисніть **НАЛА Налаштування.**
- 2. Натисніть кнопку **Виклики** > **Домашній набір**.
- 3. Поставте прапорець в полі **Домашній набір**.
- 4. Натисніть **Налаштування домашнього набору**, виберіть налаштування та натисніть **ОК**, коли будете готові.

**ПРИМІТКА:** Інформацію про інші налаштування виклику див. у розділі [Налаштування викликів](#page-65-0)  [\(лише на обраних моделях\).](#page-65-0)

#### Виклик із програми Контакти

Використовуйте програму Контакти, щоб викликати контакти зі списку.

- 1. Запустіть програму Контакти.
- 2. Натисніть на ім'я контакту, а потім натисніть номер, який ви хочете набрати.
- 3. Натисніть , щоб завершити виклик.

**ПРИМІТКА:** Щоб переглянути всі контакти з усіх облікових записів, натисніть спадний список **Контакти для показу**, а потім поставте прапорець біля всіх облікових записів.

#### <span id="page-47-0"></span>Дзвінки улюбленим контактам

Додавши контакт до списку Улюблені, ви зможете швидко викликати його, використовуючи програму Телефон.

- 1. Запустіть програми Контакти або Телефон.
- 2. Натисніть , щоб показати список Улюблені, потім натисніть улюблений контакт, який ви хочете викликати.
- 3. Натисніть , щоб завершити виклик.

## Отримання викликів

Сенсорний екран планшета ASUS засвічується під час вхідного виклику. Відображення вхідних викликів також відрізняється, залежно від стану планшета ASUS.

## Прийняття викликів

Залежно від стану планшета ASUS, є два способи прийняти виклик:

- Якщо пристрій працює, натисніть **Answer (Прийняти)** або, щоб відхилити виклик, натисніть **Decline (Відхилити)**.
- Якщо пристрій заблоковано, проведіть пальцем  $\bigcirc$  , щоб прийняти, або , щоб відхилити виклик.

#### Встановлення зворотних викликів на вхідні виклики

Якщо ви не можете просто зараз прийняти вхідний виклик із мобільного номера, ви можете встановити задачу викликати його пізніше. Ви можете повернутися до цієї задачі та виконати її у зручний для вас час, використовуючи програму Do It Later.

- 1. Під час вхідного виклику з мобільного номера проведіть пальцем з нижньої частини екрану.
- 2. Натисніть **Can't talk now**, **will call you later (Я не можу зараз говорити, передзвоню вам пізніше)**. Ваш абонент отримає SMS-повідомлення.
- 3. Щоб відкласти виклик, натисніть **ASUS** > **Do It Later** на домашньому екрані.

**ПРИМІТКА:** Детальніше про зворотний виклик див. у розділі [Здійснення зворотного виклику](#page-110-0)  [зараз \(лише на обраних моделях\).](#page-110-0)

## Керування журналами викликів

За допомогою журналу викликів можна здійснити зворотний виклик у відповідь на пропущені виклики, зберігати виклики у списку контактів, блокувати абонентів або перенабрати нещодавно набраний номер або контакт.

#### Налаштування зворотних викликів у відповідь на пропущені виклики

Можна встановити пропущений виклик як задачу викликати пізніше. Можна переглянути пропущений виклик і здійснити зворотний виклик, використовуючи програму Do It Later.

- 1. У програмі Телефон натисніть ... щоб показати журнали викликів.
- 2. Виберіть журнал викликів, а потім натисніть > **Call later (Викликати пізніше)**.
- 3. Щоб відкласти виклик, натисніть **ASUS** > **Do It Later** на домашньому екрані.

**ПРИМІТКА:** Детальніше про зворотний виклик див. у розділі [Здійснення зворотного виклику зараз](#page-110-0) [\(лише на обраних моделях\).](#page-110-0)

#### Блокування викликів

До списку блокування можна додати номер або виклик з журналу.

- 1. У програмі Телефон натисніть ..., щоб показати журнали викликів.
- 2. Виберіть номер, який ви хочете заблокувати, натисніть > **Дод. до списку блокування**, а потім натисніть **ОК**.

#### Збереження викликів у програмі Контакти

До списку контактів можна додати виклик з журналу.

- 1. У програмі Телефон натисніть ..., щоб показати журнали викликів.
- 2. Натисніть й утримуйте виклик з журналів викликів, натисніть **Дод. до контактів**.
- 3. Натисніть **Створити новий контакт**, щоб додати новий запис у список контактів.

Натисніть **Додати номер до контакту**, **що існує**, виберіть контакт і натисніть **ОК**, якщо бажаєте перезаписати номер контакту.

#### Повторний набір останнього набраного номера

Щоб повторно набрати останній набраний номер, виконайте описані нижче кроки.

- 1. У програмі Телефон натисніть ... щоб показати журнали викликів.
- 2. Натисніть **ВИКЛ**, щоб відобразити останній набраний номер, а потім натисніть **ВИКЛ** знову, щоб повторно набрати номер.
- 3. Натисніть , щоб завершити виклик.

#### Інші параметри викликів

Під час активного виклику натисніть **III виберіть будь-який параметр із можливих** під час виклику.

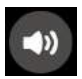

#### **Мікрофон**

Увімкнення та вимкнення мікрофону для активного виклику. Коли мікрофон вимкнений або у перебуває в режимі Без звуку, ви чуєте абонента, але він не чує вас.

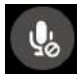

#### **Динамік телефону**

Увімкнення та вимкнення динаміка телефону.

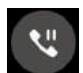

#### **Утримання виклику**

Переведення активного виклику в режим утримання.

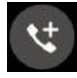

#### **Телефонна конференція**

Якщо ви замовили послугу телефонної конференції в вашого мобільного оператора, ця піктограма надає можливість додавати контакти до активного виклику.

#### **ПРИМІТКИ:**

- • Кількість учасників конференції залежить від тарифного плану послуги телефонної конференції. Ви можете запитати про цю послугу у мобільного оператора.
- • Детальніше про телефонну конференцію див. у розділі [Функція Керування кількома](#page-51-0)  [викликами](#page-51-0).

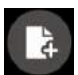

#### **Програма SuperNote**

Запуск програми SuperNote, що дозволяє робити нотатки під час активного виклику.

**ПРИМІТКА:** Щоб дізнатися більше, див. розділ [SuperNote.](#page-111-0)

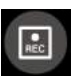

#### **Запис**

Запис активного виклику.

**ВАЖЛИВО!** Більшість місцевих законів вимагають заручитися згодою співрозмовників, перш ніж записувати активний виклик.

**ПРИМІТКА:** Детальніше про це див. у розділі [Запис викликів.](#page-54-0)

## <span id="page-51-0"></span>Функція Керування кількома викликами

Із планшетом ASUS можна здійснити або прийняти два виклики. Ви також можете налаштувати телефонну конференцію, що підходить для бізнес-нарад, групових абонентських телефонних мереж та інших групових викликів.

#### Відповідь на інший виклик

Коли ви розмовляєте по планшету ASUS, ви можете почути гудок, що означатиме інший вхідний виклик. Натисніть на сенсорному екрані **Answer (Прийняти)**, щоб прийняти вхідний виклик під час активного виклику.

#### Перемикання між викликами

Щоб перемикатися між викликами, натисніть на сенсорному екрані  $\textcircled{\textbf{G}}$ 

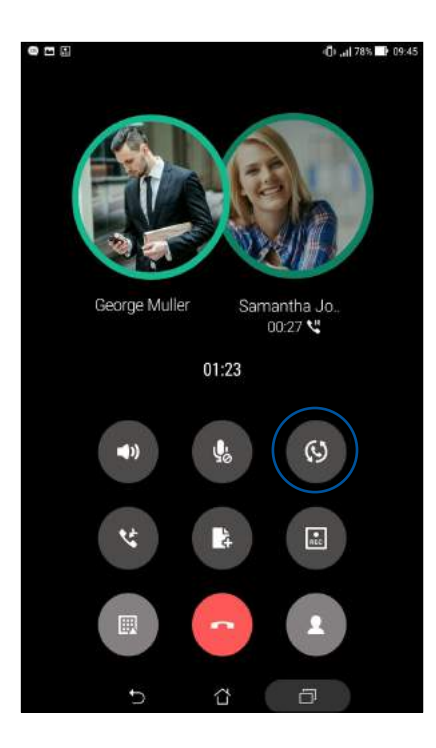

## Налаштування телефонної конференції

Завдяки планшету ASUS можна організувати телефонну конференцію, в якій можуть брати участь до п'яти (5) учасників. Під час виклику можна додати більше контактів і об'єднати всі виклики в одну телефонну конференцію.

- 1. Викличте контакт або наберіть номер. Зачекайте, доки абонент прийме ваш виклик.
- 2. Коли абонент прийме ваш виклик, натисніть  $\mathbb{C}^+$ , а потім торкніться контакту або наберіть номер, який ви хочете додати до телефонної конференції.
- 3. Натисніть  $\mathfrak{G}$ , щоб об'єднати два виклики в одну телефонну конференцію.

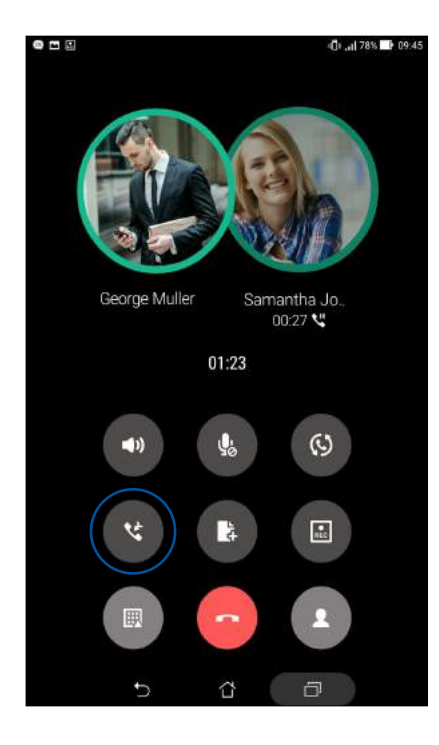

4. Натисніть  $\mathbf{G}$ , щоб додати інший контакт, а потім натисніть  $\mathbf{G}$ , щоб додати виклик до поточної телефонної конференції. Повторіть цей крок, якщо ви хочете додати до телефонної конференції більше контактів.

## Керування телефонною конференцією

Під час телефонної конференції ви можете відокремити контакт від групи конференції для приватного спілкування або від'єднати його від телефонної конференції.

1. На екрані телефонної конференції торкніться функції **Manage conference call (Керування телефонною конференцією)**, щоб відкрити список контактів у телефонній конференції.

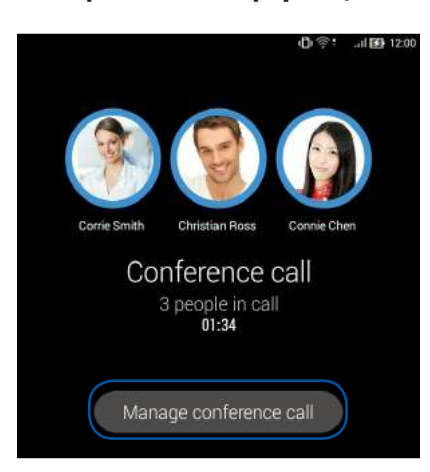

2. Щоб видалити контакт із телефонної конференції, натисніть  $\mathbb{C}$ . Щоб від'єднати контакт від телефонної конференції, натисніть  $\left( \bullet \right)$ .

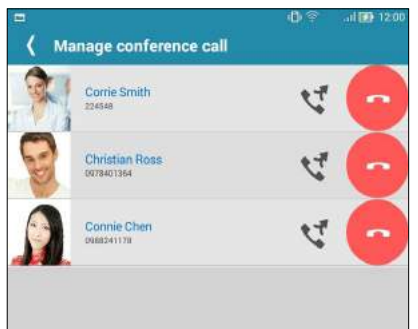

3. Натисніть <, щоб повернутися на екран Телефонна конференція.

## <span id="page-54-0"></span>Запис викликів

Планшет ASUS надає можливість записувати розмови для подальшого користування.

- 1. Викличте контакт або наберіть номер.
- 2. Натисніть  $\left( \frac{\pi}{2} \right)$ , щоб записати виклик.

**ВАЖЛИВО!** Перш ніж записувати виклик, обов'язково заручіться згодою інших співрозмовників.

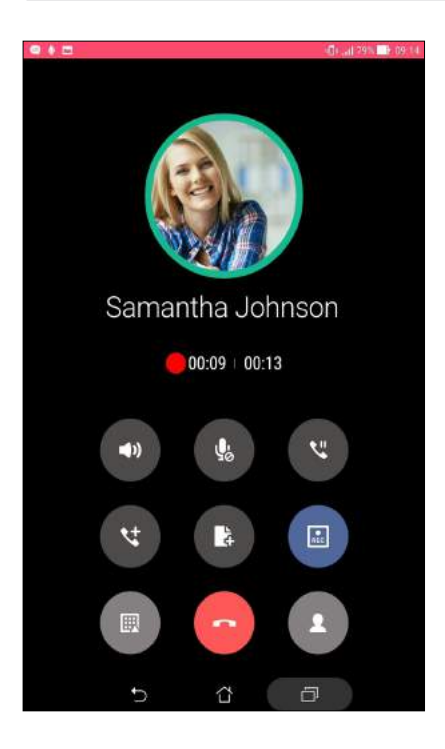

- 3. Щоб зупинити запис, натисніть  $\Box$ ). Ця піктограма  $\Box$  з'являється на панелі повідомлень системи.
- 4. Проведіть вниз від лівого верхнього кута екрану та натисніть повідомлення **Call recording saved (Збережені записи викликів)**, щоб переглянути записану розмову.

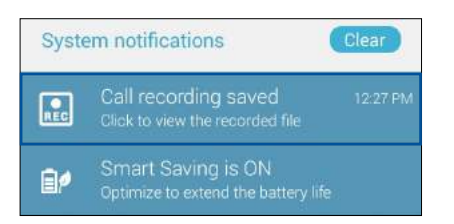

## **Керування контактами**

Впорядковуйте контакти та легко підтримуйте з ними зв'язок через виклики (на обраних моделях), SMS-повідомлення (на обраних моделях), листи або соціальні мережі. Додавайте контакти в групи, як-от Улюблені або Важливі, щоб отримувати повідомлення про майбутні події, пропущені виклики або непрочитані повідомлення.

Також ви можете синхронізувати контакти з обліковими записами електронної пошти або соціальних мереж, зв'язавши інформацію контактів для легкого доступу в одному місці, або фільтрувати контакти, з якими ви хочете бути на зв'язку.

## Запуск програми Контакти

На домашньому екрані виконайте описані нижче кроки, щоб запустити програму Контакти.

- • Натисніть **ASUS** > **Люди**
- • Натисніть > **Люди**

## Налаштування контактів

У меню Налаштування контактів ви можете вибрати спосіб відображення контактів. До таких параметрів відображення налешить відображення лише контактів із номерами телефонів, сортування за прізвищем або ім'ям або перегляд у порядку імені або прізвища. Ви також можете вибирати вкладки, що відображатимуться на екрані Контакти: **Улюблене**, **Групи**, **VIP (Важливі)**.

Щоб встановити налаштування контактів, натисніть **> Налаштуванняв** програмі Контакти.

## Налаштування профілю

Додайте планшету ASUS особистості, заповнивши інформацію профілю.

1. Запустіть програму Контакти, а потім натисніть **Налаштувати профіль** або **Я**.

**ПРИМІТКА:** Вкладка Я з'явиться після встановлення облікового запису Google на планшеті ASUS.

- 2. Заповніть інформацію про себе, наприклад, мобільний або домашній номер телефону. Щоб додати іншу інформацію, натисніть **Додати ще одне поле**.
- 3. Після введення інформації натисніть **Готово**. Щоб переглянути інформацію профілю, проведіть вниз від правого верхнього краю екрана, щоб запустити панель Швидкі налаштування, а потім натисніть кнопку з вашим іменем.

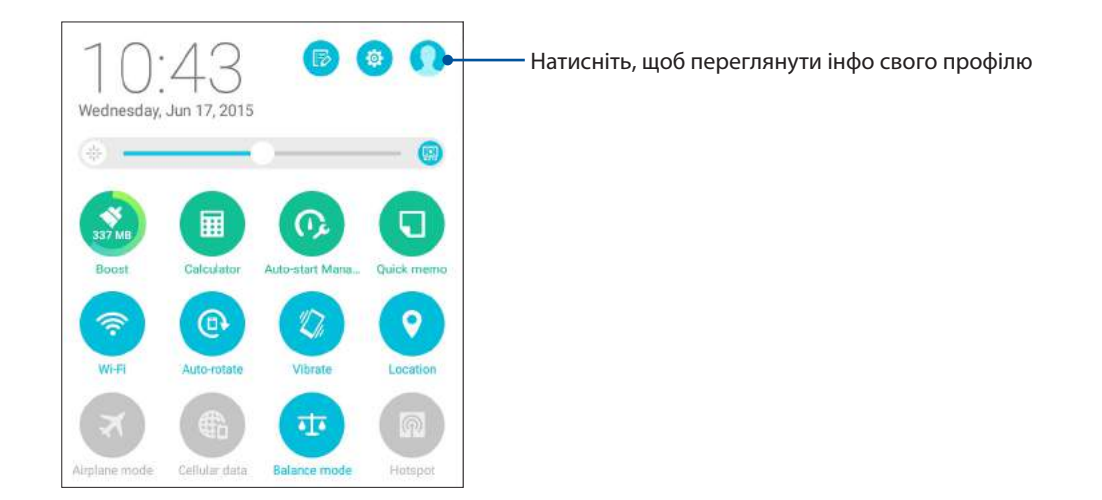

## Додавання контактів

Додавайте контакти на пристрій, в облікові записи робочої пошти, пошти Google тощо і надавайте більше важливої інформації про контакт, як-от контактні номери телефону, електронні адреси, особливі події для контактів із категорії Важливі тощо.

- 1. Запустіть програму Контакти, а потім натисніть  $\leftarrow$ .
- 2. Виберіть **Пристрій**.

#### **ПРИМІТКИ:**

- Ви також можете зберегти контакт на SIM-картці (на обраних моделях) або в обліковому записі електронної пошти.
- • Якщо у вас немає облікового запису електронної пошти, натисніть **Додати новий обліковий запис** і створіть його.
- 3. Введіть необхідну інформацію, як-от мобільний або домашній номер телефону, електронну пошту або групу, в якій ви хочете зберегти контакт.
- 4. Якщо під час введення цієї інформації ви захочете додати більше номерів або електронних адрес, натисніть **Новий**.
- 5. Якщо ви хочете додати інші контактні дані, натисніть **Додати ще одне поле**.
- 6. Після заповнення всієї інформації натисніть **Готово**.

## Додати додатковий номер до номера контакту

Можна додати номер розширення до номеру контакта.

- 1. На екрані Додати контакт заповніть обов'язкові поля.
- 2. У полі Телефон введіть основний номер телефону, а потім натисніть , або ; і введіть додатковий номер.

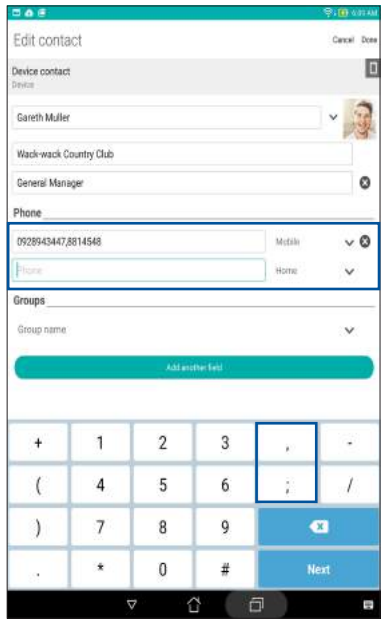

#### **ПРИМІТКИ:**

- • Використовуйте **,** як розділювальний знак основного та додаткового номерів, якщо ви хочете пропустити голосову підказку.
- • Використовуйте **,** як розділювальний знак основного та додаткового номерів, якщо ви хочете підтвердити додатковий номер, перш ніж здійснити виклик.
- 3. Натисніть **Готово**, щоб зберегти номер.

## Персоналізація профілю контакту

Змінюйте інформацію про контакт, додавайте фотографії, встановлюйте мелодію дзвінка або робіть фотографії для обкладинки профілю контакту.

- 1. Запустіть програму Контакти, а потім виберіть контакт, інформацію про якого або профіль якого ви хочете змінити або персоналізувати.
- 2. Внесіть зміни на сторінці профілю контакту.

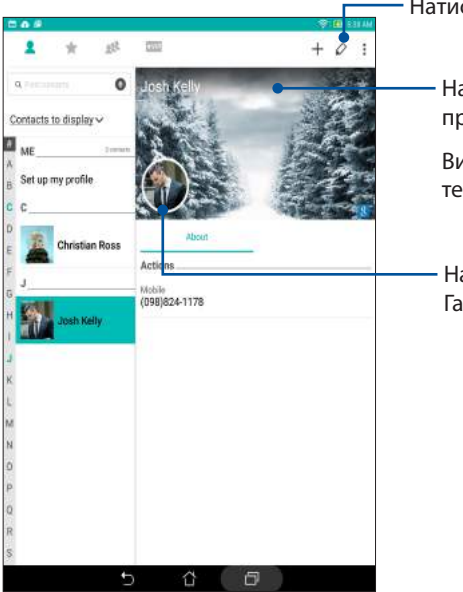

Натисніть, щоб змінити інформацію про контакт

Натисніть, щоб додати обкладинку профілю контакту з програми Галерея або зробити фотографію

Ви можете зробити обкладинку профілю в Facebook тематичною обкладинкою контакту з Facebook

Натисніть, щоб додати фотографію контакту з програми Галерея або зробити фотографію

## Налаштування групи Важливі

Зберігайте контакти в групу VIP (Важливі), щоб отримувати нагадування про річниці, дні народження та інші важливі події. Ви також отримуватимете попередження про непрочитані повідомлення або ел.листи від VIP (Важливі). Ви отримуватимете їх у вигляді сповіщень та нагадувань у програмі What's Next.

**ПРИМІТКА:** Детальніше про це див. у розділі What's Next (Що далі).

## Налаштуйте VIP (Важливі) на головному екрані програми Contacts (Контакти)

Щоб налаштувати VIP (Важливі) на головному екрані програми Contacts (Контакти):

1. Запустіть програму Contacts (Контакти), натисніть і утримуйте контакт, який ви хочете зробити VIP (Важливі), а потім натисніть **Add to VIP group (Додати до групи Важливі)**.

## Налаштуйте групу VIP (Важливі) на екрані Groups (Групи)

Щоб налаштувати групу VIP (Важливі) на екрані Groups (Групи):

- 1. Запустіть програму Контакти.
- 2. Натисніть **2<sup>2</sup> > VIP (Важливі)**.
- 3. На екрані Важливі натисніть **24**.
- 4. Виберіть контакт або контакти, які ви хочете додати до групи Важливі, а потім натисніть **Додати**. Контакт або контакти додано до списку Важливі.

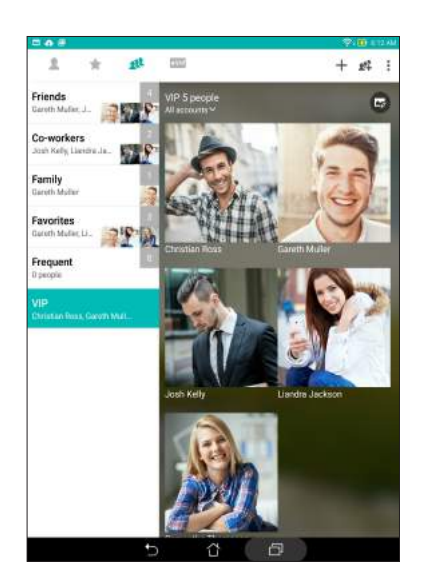

## Налаштуйте групу Важливі з екрана Важливі

Щоб налаштувати групу Важливі з екрана Важливі, виконайте описані нижче кроки.

- 1. Запустіть програму Контакти.
- 2. Натисніть **\*VIP**.
- 3. На екрані Важливі натисніть  $\biguparrow$ .
- 4. Виберіть контакт або контакти, які ви хочете додати до групи Важливі, а потім натисніть **Додати**. Контакт або контакти додано до списку Важливі.

#### Додати подію до контакту з групи Важливі

Ви можете додати до контакту з групи Важливі подію, як-от річницю, день народження або інші важливі події.

- 1. Запустіть програму Контакти, натисніть на контакт, до якого ви хочете додати подію, а потім натисніть .
- 2. На екрані інформації про контакт натисніть **Додати ще одне поле** > **Події**.

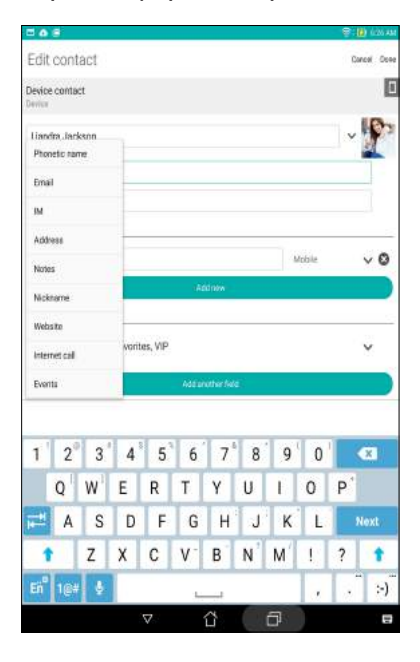

- 3. Виберіть дату події, а потім натисніть **Застосувати**.
- 4. Обов'язково виберіть **VIP (Важливі)** у полі Group (Група). Після завершення натисніть **Готово**.
- 5. Особлива подія контакту з'явиться у календарі подій. Якщо ви хочете отримати повідомлення про подію, встановіть час нагадування у програмі Календар.

#### **ПРИМІТКИ:**

- Встановіть час нагадування про події у програмі Календар, щоб отримувати попередження або нагадування про подію в програмі What's Next (Що далі).
- • Крім нагадувань про майбутні події, ви також можете отримувати нові електронні листи / SMS-повідомлення та повідомлення про пропущені виклики в програмі What's Next. Більше подробиць див. у What's Next (Що далі).

## Позначення улюблених контактів

Надайте контактам, до яких найчастіше звертаєтеся, статус улюблених, щоб їх можна було швидко знайти в програмі Contacts (Контакти).

- 1. Запустіть програму Контакти будь-яким з наведених нижче способів.
	- а. На домашньому екрані натисніть програму **ASUS > Люди**.
	- б. На екрані Усі програми натисніть програму **Люди**.
- 2. На екрані програми Контакти натисніть  $\blacktriangledown$ , а потім натисніть  $\blacktriangleleft$ .
- 3. Поставте прапорці в полях біля контактів, які ви хочете додати до групи Улюблені.

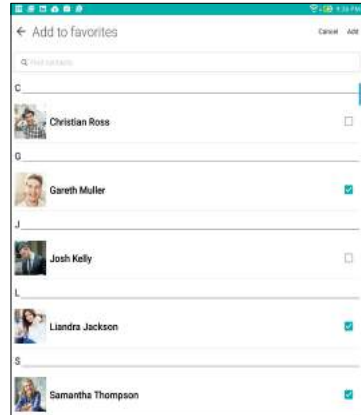

4. Коли будете готові, натисніть **Додати**. Усі додані контакти з'являться на екрані Улюблені.

#### **ПРИМІТКИ.**

- Щоб переглянути список Улюблені, натисніть  $\blacksquare$ на домашньому екрані, а потім натисніть  $\blacksquare$ (на обраних моделях).
- Більше подробиць див. у розділі [Дзвінки улюбленим контактам](#page-47-0).
- Також можете призначити для улюбленого контакта статус Важливі. Більше подробиць див. у розділі Налаштування групи Важливі.

## Імпорт контактів

Імпортуйте контакти та відповідні дані з одного джерела контакту на планшет ASUS, електронну скриньку або на картку micro-SIM.

- 1. Натисніть **ASUS > Люди**, а потім натисніть **> Керув. контакт.**.
- 2. Натисніть **Імпорт aбo експорт**, а потім виберіть з наступних опцій імпорту:
	- а. Імпорт з SIM-картки (на обраних моделях)
	- б. Імпорт з пам'яті
- 3. Виберіть обліковий запис, із якого потрібно імпортувати контакти:
	- а. Обліковий запис електронної пошти
	- б. Пристрій
	- в. SIM1 / SIM2
- 4. Відмітьте контакти, які бажаєте імпортувати. Виконавши, натисніть **Імпорт**.

## Експорт контактів

Експортуйте контакти в будь-які облікові записи на планшеті ASUS.

- 1. Натисніть **Asus > Люди**, а потім натисніть **= > Керув. контакт.**.
- 2. Натисніть **Імпорт aбo експорт**, а потім виберіть з наступних опцій експорту:
	- a. Експорт на SIM-картку (на обраних моделях)
	- б. Експортувати в пам'ять
- 3. Натисніть, щоб вибрати контакти з наступних облікових записів:
	- а. Усі контакти
	- б. Обліковий запис електронної пошти
	- в. Пристрій
	- г. SIM1 / SIM2
- 4. Відмітьте контакти, які бажаєте експортувати.
- 5. Виконавши, натисніть **Експорт**.

## Керування списком блокування

#### Блокування контактів або номерів

Створіть список заблокованих контактів або номерів, щоб не отримувати небажані виклики або повідомлення. Ваші блоковані виклики та повідомлення будуть збережені в архіві Список блокування.

- 1. Натисніть **ASUS > Люди**, а потім натисніть **| > Керув контакт > Список заблокованих**.
- 2. Натисніть  $\bigstar$  і виконайте будь-який з описаних нижче кроків.
	- Щоб блокувати контакт, натисніть **Вибрати з контактів**, потім виберіть контакт, який ви хочете заблокувати зі списку контактів.
	- Щоб заблокувати номер, натисніть **Ввести номер**, а потім введіть номер, який ви хочете заблокувати.
- 3. Після завершення натисніть **ОК**.

## Розблокування контактів або номерів

Ви можете видалити заблокований контакт або номер зі списку й знову отримувати виклики або повідомлення від контакту або з номера.

- 1. Натисніть **ASUS > Люди**, а потім натисніть  **Керув контакт > Список заблокованих**.
- 2. Натисніть **> Видалити заблок. елемент**.
- 3. Виберіть контакт або номер, який ви хочете розблокувати, а потім натисніть **Remove from block list (Видалити зі списку блокування)** і натисніть **ОК.**

## Спілкування з контактами у соціальних мережах

Інтегруйте облікові записи ваших контактів у соціальних мережах, щоб мати змогу переглядати їхні профілі, новини та стрічку друзів. Вчасно дізнавайтеся про те, чим займаються ваші контакти в цю мить.

**ВАЖЛИВО!** Перш ніж інтегрувати облікові записи ваших контактів у соціальних мережах, увійдіть в соціальну мережу й синхронізуйте її налаштування.

## Синхронізація облікового запису в соціальній мережі

Синхронізуйте свій обліковий запис у соціальній мережі, щоб додавати облікові записи контактів із соціальних мереж на планшет ASUS.

- 1. Запустіть екран Налаштування одним з описаних нижче способів.
	- Запустіть Швидкі налаштування, а потім натисніть  $\ddot{\otimes}$ .
	- Натисніть > **Налаштування**.
- 2. На екрані Налаштування натисніть обліковий запис у соціальній мережі у розділі Облікові записи.
- 3. Поставте прапорець біля поля **Люди**, щоб синхронізувати облікові записи контактів із соціальних мереж.
- 4. Запустіть програму Контакти, щоб переглянути список контактів.
- 5. Щоб переглянути лише ваші контакти з обліковими записами у соціальних мережах, натисніть **Контакти для показу**, а потім зніміть прапорець біля інших джерел контактів, залишивши прапорець біля назви соціальної мережі.
- 6. Після завершення натисніть  $\bigoplus$  або будь-де на екрані.

## Резервне копіювання / відновлення журналів викликів (на обраних моделях)

Зберігайте журнали викликів на планшеті ASUS, щоб відстежувати отримані, здійснені або пропущені виклики. Також можна надіслати збережені журнали викликів в обліковий запис он-лайн або електронним листом у програмі, встановленій на планшеті ASUS.

## Створення резервної копії журналу викликів (на обраних моделях)

- 1. На домашньому екрані натисніть **Телефон**, потім натисніть **Щ**, щоб приховати клавіатуру.
- 2. Натисніть и а потім натисніть **Робити резервну копію журналу викликів**.
- 3. Натисніть **Зробити резервну копію журналу викликів на пристрій**, щоб зберегти резервну копію журналу викликів на планшеті ASUS. Щоб надіслати резервну копію журналу викликів електронною поштою, натисніть **Зробити резервну копію журналу викликів на пристрій і відіслати**.
- 4. Введіть назву файлу резервної копії та натисніть **ОК**. Коли резервну копію буде створено, натисніть **ОК**.

## Відновлення резервної копії журналу викликів (на обраних моделях)

- 1. На домашньому екрані натисніть **Телефон**, потім натисніть  $\mathbb{R}$ , щоб приховати клавіатуру.
- 2. Натисніть в а потім натисніть Відновити журнал викликів.
- 3. Виберіть резервну копію журналу викликів, який ви хочете відновити, та натисніть **ОК**.
- 4. Коли журнал викликів буде відновлено, натисніть **ОК**. Натисніть  $\leftarrow$ ), щоб переглянути відновлені журнали викликів.

## <span id="page-65-0"></span>Налаштування викликів (на обраних моделях)

Змінюйте налаштування вхідних або вихідних викликів, блокування викликів, дзвінка додому тощо.

- 1. Запустіть екран Налаштування одним з описаних нижче способів.
	- Запустіть Швидкі налаштування, а потім натисніть  $\ddot{\phi}$ .
	- Натисніть **ПЛП** > **Налаштування**.
- 2. Натисніть **Виклики**, потім виберіть будь-які з **налаштувань**, які ви хочете встановити.

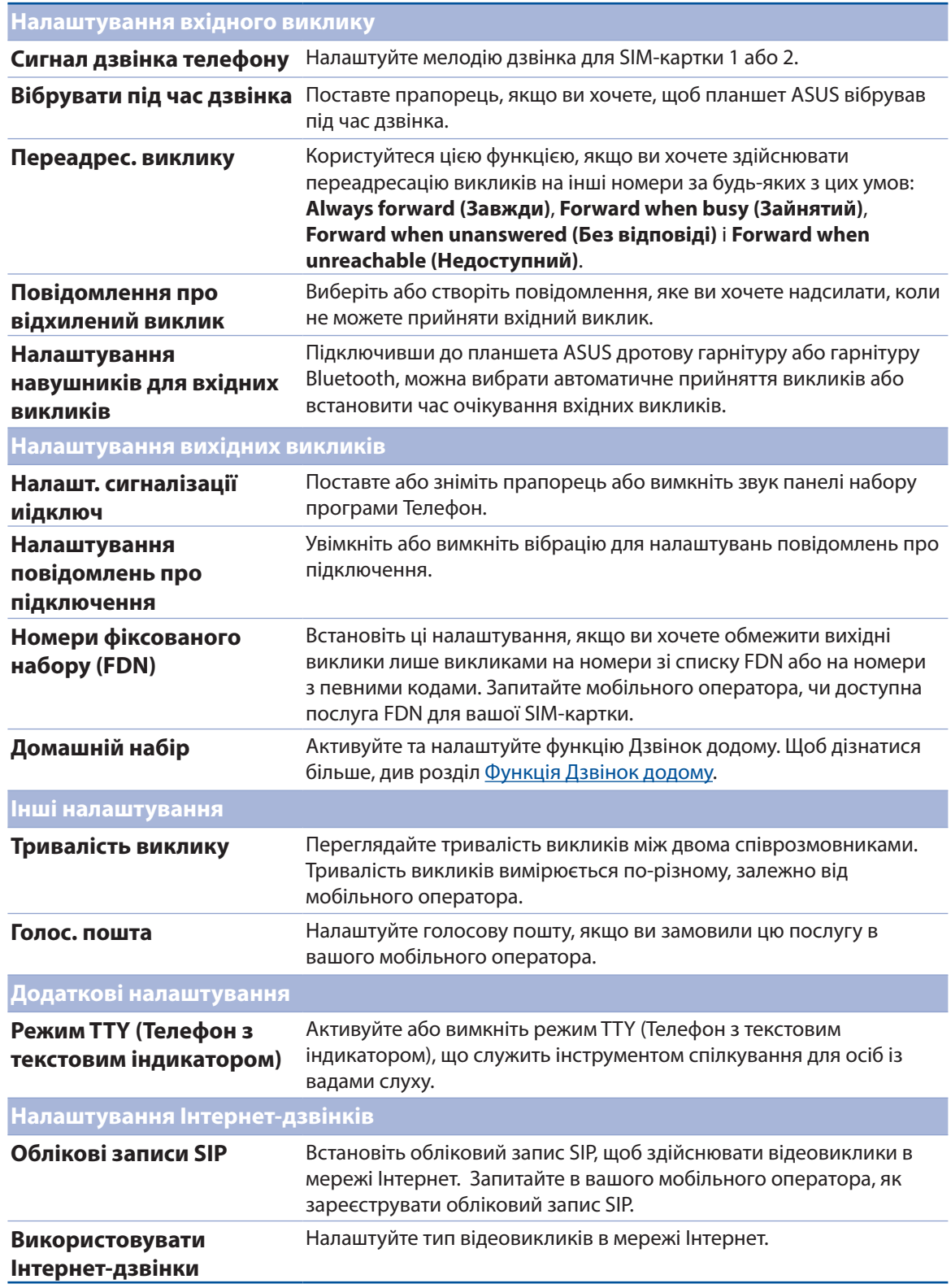

## **Надсилати повідомлення тощо**

## Повідомлення (на обраних моделях)

Надає можливість надіслати повідомлення, відповісти швидко або згодом на імпортовані повідомлення від контактів з будь-якої SIM-картки, інстальованої на ваш пристрій. Також можна надсилати в електронних листах рядки повідомлень або діалоги.

#### Запуск програми Повідомлення

На домашньому екрані виконайте описані нижче кроки, щоб запустити програму Повідомлення.

- • Натисніть
- • Натисніть > **Повідомлення**

#### Надсилання повідомлень

- 1. Запустіть програму Повідомлення, а потім натисніть  $\bigstar$ .
- 2. У полі **Кому** введіть номер або натисніть  $+$ , щоб вибрати контакт зі списку.
- 3. Почніть створювати повідомлення в полі **Ввeдiть повідомлення**.
- 4. Виконавши це, виберіть обліковий запис SІM, з якого ви збираєтеся надіслати повідомлення.

#### Відповіді на повідомлення

- 1. Натисніть попередження про повідомлення на домашньому екрані або екрані Блокування.
- 2. Почніть створювати повідомлення в полі **Ввeдiть повідомлення**.
- 3. Виконавши це, виберіть обліковий запис SІM, з якого ви збираєтеся відповісти.

#### Блокування повідомлень

Блокуйте спам: рекламу або повідомлення від небажаних осіб.

- 1. На **домашньому екрані** натисніть  $\equiv$ ), а потім натисніть рядок відправника, від якого ви не хочете отримувати повідомлення.
- 2. Натисніть **> Забл. повідом.**, а потім натисніть **Дод. до списку блокування**.
- 3. Натисніть **ОК**, щоб підтвердити дію.

## Пересилання ланцюга повідомлень (на обраних моделях)

Можна перенаправити повідомлення або діалоги іншим і встановити сигнал, який нагадає відповісти на важливе повідомлення у зручний для вас час.

- 1. На екрані **домашньому екрані** натисніть  $\equiv$ ).
- 2. Натисніть ланцюг повідомлень і **I** > **Forward SMS conversation (Переслати ланцюг SMSповідомлень)**.
- 3. Натисніть **Вибрати все** або будь-яке з повідомлень з діалогу, а потім натисніть **Переcлaти**.
- 4. У полі Кому натисніть +, щоб вибрати електронну адресу або мобільний номер контакту.
- 5. Виконавши це, виберіть обліковий запис SІM, з якого ви надішлете повідомлення. Діалог буде перенаправлено як MMS (мультимедійне повідомлення).

#### **ПРИМІТКИ:**

- • Переконайтеся, що MMS входять до пакету послуг, які надає ваш мобільний оператор.
- Переконайтеся, що на пристрої увімкнено передачу даних. На головному екрані натисніть  $\blacksquare$ > **Налаштування** > **MБільше** > **Мобільні мережі**, а потім відмітьте **Передавання даних**.
- За перенаправлення діалогів стягується сума за обмін даними і повідомлення.

#### Відкладені повідомлення (на обраних моделях)

Ви можете встановити для важливого повідомлення задачу відповісти пізніше і відповісти на цього пізніше з програми Do It Later.

- 1. На екрані повідомлення натисніть .
- 2. Натисніть **Відповісти пізніше**. Повідомлення додано до списку задач Do It Later (Зробити пізніше).
- 3. Щоб отримати електронного листа та відповісти на нього, натисніть **ASUS** > **Do It Later** на домашньому екрані.

**ПРИМІТКА:** Детальніше про відповіді на відкладені повідомлення див. у розділі Надсилання відповіді зараз (лише на обраних моделях).

#### Інші параметри повідомлень (на обраних моделях)

Знаходячись у активному ланцюгу повідомлень або створюючи повідомлення, ви можете натиснути $\blacksquare$ і налаштувати описані нижче параметри.

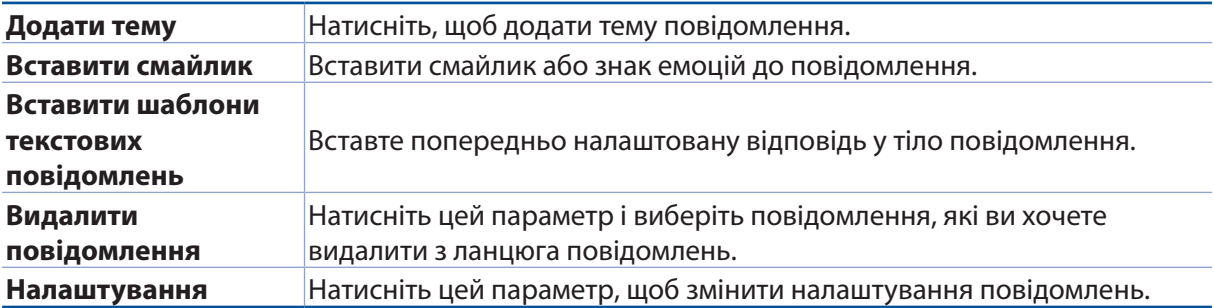

## Приєднання інфо контакту

Коли ви додаєте облікові записи соцмереж або електронної скриньки, дані з цих облікових записів автоматично синхронізуються з програмою Contacts (Контакти). В окремих випадках, деякі контакти можуть з'являтися у декількох місцях або під різними іменами чи прізвиськами в програмі Contacts (Контакти). Можна вручну сполучити і уніфікувати всю цю інформацію і розмістити її в одному місці або профілі.

- 1. У програмі Contacts (Контакти) натисніть і утримуйте контакт, до інфо якого бажаєте приєднатися, а потім виберіть Link contact (Поєднати контакт).
- 2. На сторінці профілю контакта натисніть  $\Omega$ .
- 3. Виберіть всі профілі контактів, які, на вашу думку, мусять бути об'єднані в один профіль, а потім натисніть **Link (Поєднати)**. Тепер можна переглянути і отримати всю інформацію контакта з одного профілю.

## Omlet Chat

Omlet Chat – це відкрита програма для передачі повідомлень і мобільного контенту, що дозволяє спілкувати з друзями будь-коли. Вона також надає можливість керувати даними, надійно зберігаючи їх у приватних хмарних облікових записах.

#### **ПРИМІТКИ:**

- • Програма "Omlet Chat" може бути доступна лише в деяких країнах.
- Під час першого користування слід перейти в магазин Google Play, щоб оновити програму Omlet Chat. Для оновлення програми Omlet Chat потрібен обліковий запис Google.

## Реєстрація в "Omlet Chat"

Зареєструйтеся в програмі Omlet Chat, використовуючи наведені нижче облікові записи.

- Номер мобільного телефону
- Обліковий запис електронної пошти
- Обліковий запис Gmail
- Обліковий запис Facebook

#### Реєстрація номера вашого мобільного телефону

Щоб зареєструвати номер свого мобільного телефону, виконайте такі дії:

- 1. Натисніть **в при**а потім натисніть програму **Omlet Chat**.
- 2. На екрані «Omlet Introduction (Знайомство з Omlet)» натисніть **Ігнорувати**, якщо бажаєте пропустити знайомство, або проведіть вліво , щоб переглянути основні функції програми «Omlet Chat».
- 3. На сторінці «Sign Up (Вхід до системи)» виберіть країну та введіть номер мобільного телефону, а потім натисніть **Next (Далі)**. Програма «Omlet Chat» надсилає текстові повідомлення з PIN-кодом, щоб продовжити реєстрацію.
- 4. Введіть PIN-код і натисніть **Next (Далі)**.
- 5. Введіть своє ім'я, а потім натисніть **Get Started (Початок роботи)**.
- 6. Щоб "Omlet Chat" автоматично оновлювала друзів у списку контактів, натисніть **Okay! Let's do it! (Так, згода!)** Якщо ви бажаєте додавати друзів вручну, натисніть **No thanks (Ні, дякую).**

**ПРИМІТКА:** Ваші контакти з програми Omlet автоматично інтегруються у список контактів програми Контакти. Більше подробиць див. у розділі Перегляд ваших контактів у програмі Omlet з програми Контакти.

#### Використання облікового запису Google™

Щоб зареєструватися, використовуючи обліковий запис Google™, виконуйте наведені нижче кроки.

- 1. Натисніть , а потім натисніть програму **Omlet Chat**.
- 2. На екрані Вхід натисніть **Connect a different account here (Підключити інший обліковий запис)** і натисніть **Google**.
- 3. Натисніть **ОК**, щоб користуватися обліковим записом Google, під яким зареєстрований ваш пристрій.
- 4. Введіть своє ім'я, а потім натисніть **Get Started (Початок роботи)**.
- 5. Щоб "Omlet Chat" автоматично оновлювала друзів у списку контактів, натисніть **Okay! Let's do it! (Так, згода!)** Якщо ви бажаєте додавати друзів вручну, натисніть **No thanks (Ні, дякую).**

**ПРИМІТКА:** Ваші контакти з програми Omlet автоматично інтегруються у список контактів програми Контакти. Більше подробиць див. у розділі Перегляд ваших контактів у програмі Omlet з програми Контакти.

6. Натисніть  $\equiv$ , щоб показати меню програми Omlet Chat.

#### Використання облікового запису електронної пошти

Щоб зареєструватися, використовуючи обліковий запис електронної пошти, виконайте наведені нижче кроки.

- 1. Натисніть **III** а потім натисніть програму **Omlet Chat**.
- 2. На екрані Вхід натисніть **Connect a different account here (Підключити інший обліковий запис)** і натисніть **Email (Ел. пошта)**.
- 3. Введіть обліковий запис електронної пошти та натисніть **Next (Далі)**. Програма Omlet Chat надішле лист-підтвердження на обліковий запис електронної пошти.
- 4. Відкрийте лист-підтвердження від програми Omlet в обліковому запису електронної пошти, а потім перейдіть за посиланням, щоб активувати обліковий запис.
- 5. Введіть своє ім'я, а потім натисніть **Get Started (Початок роботи)**.
- 6. Щоб "Omlet Chat" автоматично оновлювала друзів у списку контактів, натисніть **Okay! Let's do it! (Так, згода!)** Якщо ви бажаєте додавати друзів вручну, натисніть **No thanks (Ні, дякую).**

**ПРИМІТКА:** Ваші контакти з програми Omlet автоматично інтегруються у список контактів програми Контакти. Більше подробиць див. у розділі Перегляд ваших контактів у програмі Omlet з програми Контакти.

7. Натисніть  $\Xi$ , щоб показати меню програми Omlet Chat.

#### Використання облікового запису Facebook®

Щоб зареєструватися, використовуючи обліковий запис Facebook, виконайте описані нижче кроки.

- 1. Натисніть  $\blacksquare\blacksquare\blacksquare$  а потім натисніть програму **Omlet Chat**.
- 2. На екрані Вхід натисніть **Connect a different account here (Підключити інший обліковий запис)** і натисніть **Facebook**. Екран програми Omlet Chat зміниться на екран Facebook, де ви зможете ввійти в свій обліковий запис Facebook.
- 3. Увійдіть в обліковий запис Facebook і натисніть **ОК**.
- 4. Введіть своє ім'я, а потім натисніть **Get Started (Початок роботи)**.
- 5. Щоб "Omlet Chat" автоматично оновлювала друзів у списку контактів, натисніть **Okay! Let's do it! (Так, згода!)** Якщо ви бажаєте додавати друзів вручну, натисніть **No thanks (Ні, дякую).**

**ПРИМІТКА**: Ваші контакти з програми Omlet автоматично інтегруються у список контактів програми Контакти. Більше подробиць див. у розділі Перегляд ваших контактів у програмі Omlet з програми Контакти.

6. Натисніть  $\equiv$ , щоб показати меню програми Omlet Chat.

## Надсилання запрошення від "Omlet"

Запросіть друзів у програму Omlet Chat, надіславши запрошення в Omlet на їхні електронні скриньки або в обліковий запис Facebook.

#### Надсилання запрошень в Omlet через Facebook

Щоб надіслати запрошення в Omlet через Facebook, виконайте описані нижче кроки.

- 1. На екрані Omlet Chat натисніть  $\equiv$ , щоб показати меню Omlet Chat.
- 2. Натисніть **Люди**, а потім натисніть **Add/Invite friends (Додати/Запросити друзів)**.
- 3. На екрані Додати контакти натисніть **Invite Facebook friends (Запросити друзів з Facebook)**.
- 4. Увійдіть у обліковий запис Facebook і натисніть **ОК**, щоб надати програмі Omlet Chat доступ до вашого облікового запису.
- 5. Натисніть **+**, щоб вибрати контакти, а потім натисніть **Send (Надіслати)**.

#### Надсилання запрошень в Omlet електронною поштою

- 1. На екрані Omlet Chat натисніть  $\equiv$ , щоб показати меню Omlet Chat.
- 2. Натисніть **Люди**, а потім натисніть **Add/Invite friends (Додати/Запросити друзів)**.
- 3. На екрані Додати контакти натисніть **Invite address book friends (Запросити друзів з адресної книги)**.
- 4. Поставте прапорець, щоб вибрати контакти, і натисніть  $\blacktriangleright$
# Використання "Omlet chat"

Надсилайте текстові та мультимедійні повідомлення для веселого, жвавого, творчого спілкування.

Щоб почати спілкування, виконайте описані нижче кроки.

- 1. На екрані Omlet Chat натисніть  $\Xi$ , щоб показати меню Omlet Chat, а потім натисніть **Люди**.
- 2. Натисніть на контакт, з яким ви хочете спілкуватися, і натисніть

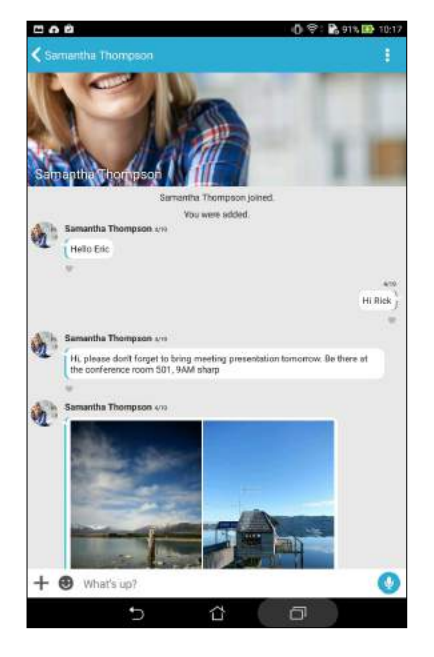

#### Надсилання повідомлення в чаті

Щоб надіслати повідомлення в чаті, введіть повідомлення в полі **What's up (Що відбувається)**, а потім натисніть .

#### Надсилання голосового повідомлення

Щоб надіслати голосове повідомлення, натисніть та утримуйте и вимовте повідомлення, а потім відпустіть .

#### Надсилання віртуальної наліпки

Щоб надіслати віртуальну наліпку, натисніть  $\mathbf{C}$ , а потім виберіть одну з доступних наліпок.

**ПРИМІТКА:** Більше віртуальних наліпок можна завантажити зі Sticker Store. Щоб завантажити віртуальні наліпки, натисніть  $\bigoplus$  >  $\bigoplus$ , а потім натисніть  $\bigoplus$ 

#### Використання програм для малювання

Програма Omlet Chat оснащена повноцінними програмами для малювання, завдяки яким мультимедійні повідомлення стають ще веселішими й душевнішими.

Щоб користуватися програмами для малювання, натисніть + у ланцюзі повідомлень чату і виберіть програму для малювання зі списку, щоб надіслати мультимедійне повідомлення.

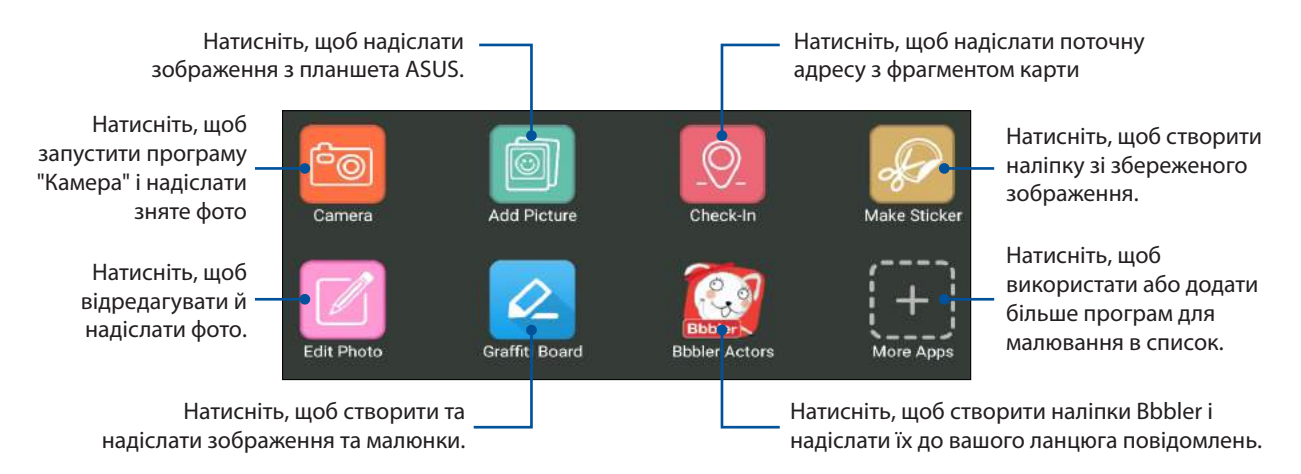

#### Більше програм для малювання

Окрім попередньо налаштованих програм для малювання, можна користуватися іншими програмами з Omlet Chat. Просто натисніть  $+$  у ланцюзі повідомлень чату  $+$ , щоб переглянути інші програми для малювання.

#### Використання інших програм для малювання

Щоб використовувати іншу програму для малювання, натисніть  $\overrightarrow{+}$ , а потім натисніть програму, щоб запустити її.

#### Додавання більшої кількості програм для малювання в список

Натисніть  $\left\{\bigstar\right\}$ , щоб переглянути більше програм, а потім натисніть  $\left(\downarrow\right)$ , щоб закріпити програму.

 $A \otimes B$  and  $B$ -ageb anna  $\mathbf{C}$  $\mathbf{C}$ Ω  $\mathbf{C}$ Œ Edit Photo œ **Charles**  $\mathbf{G}$ **Jiffyria** Ŧ Œ Œ

**ПРИМІТКА:** Програми для малювання залежать від країни, в якій ви знаходитеся.

**74** *Розділ 3: Будьте на зв'язку*

# Перегляд фотографій, до яких надано спільний доступ, у програмі Галерея

Фотографії, до яких ви та ваші друзі надали спільний доступ в чаті програми Omlet Chat, одразу зберігаються на вашому пристрої. Ви можете переглянути фото, до яких надано спільний доступ, в програмі Галерея.

Щоб переглянути фотографії, до яких надано спільний доступ, виконайте описані нижче кроки.

- 1. Запустіть програму Галерея будь-яким з описаних нижче способів.
	- а. На домашньому екрані натисніть програму **ASUS** > **Галерея**.
	- б. На екрані Усі програми натисніть програму **Галерея**.
- 2. На головному екрані програми Галерея натисніть —, а потім виберіть наведені нижче варіанти.
	- а. Усі фотографії, до яких надано спільний доступ
	- б. Кімната чату
	- в. Особа, яка надала спільний доступ

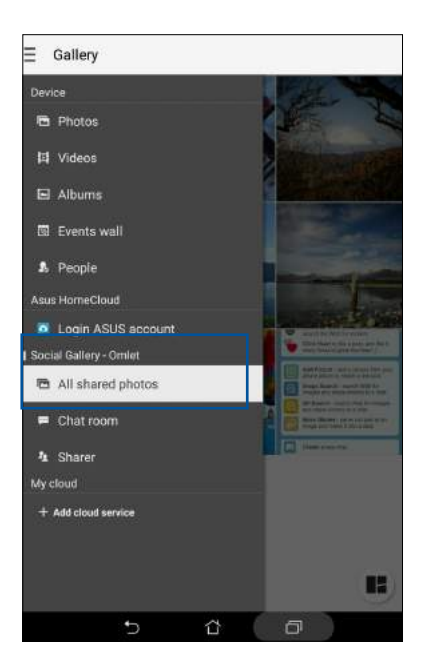

# Перегляд всіх фотографій, до яких надано спільний доступ

Натисніть **Всі фото У спільному користуванні**, щоб переглянути всі фотографії, до яких ви і ваші контакти надали спільний доступ в програмі Omlet Chat.

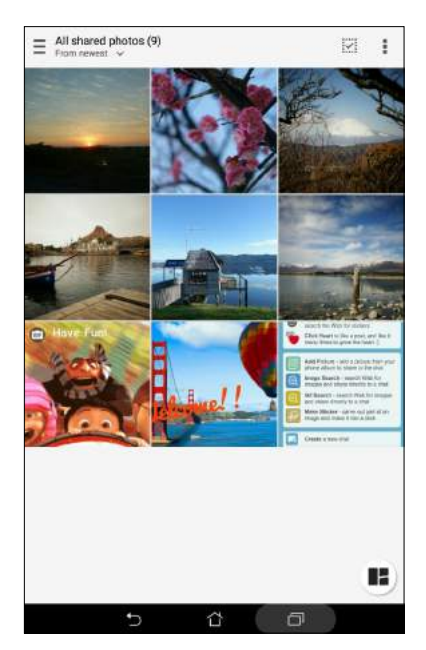

# Перегляд фотографій, до яких надано спільний доступ, у кімнаті чату

Натисніть **Chat room (Кімната чату)**, щоб переглянути фотографії, до яких надано спільний доступ у кімнаті чату або соціальній точці доступу.

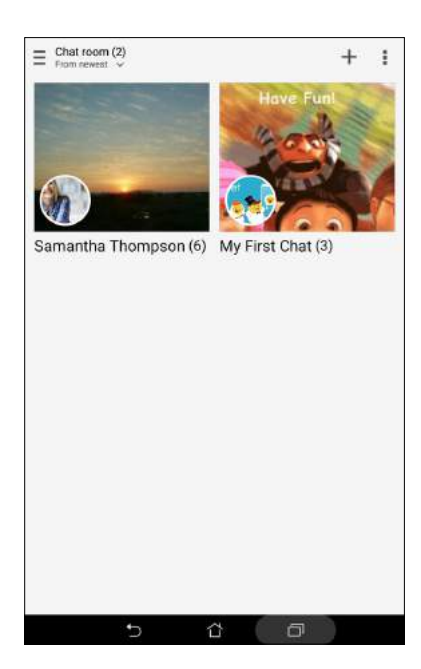

# Перегляд фотографій особи, що надала спільний доступ до них

Натисніть **Клієнт пулу**, щоб переглянути фотографії, до яких ця особа надала спільний доступ у програмі Omlet Chat.

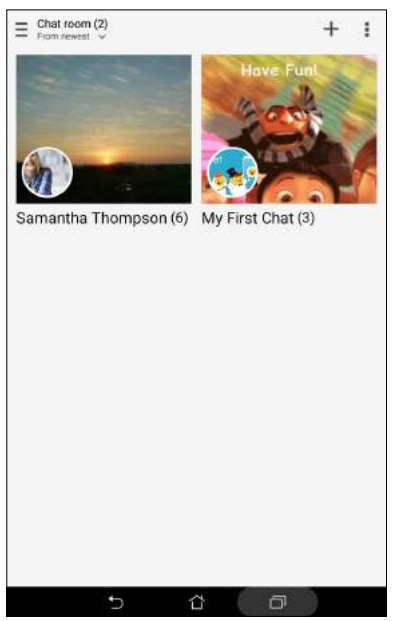

# Перегляд ваших контактів у програмі Omlet з програми Контакти

Ви можете не лише підключитися з контактами Omlet до програми Omlet Chat, а також і переглядати та спілкуватися з контактами Omlet через програму Контакти. Інтеграція ваших контактів Omlet в програму Контакти спрощує пошук контактів в Omlet та спілкування з ними без потреби запускати програму Omlet Chat.

Щоб переглянути Контакти Omlet з програми Контакти, виконайте описані нижче кроки:

- 1. Запустіть програму Контакти будь-яким з наведених нижче способів.
	- а. На домашньому екрані натисніть програму **ASUS > Люди**.
	- б. На екрані Усі програми натисніть програму **Люди**.

2. Натисніть на спадний список **Контакти для показу**, щоб переглянути групи контактів.

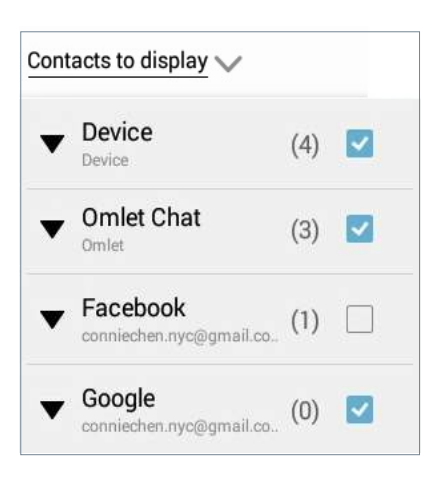

- 3. Змініть прапорці біля всіх груп контактів, окрім **Omlet Chat**, а потім натисніть будь-де. На екрані Контакти з'являться всі контакти Omlet.
- 4. Натисніть контакт Omlet, щоб вибрати та переглянути подробиці контакту, або щоб говорити з контактом напряму.

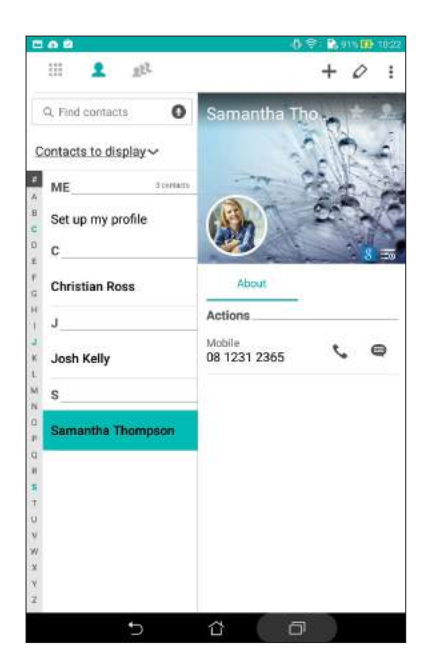

# Синхронізація Omlet Chat у хмарні служби

Якщо ви маєте обліковий запис хмарних служб Dropbox®, Box® або Baidu PCS, програма Omlet Chat миттєво та безпечно надсилає туди ваші приватні розмови та журнали чатів.

Перш ніж програма Omlet Chat надішле ваші дані, слід синхронізувати обліковий запис хмарної служби з програмою Omlet Chat. Для цього виконайте описані нижче кроки.

- 1. У меню Omlet Chat натисніть **Налаштування**.
- 2. Натисніть **Cloud Storage (Хмарна пам'ять)**, а потім виберіть з наступних послуг Cloud:
	- а. Dropbox
	- б. Box
	- c. Baidu PCS
	- d. OneDrive
	- e. Google Drive
- 3. Введіть ім'я користувача та пароль, щоб увійти в обліковий запис хмарної служби. Виконуйте екранні вказівки, щоб синхронізувати обліковий запис хмарної служби з програмою Omlet Chat.

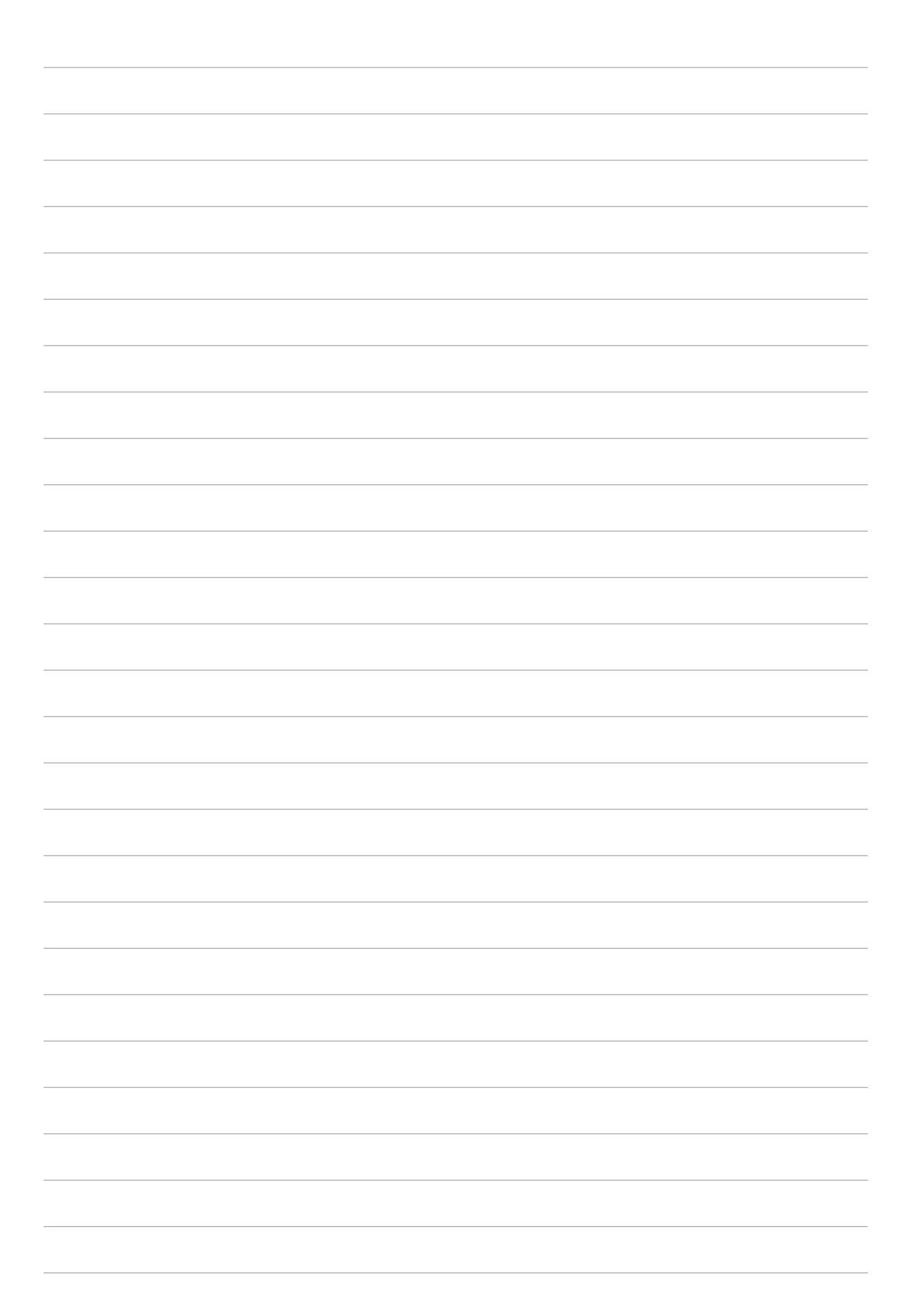

# *Дорогоцінні миті 4*

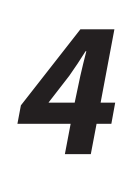

**ПРИМІТКА:** Наступний знімок екрана наведено лише для довідки.

# **Упіймайте мить**

# Запуск програми "Камера"

Знімайте фотографії та відео за допомогою програми "Камера" планшета ASUS. Щоб відкрити програму "Камера", виконайте одну з наведених нижче дій.

#### З екрана блокування

Тягніть униз О, доки не запуститься програма "Камера".

#### Із домашнього екрана

Натисніть **О** 

#### Використання клавіші гучності

У разі перебування планшета ASUS в режимі очікування двічі клацніть клавішу гучності, щоб вивести його з режиму очікування і відразу запустити програму "Камера".

**ПРИМІТКА:** Перш ніж використовувати клавішу гучності для запуску програми "Камера", активуйте цю функцію в меню "**Налаштування**" > "**Блокування екрану**", а потім переведіть "**Instant camera (Миттєва камера)**" на "**УВІМК**".

# Перше використання камери

Після першого запуску "Камера" на допомогу вам одна за одною з'являться дві функції: "Посібник" та "Місцезнаходження".

# Посібник

Під час першого використання камери планшета ASUS відразу після запуску програми **Камера** відобразиться наведений нижче екран посібника. Переходьте цим екраном за допомогою описаних нижче дій.

- 1. На екрані "Посібник" натисніть **Ігнорувати**, щоб пропустити, або **Старт**, щоб переглянути основний посібник щодо використання "Камера".
- 2. Після вибору одного з цих параметрів відбудеться перехід на екран "Місцезнаходження".

# "Image Locations (Розташування зображень)"

Коли ви пройдетеся по екрану Tutorial (Посібник), з'явиться екран Remember Photo Locations (Запам'ятати розташування фото), щоб допомогти вам створити ярлики автоматичного розташування.

- 1. На екрані Remember Photo Locations (Запам'ятати розташування фото) натисніть **No thanks (Ні, дякую)**, щоб перейти до екрана камери, або **Так**, щоб встановити створення ярликів розташування для зроблених знімків.
- 2. Переведіть **Місцезнаходження** на **УВІМК**, щоб активувати функцію ярликів розташування.
- 3. Натисніть **Приймаю** на наступному екрані, щоб повністю активувати цю функцію та перейти на екран "Камера".

# Головний екран камери

Камера вашого планшету ASUS оснащена функціями автоматичного визначення сцени та автоматичного стабілізатора зображень. Вона також оснащена функцією стабілізацію відео, яка запобігає розхитуванню камери під час запису відео.

Виберіть цю піктограму, щоб почати використовувати камеру та дізнаватися більше про функції фото і відео на планшеті ASUS.

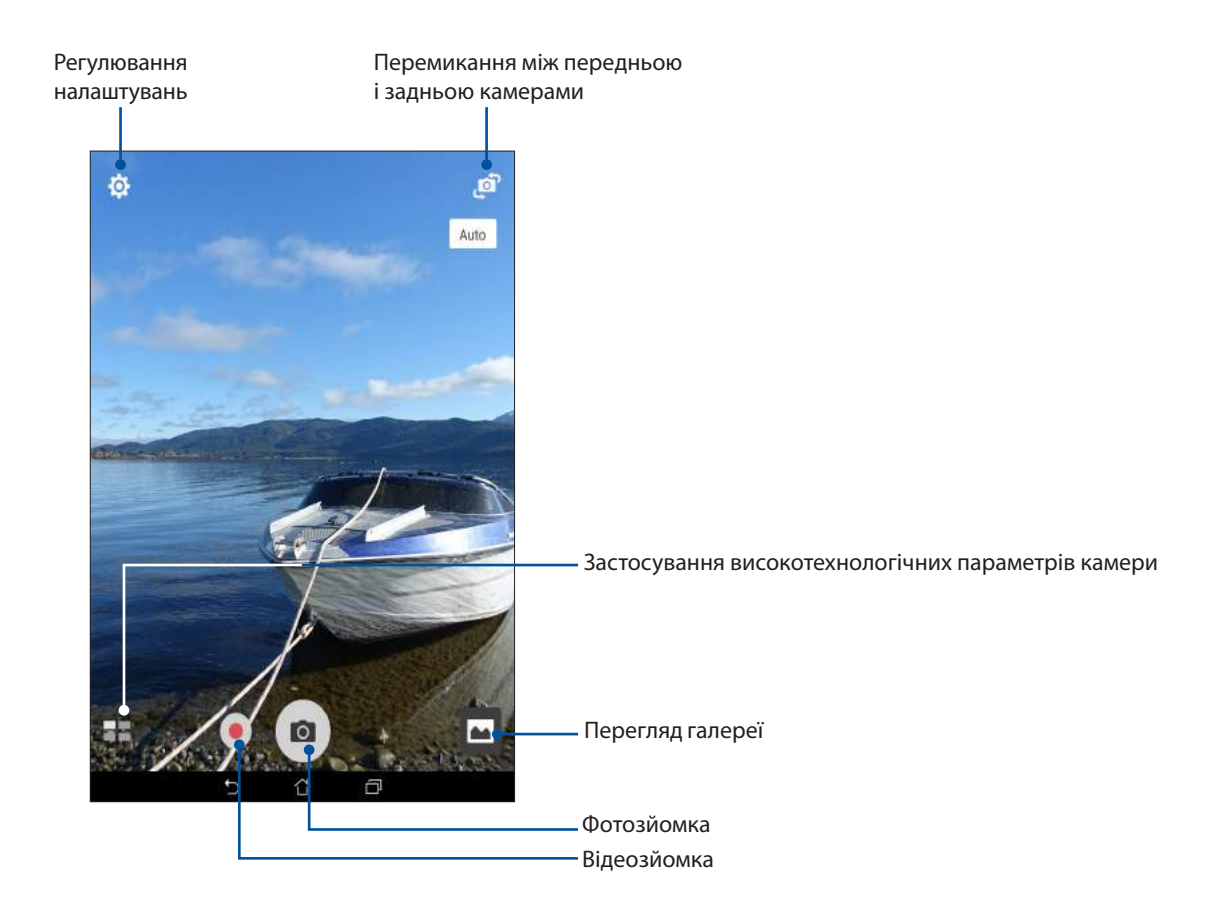

# Параметри зображення

Редагуйте зроблені знімки, налаштовуючи параметри камери за допомогою наведених нижче дій.

**ВАЖЛИВО!** Застосуйте параметри до того, як робити знімки.

- 1. На головному екрані камери натисніть  $\mathbf{\Omega} > \mathbf{\Omega}$
- 2. Прокрутіть униз і налаштуйте доступні параметри.

#### Зображення

Налаштуйте якість зображення за допомогою цих параметрів.

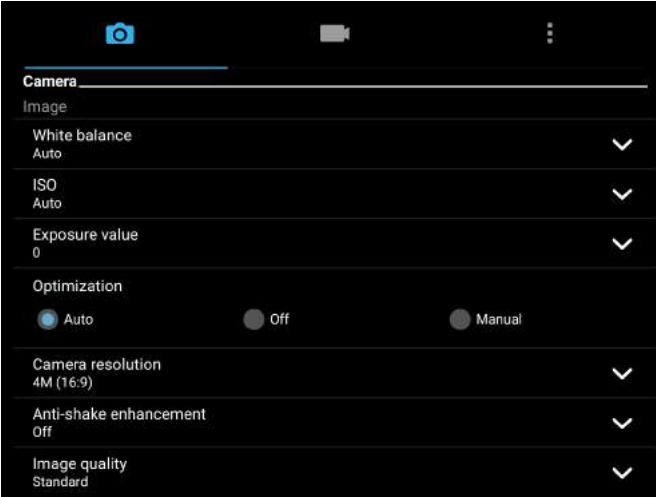

#### Режим зйомки

Встановіть швидкість затвору в режим **Timer (Таймер)**, активуйте **Touch shutter (Сенсорний затвор)** або змініть швидкість **Burst (Серія знімків)** у цій опції.

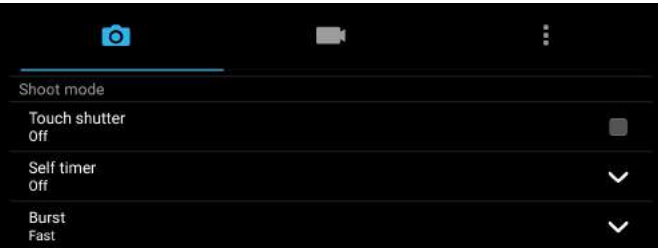

#### Фокус та експозиція

Активуйте **Touch auto-exposure (Сенсорна авто-витримка)** або **Face detection (Визначення обличчя)** або встановіть у цій опції режим **Metering mode (Режим Заміри)** і **Focus mode (Режим фокусу)**.

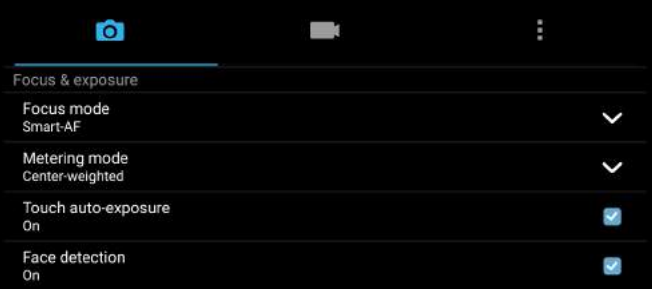

# Параметри відео

Налаштовуйте вигляд відеороликів, змінюючи параметри камери за допомогою наведених нижче дій.

**ВАЖЛИВО!** Застосуйте параметри до того, як робити знімки.

1. На головному екрані камери натисніть  $\bigoplus$  >  $\Box$ 

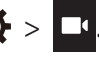

2. Прокрутіть униз і налаштуйте доступні параметри.

# Зображення

Налаштуйте якість відео за допомогою цих параметрів.

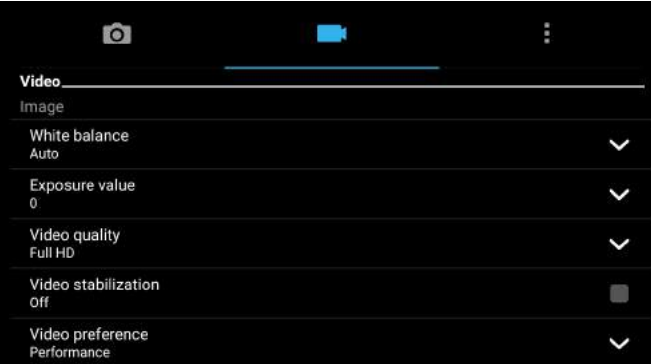

#### Фокус та експозиція

У цьому параметр активуйте **Сенсорна авто-витримка**.

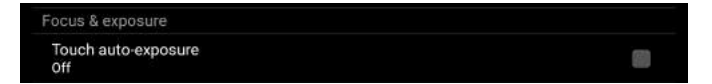

#### Високотехнологічні параметри камери

Дізнайтеся про нові способи зйомки фото або відео і підкресліть особливі моменти за допомогою високотехнологічних функцій камери вашого планшета ASUS.

**ВАЖЛИВО!** Застосовуйте параметри до того, як робити знімки. Доступність функцій може залежати від моделі.

#### **HDR**

Функція розширеного динамічного діапазону (HDR) надає можливість робити точніші знімки погано освітлених і висококонтрастних сцен. Рекомендовано застосовувати HDR для зйомки у яскраво освітлених місцях – це допоможе збалансувати відтворення кольорів.

#### Зйомка фото HDR

- 1. На головному екрані камери натисніть  $\blacksquare$  > **HDR**.
- 2. Натисніть  $\overline{O}$ , щоб почати знімати фото.

# Портрет

Розважайтеся, знімаючи й обробляючи фото друзів і рідних за допомогою функції "Портрет" на планшеті ASUS. Активована функція надає можливість коригувати зовнішність на екрані до того, як ви натиснете кнопку спуску.

#### Зйомка фото "Портрет"

- 1. На головному екрані камери натисніть  $\blacksquare$  > **Портрет**.
- 2. Натисніть **П.**, щоб регулювати налаштування Beautification (Вдосконалення), щоб застосувати їх до фото.
- 3. Натисніть в, щоб почати знімати фото.

**ПРИМІТКА:** Перетягніть в вгору, щоб встановити таймер countdown (зворотній відлік).

#### Застосування до фото Beautification (Вдосконалення)

- 1. Натисніть мініатюру, щоб переглянути фото і показати налаштування Beautification (Вдосконалення).
- 2. Натисніть на фото і натисніть **(\*)** щоб вибрати бажану функцію Beautification (Вдосконалення), а потім натисніть  $\varnothing$ , щоб зберегти фото.

# Тьмяне освітлення (на обраних моделях)

За допомогою PixelMaster, чутливість камери до світла збільшується до 400%, щоб посилити зменшення шумів і підсилити контраст до 200%. У цьому режимі будь-який об'єкт зйомки перетворюється на чудове фото або відео - з або без яскравого природнього освітлення.

#### Зйомка фото при тьмяному освітленні

- 1. На головному екрані програми Camera (Камера) натисніть **Desimal Dubilis (Тьмяне освітлення).**
- 2. Натисніть о , щоб почати зйомку фото.

#### Зйомка відео при тьмяному освітленні

- 1. На головному екрані програми Camera (Камера) натисніть  **1. Solum Lught (Тьмяне освітлення).**
- 2. Натисніть , щоб почати запис відео.

#### Ніч

За допомогою функції "Ніч" на планшеті ASUS робіть добре освітлені фото навіть вночі або в недостатньо освітлених місцях.

**ПРИМІТКА:** Щоб уникнути нечітких знімків, тримайте руки непорушно до і під час зйомки за допомогою планшета ASUS.

#### Зйомка фото "Ніч"

- 1. На головному екрані камери натисніть  $\blacksquare$  > **Ніч**.
- 2. Натисніть <sup>О</sup>, щоб почати зйомку фото Night (Вночі).

#### Глибина поля

Робіть макрознімки із м'яким тлом за допомогою функції Depth of Field (Глибина поля). Вона підходить для зйомки об'єктів великим планом для отримання чіткого та ефектного результату.

#### Зйомка фото Depth of Field (Глибина поля)

- 1. На екрані програми Camera (Камера) натисніть **XXIII > Depth of Field (Глибина поля).**
- 2. Натисніть о , щоб почати зйомку фото.
- 3. Натисніть  $\frac{1}{4}$ або  $\frac{1}{4}$ , щоб збільшити або зменшити розмитість тла.
- 4. Натисніть  $\oslash$ , щоб зберегти фото.

# Ефект

Робіть фото з різними ефектами: Pixelize (Пікселі), Cartoon (Мультик), Vintage (Вінтаж), LOMO тощо.

**ПРИМІТКА:** Перш ніж робити фото, слід вибрати ефект.

#### Зйомка з ефектами

- 1. На екрані програми Camera (Камера) натисніть  **Effect (Ефект)**
- 2. Натисніть  $\Box$  і виберіть ефект для фото.
- 3. Натисніть о , щоб почати зйомку фото.

#### Застосування ефектів до фото

- 1. Натисніть мініатюру, щоб переглянути фото.
- 2. Натисніть на фото і натисніть **вед** щоб вибрати бажаний Effect (Ефект), а потім натисніть , щоб зберегти фото.

#### Автопортрет

Скористуйтеся перевагами задньої камери – високою роздільною здатністю – і не переймайтеся натисканням кнопки спуску. За допомогою визначення облич можна встановити планшет на визначення задньою камерою до чотирьох облич, а потім автоматично зняти автопортрет або груповий автопортрет.

#### Зйомка автопортретів

- 1. На екрані "Камера" натисніть **= = > Автопортрет**.
- 2. Натисніть  $\mathbf{R}$ , щоб вибрати, скільки чоловік зняти на фото.
- 3. За допомогою задньої камери визначте обличчя і зачекайте, поки планшет ASUS не почне видавати сигнали, відраховуючи зворотній час до моменту зйомки.
- 4. Натисніть  $\oslash$ , щоб зберегти фото.

# GIF-анімація

Створюйте зображення GIF (Graphics Interchange Format) просто на камері планшета ASUS за допомогою функції анімації GIF.

#### Зйомка анімованих фото GIF

- 1. На головному екрані камери натисніть  **В В > GIF-анімація**.
- 2. Довго натискайте **О**, щоб почати зйомку серії фото для анімації GIF.
- 3. Встановіть особисті налаштування для анімації GIF.
- 4. Натисніть  $\oslash$ , коли завершите.

# Панорама

Робіть знімки під різним кутом за допомогою "Панорама". Зображення, зняті з різних кутів, автоматично склеюються разом.

#### Зйомка панорамних фото

- 1. На головному екрані камери натисніть  **Вимерама.**
- 2. Натисніть <sup>О</sup>, а потім проведіть планшетом ASUS вліво або вправо, щоб зняти панораму.

**ПРИМІТКА:** Під час зйомки панорами планшетом ASUS у нижній частині екрана послідовно з'являються мініатюри цієї серії.

3. Натисніть  $\oslash$ , коли завершите.

# Мініатюра

Симулюйте ефект tilt-shift об'єктива DSLR завдяки функції Miniature (Мініатюра). Ця функція надає можливість фокусуватися на певних ділянках предмету зйомки, додаючи ефект "боке", який можна використовувати для зйомки і фото, і відео планшетом ASUS.

# Зйомка фото Miniature (Мініатюра)

- 1. На екрані програми Camera (Камера) натисніть **XXIII > Miniature (Мініатюра)**
- 2. Натисніть  $\left\langle \cdot \right\rangle$ або  $\cdots$ , щоб вибрати ділянку фокусу, потім двома пальцями відрегулюйте розмір і розташування ділянки фокуса.
- 3. Натисніть  $\left| \mathbf{G} \right|$  або  $\left| \mathbf{G} \right|$  щоб збільшити або зменшити розмитість тла. Натисніть  $\mathbf{G}$  або  $\mathbf{Q}$ щоб збільшити або зменшити насиченість.
- 4. Натисніть  $\overline{O}$ , щоб знімати фото Miniature (Мініатюра).

# "Перемотування часу"

Після обрання **Перемотування часу** затвор почне робити фото за дві секунди до того, як ви натиснете на кнопку затвору. Ви отримаєте серію знімків, із яких зможете вибрати найкращі та зберегти їх у "Галерея".

**ПРИМІТКА:** Функцію "Перемотування часу" можна використовувати лише із задньою камерою.

#### Зйомка фото з функцією "Перемотування часу"

- 1. На головному екрані камери натисніть  **Расія Геремотування часу**.
- 2. Натисніть о , щоб почати зйомку фото.
- 3. Відрегулюйте час (у секундах) скільки ви бажаєте, щоб зроблені фото програвалися у зворотньому режимі.
- 4. Натисніть  $\oslash$ , коли завершите.

#### Використання переглядача "Перемотування часу"

1. Після натискання затвора праворуч на знятому фото на екрані з'явиться переглядач "Перемотування часу". Обертайте кнопку перегляду, щоб переглянути щойно зроблені фото.

**ПРИМІТКА:** Натисніть **Best (Найкраще)**, щоб побачити, які фото з серії запропоновано як найкращі.

2. Виберіть фото, а потім натисніть **Готово**, щоб зберегти його в "Галерея".

#### Інтелектуальне видалення

Видаляйте небажані деталі негайно після зйомки за допомогою функції "Розумне видал".

#### Зйомка фото в режимі "Розумне видал"

- 1. На екрані «Камера» натисніть **III** > **Розумне видал**.
- 2. Натисніть  $\overline{O}$ , щоб почати зйомку фото, які можна редагувати Smart remove (Інтелектуальне видалення).
- 3. На знімку натисніть абриси визначеного рухомого предмету, щоб видалити його.
- 4. Натисніть  $\oslash$ , щоб зберегти фото.

# Усі усмішки

Зніміть найкращу посмішку або найбільш чудернацьку гримасу з серії фото за допомогою функції "Усі усмішки". Після натиснення на кнопку спуску ця функція знімає серію з п'яти фото, автоматично визначаючи обличчя для порівняння.

# Зйомка фото "Усі усмішки"

- 1. На головному екрані камери натисніть **= = > Усі усмішки**.
- 2. Натисніть **О**, щоб почати зйомку фото, які можна редагувати All Smiles (Всі посмішки).
- 3. Торкніться обличчя на фото, потім виберіть найкращий вираз обличчя портретованого.
- 4. Проведіть згори вниз, потім натисніть  $\oslash$ , щоб зберегти фото.

#### Уповільнена зйомка

Функція сповільненої зйомки відео планшета ASUS надає можливість знімати ролики для автоматичного відтворення у зміненому темпі. Завдяки їй можна бачити швидкий перебіг подій, хоча насправді всі події сталися через великі проміжки часу.

#### Запис відео в режимі "Уповільнена зйомка"

- 1. На головному екрані камери натисніть  **Уповільнена зйомка**.
- 2. Натисніть  $\Box$ , а потім виберіть часовий інтервал.
- З. Натисніть , щоб почати зйомку відео в режимі "Уповільнена зйомка".

# **Використання галереї**

Переглядайте зображення та відтворюйте відео на планшеті ASUS за допомогою програми Галерея.

Ця програма також надає можливість редагувати, ділитися або видаляти файли зображень і відео, збережені на планшеті ASUS. У програмі Галерея можна переглядати зображення як презентацію або вибирати окремі файли зображення чи відео.

Щоб запустити "Галерея", натисніть > **Галерея**.

# Перегляд файлів у соціальній мережі або хмарному сховищі

За замовчуванням ваша "Галерея" показує всі файли на планшеті за папками альбомів.

Щоб переглянути файли з інших джерел, доступних з планшета ASUS, виконайте такі дії:

- 1. На головному екрані натисніть -
- 2. Натисніть будь-яке з наступних джерел, щоб переглянути файли в ньому.

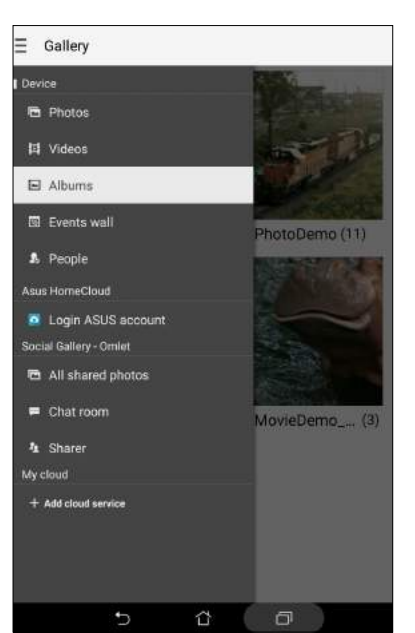

#### **ПРИМІТКИ:**

- Ви может завантажувати фотографії на планшет ASUS з облікового запису хмарної служби та використовувати їх як шпалери або обкладинку контакту.
- • Подробиці про те, як додати зображення обкладинки до контактів, див. у розділі [Персоналізація профілю контакту](#page-58-0).
- Подробиці про застосування фото або зображень як шпалери див. у розділі [Шпалери](#page-30-0).

**ВАЖЛИВО!** Для перегляду фото та відео в **Мої фото у хмарі і Фото друзів** необхідне підключення до Інтернету.

# Перегляд місць, де були зроблені фотографії

Активуйте доступ до розташування на планшеті ASUS і отримуйте інформацію про місця, де були зроблені фотографії. Ця інформація містить назву місця, а також карту розташування в програмі Карти Google.

Щоб переглянути подробиці фотографії, виконайте описані нижче кроки.

- 1. Увімкніть доступ до місця в меню **= = = > Налаштування > Місцезнаходження.**
- 2. Переконайтеся, що ви надали доступ до місця в програмі Карти Google.
- 3. Запустіть програму Галерея та виберіть фотографії, подробиці яких ви хочете переглянути.
- 4. Торкніться фотографії та натисніть  $\triangleq$ .

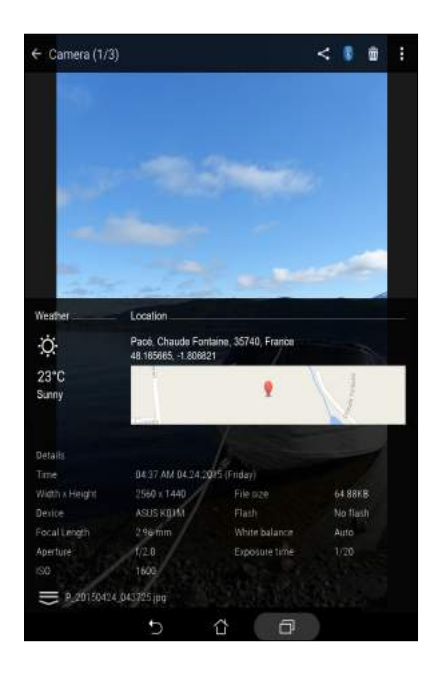

# Спільне використання файлів із галереї

- 1. На екрані "Галерея" натисніть папку, у якій містяться файли, якими ви бажаєте поділитися.
- 2. Після відкривання папки натисніть  $\frac{1}{2}$ , щоб активувати вибір файлу.
- 3. Натисніть на файли, якими бажаєте поділитися. Угорі на вибраному вами зображенні з'явиться позначка.
- 4. Натисніть  $\leq$ , а потім виберіть зі списку користувачів, із якими ви бажаєте ділитися зображеннями.

# Видалення файлів із галереї

- 1. На екрані "Галерея" натисніть папку, у якій містяться файли, які потрібно видалити.
- 2. Після відкривання папки натисніть  $\dddot{\cdot} \check{\cdot}$ , щоб активувати вибір файлу.
- 3. Торкніться файлів, які потрібно видалити. Угорі на вибраному вами зображенні з'явиться позначка.
- 4. Натисніть  $\overline{III}$

# Редагування зображення

"Галерея" також має власні інструменти редагування, якими можна вдосконалити зображення, збережені на планшеті ASUS.

- 1. На екрані "Галерея" натисніть папку, у якій містяться файли.
- 2. Після відкривання папки натисніть зображення, яке потрібно відредагувати.
- 3. Коли зображення відкрите, натисніть його знову, щоб відобразити доступні функції.
- 4. Натисніть **ВА**, щоб відкрити панель інструментів редагування зображення.
- 5. Натисніть будь-яку піктограму на панелі інструментів редагування, щоб застосувати зміни до зображення.

# Наближення/віддалення до/від мініатюр або зображення

На екрані "Галерея" або на вибраному зображенні розведіть пальці на сенсорному екрані, щоб збільшити масштаб. Щоб зменшити масштаб, зведіть пальці разом на сенсорному екрані.

# Публікація фотографій на стіні події в програмі Календар

Ця функції у програмі Галерея дозволяє переглядати фотографії безпосередньо з подій в програмі Календар. Так ви можете одразу групувати зняті фотографії за назвою події.

- 1. Зробивши фотографію планшетом ASUS, запустіть програму **Галерея.**
- 2. Натисніть **—** > **Стіна подій**.
- 3. Натисніть **Натисніть сюди, щоб ввести назву** і введіть назву події, вказану в програмі Календар.
- 4. Натисніть  $\|\vdash\|$  у верхньому правому куті папки з фотографіями, зробленими під час події.
- 5. Виберіть подію в програмі Календар, яку ви хочете інтегрувати з папкою з фотографіями.
- 6. Піктограма **БА**з'являється у верхньому правому куті папки з фотографіями. Це значить, що фотографії опубліковано на стіні події.
- 7. Щоб переглянути фотографії події, відкрийте подію в програмі Календар, а потім натисніть  $\blacksquare$ .

#### **ВАЖЛИВО!**

- **•**  Цю функцію можна активувати лише після налаштування подій у програмі Календар. Подробиці щодо встановлення подій див. у розділі [Календар.](#page-103-0)
- **•**  Ця функція застосовується лише до фотографій, зроблених камерою планшета ASUS у день і час, що вказані у програмі Календар.

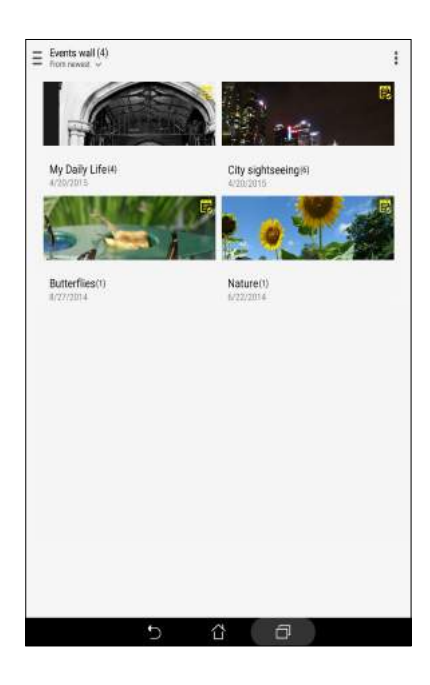

# Використання додатку MiniMovie

Перетворіть фотографії у креативний показ слайдів за допомогою додатку MiniMovie в програмі Галерея. Функція MiniMovie містить теми для презентацій з показом слайдів, які можна одразу застосувати до обраних фотографій.

Щоб створити презентацію MiniMovie з папки з фотографіями:

- 1. Запустіть програму Галерея і натисніть , щоб вибрати шлях до папки з фотографіями.
- 2. Виберіть папку з фотографіями та натисніть **= > Auto MiniMovie**.
- 3. Виберіть тему MiniMovie, яку ви хочете використати для показу слайдів із фотографій.

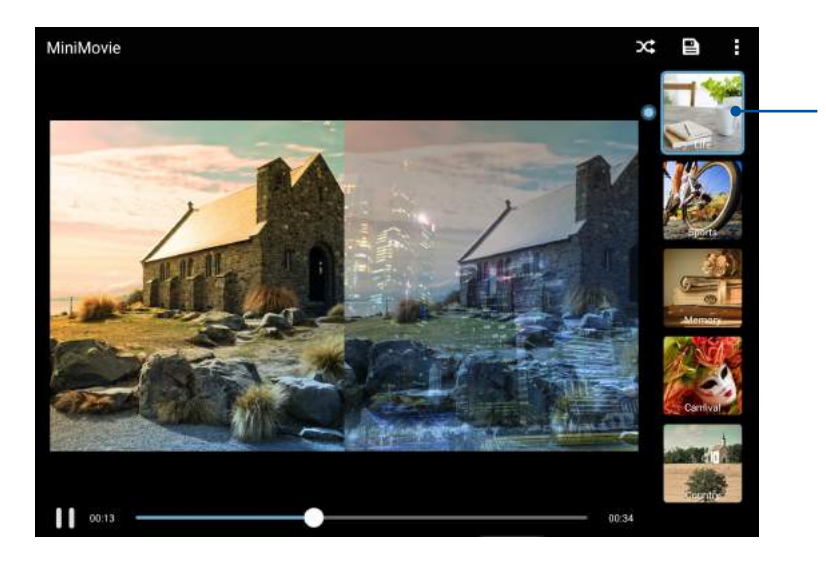

Торкніться будь-якої з цих тем, щоб увімкнути попередній перегляд.

- 4. Вибравши тему, натисніть  $\Box$ , щоб зберегти показ слайдів.
- 5. Після цього ви можете надати спільний доступ до показу слайдів у соціальних мережах або програмах миттєвих повідомлень, як-от Facebook, Google+ або Omlet Chat.

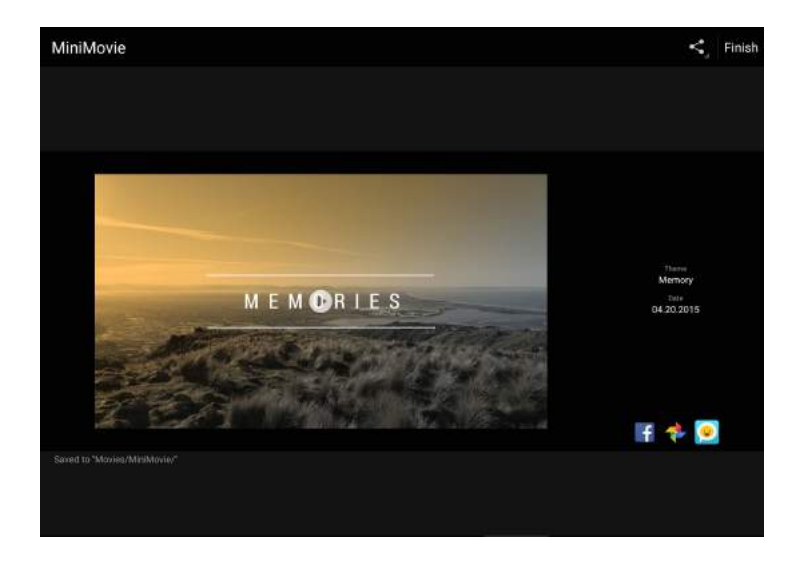

Щоб створити презентацію MiniMovie з обраних фотографій, виконайте описані нижче кроки.

- 1. Запустіть програму Галерея і натисніть щоб вибрати розташування фотографій.
- 2. Натисніть  $\frac{1}{2}$ , щоб активувати вибір файлів.
- 3. Вибравши фотографії, натисніть **MiniMovie**.
- 4. Виберіть тему MiniMovie, яку ви хочете використати для показу слайдів із фотографій.

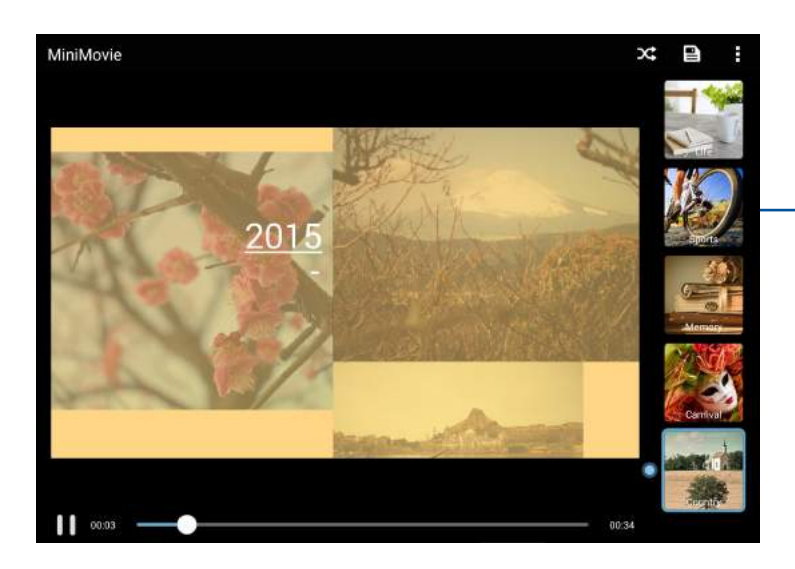

Торкніться будь-якої з цих тем, щоб увімкнути попередній перегляд.

- 5. Вибравши тему, натисніть  $\Box$ , щоб зберегти показ слайдів. Можна увійти в збережені слайд-шоу з **ASUS** > **File Manager (Диспетчер файлів)** > **Movies (Фільми)** > **MiniMovie**.
- 6. Після цього ви можете надати спільний доступ до показу слайдів у соціальних мережах або програмах миттєвих повідомлень, як-от Facebook, Google+ або Omlet Chat.

# Використання функції PlayTo

Програйте файли з Галерея на сумісний пристрій трансляції з PlayTo.

Щоб користуватися цією функцією, виконайте описані нижче кроки.

- 1. На екрані Галерея натисніть або папку, де знаходяться файли, які ви хочете транслювати.
- 2. Натисніть **DepayTo.**
- 3. На наступному екрані виберіть сумісний пристрій, щоб почати трансляцію файлу.

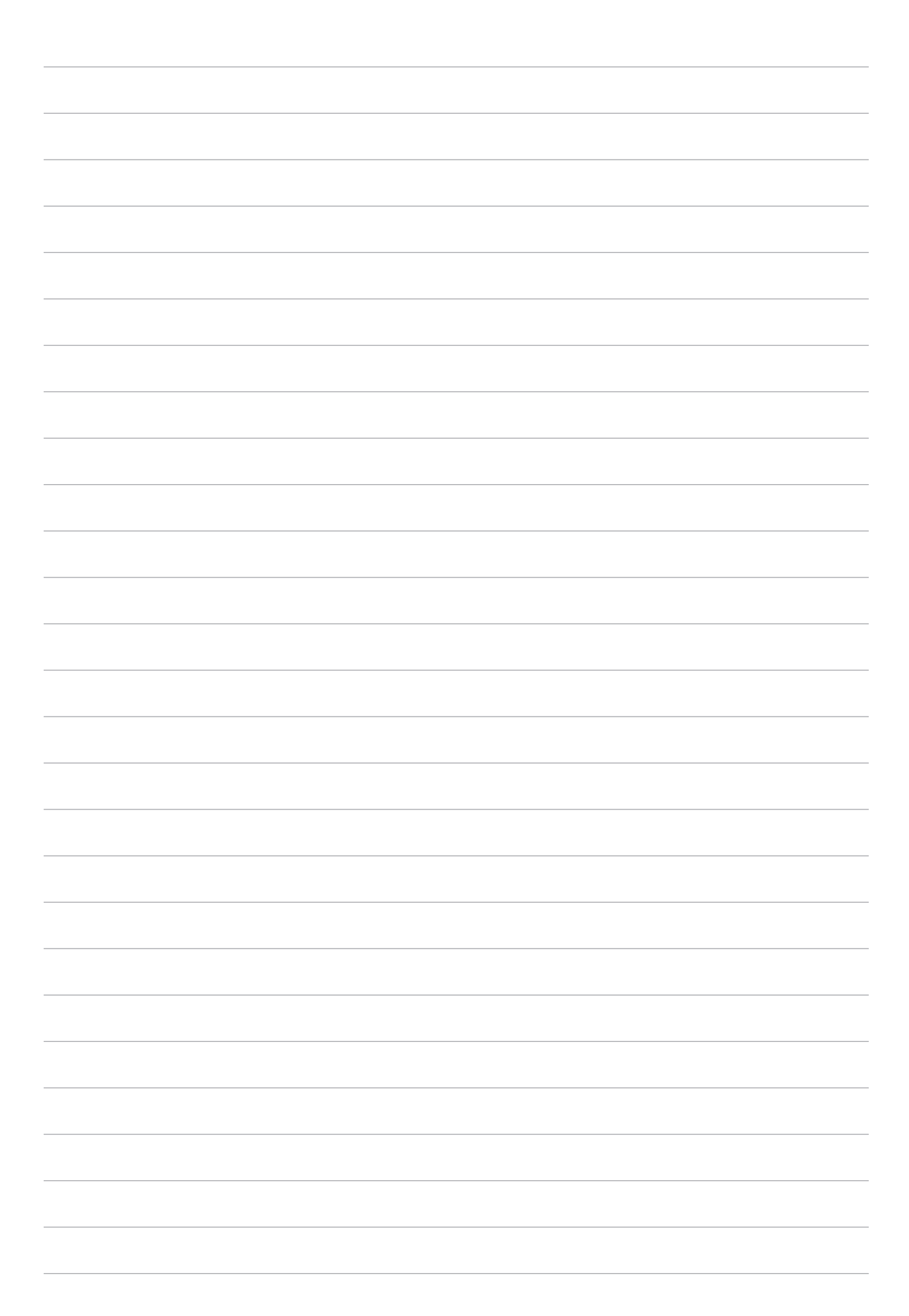

# *Добре працюйте, а ще краще відпочивайте 5*

# *відпочивайте*

# **Браузер**

Ваш веб-браузер – це витвір сучасних технологій на основі Chromium, за допомогою якого ваш Інтернет просто літатиме! Простий та зрозумілий інтерфейс Zen із технологією заміни тексту оптимізує веб-контент, щоб забезпечити його найкраще відображення на екрані планшета ASUS. Завдяки режиму перегляду у вигляді журналу та функції Smart Reader ви можете із задоволенням читати улюблені сайти он-лайн чи оф-лайн, не відволікаючись на рекламні банери. Можна позначити цікаву сторінку, щоб прочитати її пізніше. Ви можете повернутися до неї через програму Do It Later і читати зі зручною для вас швидкістю.

**ВАЖЛИВО!** Перш ніж переглядати сторінки в Інтернеті або користуватися Інтернетом, переконайтеся, що планшет ASUS підключений до Wi-Fi. Подробиці див. у розділі Staying connected (Збереження підключення).

# Запуск програми Браузер

На екрані Головний виконайте будь-які з описаних нижче кроків, щоб запустити програму Браузер.

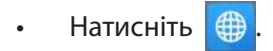

• Натисніть > **Переглядач**.

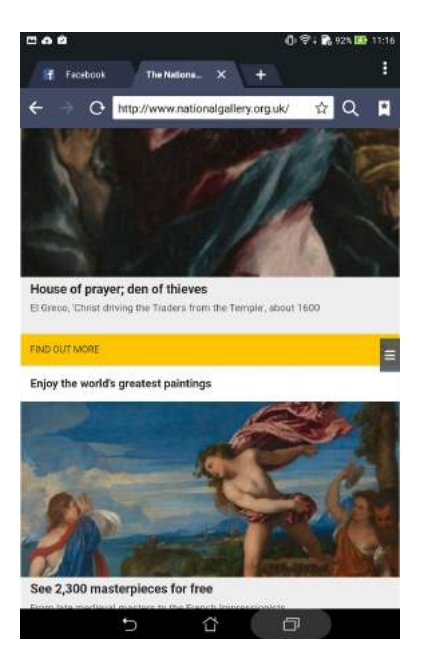

# Спільне використання сторінки

Діліться цікавими сторінками з планшета ASUS через обліковий запис електронної пошти, хмарного сховища, Bluetooth або інші програми для планшета ASUS.

- 1. Запустіть браузер.
- 2. На веб-сторінці натисніть **= > Надісл. стор..**
- 3. Натисніть на обліковий запис або програму, через які хочете поділитися сторінкою.

#### Відкладене читання сторінок

Якщо ви не маєте часу просто зараз прочитати цікаву інформацію он-лайн, ви можете залишити її на потім. Ви можете повернутися до цієї сторінки та прочитати її у зручний для вас час з програми Do It Later.

- 1. На сторінці натисніть **= Уитати пізніше.**
- 2. Щоб повернутися до сторінки, натисніть **ASUS** > **Do It Later** на домашньому екрані.

**ПРИМІТКА:** Подробиці щодо перегляду відкладених сторінок, див. у розділі Відновлення читання он-лайн.

# Додавання нової вкладки

Приховайте поточний веб-сайт і відкрийте нове вікно, щоб продовжити перегляд інших вебсайтів.

- 1. На поточній сторінці натисніть **|| > Нова вкладка** або натисніть **|| + ||** поруч із поточною вкладкою.
- 2. Введіть URL-адресу у поле та продовжуйте користуватися Інтернетом з планшета ASUS.
- 3. Якщо ви хочете додати іншу вкладку, знову виконайте крок 1.

#### **ПРИМІТКИ:**

- • Якщо ви відкриєте багато веб-сайтів у браузері, швидкість завантаження сповільниться.
- Якщо швидкість Інтернету знизиться, спробуйте очистити кеш. Подробиці див. у розділі [Очищення кешу браузера](#page-101-0).

# Додавання сторінок у закладки

Додавайте улюблені сторінки або веб-сайти в закладки, щоб повернутися до них та переглянути їх знову.

Щоб додати сторінку в закладки, виконайте описані нижче кроки:

На сторінці натисніть > **Save to bookmarks (Зберегти у закладки)**. Наступного разу, коли ви відкриєте браузер, ви можете швидко натиснути на сторінку із закладкою.

#### Інтелектуальне читання он-лайн

Планшет ASUS автоматично активує Режим читання (Smart Reader) на сторінках, переобтяжених банерами, піктограмами та пунктами меню. Можна видалити ці елементи і читати лише основний зміст сторінки.

**ПРИМІТКА:** Режим читання підтримує сайти Wikipedia, CNN, ESPN, BCC і NY Times.

Щоб користуватися режимом читання, виконайте описані нижче кроки.

- Натисніть піктограму Режим читання  $\blacksquare$ , щоб автоматично видалити непотрібні елементи, що відволікають вас, і показувати лише основний зміст сторінки.
- У режимі читання виконайте будь-що з наступного:
	- Натисніть  $\mathbb{E}$ , щоб показати Читацький список або збережені сторінки.
	- Натисніть  $\mathcal{Q}_n$ , щоб запустити інструмент Маркер і вибрати улюблений колір, а потім проведіть по тексту, який ви хочете виділити.
	- Зводьте або розводьте два пальці, щоб збільшити або зменшити сторінку.

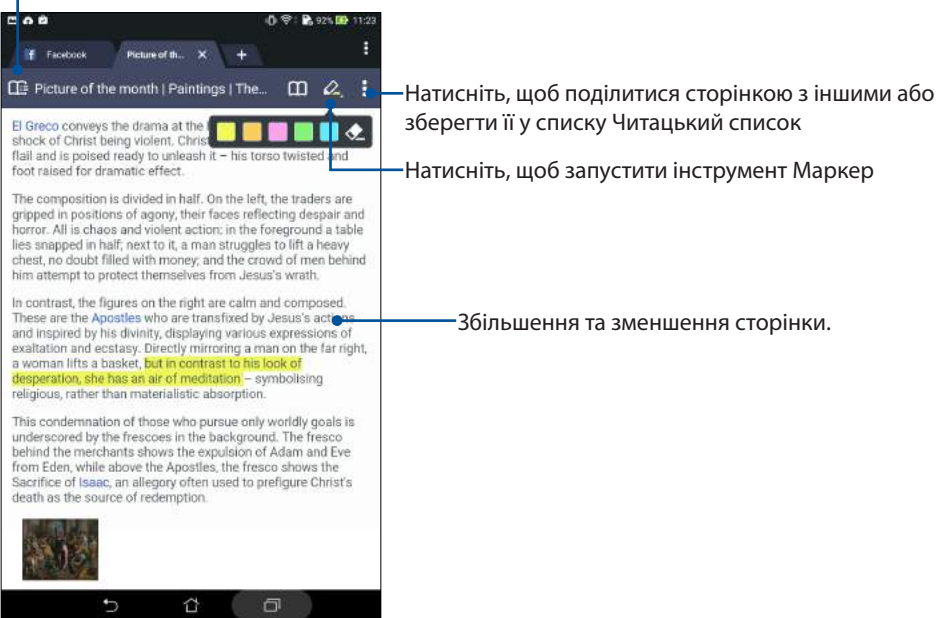

Натисніть, щоб відкрити Читацький список

# <span id="page-101-0"></span>Очищення кешу браузера

Очищуйте кеш браузера, щоб видалити тимчасові файли, веб-сайти або файли кукі, тимчасово збережені на планшеті ASUS. Це допоможе швидше завантажувати контент у браузері.

- 1. Запустіть браузер.
- 2. Натисніть > **Налаштування** > **Конфіденційність і безпека** > **Очистити кеш**.
- 3. Натисніть **ОК** на запиті підтвердження.

# **Ел. пошта**

Додайте облікові записи Exchange, Gmail, Yahoo! Mail, Outlook.com, POP3/IMAP, щоб можна було отримувати, створювати і переглядати електронну пошту просто з пристрою. Також можна синхронізувати контакти з цих облікових записів із планшетом ASUS.

**ВАЖЛИВО!** Планшет ASUS мусить бути підключеним до Wi-Fi або мобільної мережі, щоб ви могли додати обліковий запис електронної пошти або надсилати й отримувати електронні листи з доданих облікових записів. Подробиці див. у розділі Залишайтеся на зв'язку.

#### <span id="page-101-1"></span>Налаштування облікового запису ел. пошти

Налаштуйте наявні облікові записи особистої або робочої електронної пошти, щоб отримувати, читати та надсилати листи з планшета ASUS.

- 1. На домашньому екрані натисніть **Ел. пошта**, щоб запустити програму "Ел. пошта".
- 2. Натисніть назву провайдера електронної пошти, якого потрібно встановити.
- 3. Введіть адресу електронної пошти та пароль і натисніть **Далі**.

**ПРИМІТКА:** Зачекайте, доки пристрій автоматично не перевірить налаштування сервера вхідної та вихідної пошти.

- 4. Конфігуруйте **Параметри облікового запису**, такі як частота перевірки скриньки вхідних, дні синхронізації або сповіщення про нові листи. Виконавши, натисніть **Далі**.
- 5. Введіть назву облікового запису, яку потрібно відображати у вихідних повідомленнях, а потім натисніть **Далі**, щоб увійти до скриньки "Вхідні".

**ПРИМІТКА:** Якщо ви хочете налаштувати робочий обліковий запис на планшеті ASUS, запитайте про налаштування електронної пошти в мережевого адміністратора.

# Додавання облікових записів електронної пошти

Якщо у вас немає скриньки електронної пошти, можна створити її, щоб отримувати, читати і надсилати електронну пошту з планшета ASUS.

- 1. На домашньому екрані натисніть **Ел. пошта**, щоб запустити програму «Email (Електронна пошта)».
- 2. Натисніть **I** > Налаштування, а потім додайте обліковий запис електронної пошти.
- 3. Натисніть назву провайдера електронної пошти, якого потрібно встановити.
- 4. Дотримуйтеся вказівок на екрані, щоб налаштувати новий обліковий запис електронної пошти.

**ПРИМІТКА:** Див. кроки 3 – 5 у розділі [Налаштування облікового запису ел. пошти](#page-101-1)*. пошти* цього посібника, щоб виконати процес налаштування.

# Налаштування облікового запису Gmail

За допомогою програми Gmail можна створити новий обліковий запис Gmail або синхронізувати наявний, щоб надсилати, отримувати й переглядати електронну пошту просто з вашого пристрою.

- 1. Натисніть **Google**, а потім натисніть **Gmail**.
- 2. Натисніть **Існуючий** і введіть логін і пароль наявного облікового запису Gmail, а потім натисніть .

#### **ПРИМІТКИ:**

- Натисніть **Новий**, якщо ви не маєте облікового запису Google.
- Під час входу до системи потрібно зачекати, доки пристрій не зв'яжеться з серверами Google, щоб налаштувати ваш обліковий запис.
- 3. За допомогою облікового запису Google робіть резервну копію та відновлюйте свої налаштування й дані. Натисніть , щоб увійти до облікового запису Gmail.

**ВАЖЛИВО!** Якщо крім Gmail ви маєте ще декілька поштових скриньок, налаштуйте їх у програмі Ел. пошта, щоб мати доступ до всіх своїх облікових записів електронної пошти.

# <span id="page-103-0"></span>**Календар**

Програма "Календар" надає можливість відстежувати важливі події з планшета ASUS. Окрім створення подій, ви також можете встановлювати нагадування або зворотній відлік, щоб не забути про важливі події. Тут також зберігаються події, як-от річниці та дні народження, встановлені для контактів із групи Важливі.

# <span id="page-103-2"></span>Створення подій

Щоб створити подію, виконайте описані нижче кроки.

- 1. Натисніть **ASUS** > **Календар**.
- 2. Натисніть  $\left| \cdot \right|$ , щоб почати створювати нову подію.
- 3. На екрані "Нова подія" введіть всі необхідні подробиці події.
- 4. Увімкніть зворотній відлік, натиснувши **УВІМК**. Ви отримуватимете повідомлення про зворотній відлік на панелі повідомлень системи про те, скільки днів лишилося до події.

**ПРИМІТКА:** Подробиці про панель повідомлень системи див. у розділі [Використання](#page-35-0)  ["Повідомлення системи"](#page-35-0).

- 5 У полі **Нагадування** виберіть час нагадування або сповіщення про подію.
- 6. Після завершення натисніть **Готово**, щоб зберегти і вийти.

# <span id="page-103-1"></span>Додавання облікового запису до "Календар"

Крім створення події на планшеті ASUS за допомогою "Календар" можна створювати події, які автоматично синхронізуватимуться з вашими обліковими записами. Проте спочатку слід додати ці облікові записи до "Календар" за допомогою наступних дій:

- 1. Натисніть **Asus** > **Календар**.
- 2. Натисніть  $\frac{1}{2}$  > Облікові записи >  $+$ .
- 3. Торкніться облікових записів, які потрібно додати.
- 4. Дотримуйтеся вказівок на екрані, щоб додати новий обліковий запис до "Календар".

# Створення події з облікового запису

Після додавання облікових записів, які потрібно синхронізувати з "Календар", можна використовувати планшет ASUS для створення повідомлень для цих онлайнових облікових записів за допомогою таких дій:

- 1. Натисніть **ASUS** > **Календар**.
- 2. Натисніть **Нова подія**, щоб почати створювати нову подію.
- 3. На екрані "Нова подія" натисніть **Мій календар**, щоб переглянути всі облікові записи, які зараз синхронізовано з "Календар".
- 4. Торкніться облікового запису, у якому потрібно створити нову подію.
- 5. На екрані Нова подія введіть необхідні подробиці про подію та натисніть **Готово**.

**ПРИМІТКА:** Ваш обліковий запис он-лайн мусить бути доданий до програми Календар, перш ніж ви зможете продовжити. Подробиці див. у розділі [Додавання облікового запису до "Календар"](#page-103-1).

#### Увімкнення нагадувань про події

Увімкніть функцію сповіщення про події у програмі Календар, щоб отримувати нагадування та сповіщення про особливі події, як-от дні народження, річниці та інші важливі події.

- 1. Натисніть **ASUS** > **Календар**.
- 2. Натисніть > **Облікові записи**
- 3. Натисніть на облікові записи, від яких ви хочете отримувати нагадування.

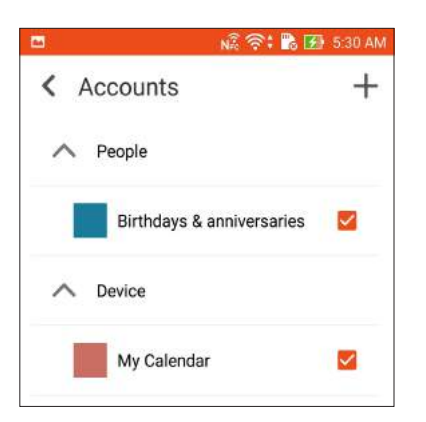

#### **ПРИМІТКИ:**

- • Подробиці про налаштування сповіщень про події контактів із групи Важливі див. у розділі Додати подію до контакту з групи Важливі.
- Отримуйте сповіщення або нагадування в програмі [What's Next \(Що далі\).](#page-105-0)

# <span id="page-105-0"></span>**What's Next (Що далі)**

Не пропустіть важливі події під час відпочинку надворі та отримуйте повідомлення/електроні листи/виклики (на обраних моделях) від важливих контактів. Налаштуйте календар подій, групи "Favorites (Улюблене)" і "VIP" або оновлення прогнозів погоди, щоб отримувати попередження і нагадування про подальші події. Перегляньте попередження "What's Next (Що далі)" на екрані блокування, панелі системних повідомлень і модуля або програми "What's Next (Що далі)".

# Отримання нагадувань про події

Щоб отримувати нагадування та сповіщення про події в програмі What's Next (Що далі), виконайте описані нижче кроки.

- Встановіть події для групи Важливі, як-от дні народження або річниці, у програмі Контакти. Подробиці див. у розділі Додати подію до контакту з групи Важливі.
- Ви можете встановити подію та час нагадування у програмі Календар. Подробиці див. у розділі [Створення подій](#page-103-2).

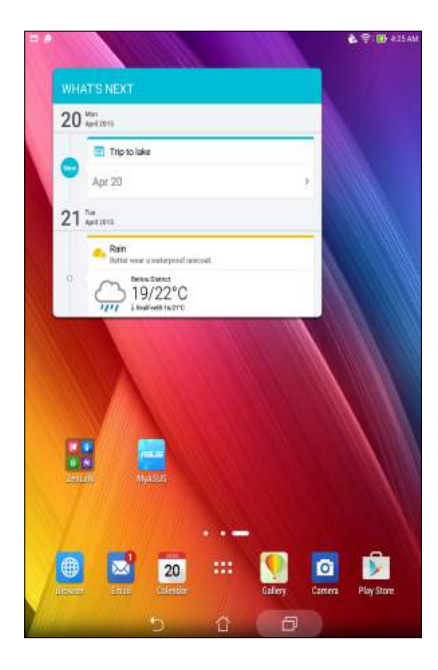

# Прийняття або відхилення запрошень на участь у подіях

Встановіть обліковий запис електронної пошти в програмі Ел. пошта, щоб надсилати або отримувати запрошення на події електронною поштою. Коли ви приймаєте запрошення електронною поштою, події синхронізуються з програмою Календар.

**ПРИМІТКА:** Подробиці див. у Email (Ел.пошта) і Calendar (Календар).

**ВАЖЛИВО!** Планшет ASUS мусить бути підключений до Wi-Fi, щоб отримувати запрошення або сповіщення про події електронною поштою. Подробиці див. у розділі Staying connected (Збереження підключення).

Щоб прийняти або відхилити запрошення, виконайте описані нижче кроки.

- 1. Натисніть електронне запрошення, щоб відкрити його.
- 2. Натисніть **Так**, щоб прийняти, або **No (Ні)**, щоб відхилити запрошення. Вашу відповідь буде надіслано електронною поштою організатору події або приймаючій стороні.

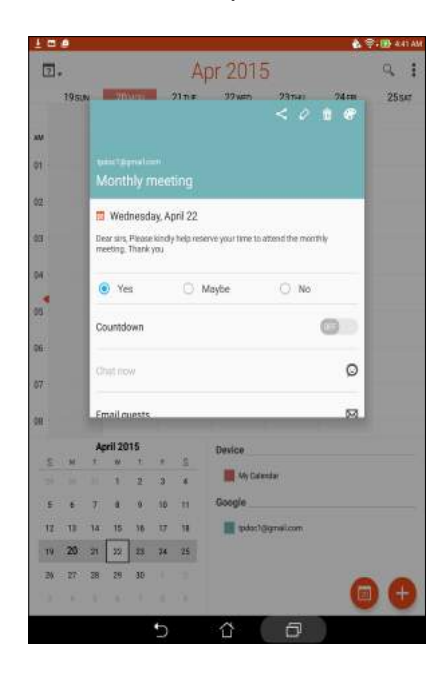

# Отримання сповіщень про події

Коли ви отримуєте запрошення на подію, ви отримаєте нагадування про будь-які зміни в події: відстрочення, скасування, зміну місця або зміну в розкладі події. Це сповіщення про подію публікуватиметься на екрані Блокування, панелі повідомлень системи та віджеті або програмі What's Next.

#### Сповіщення про початок події

За кілька хвилин до початку події ви отримаєте нагадування про її початок. Ви можете попередити організаторів, якщо ви запізнюєтеся.

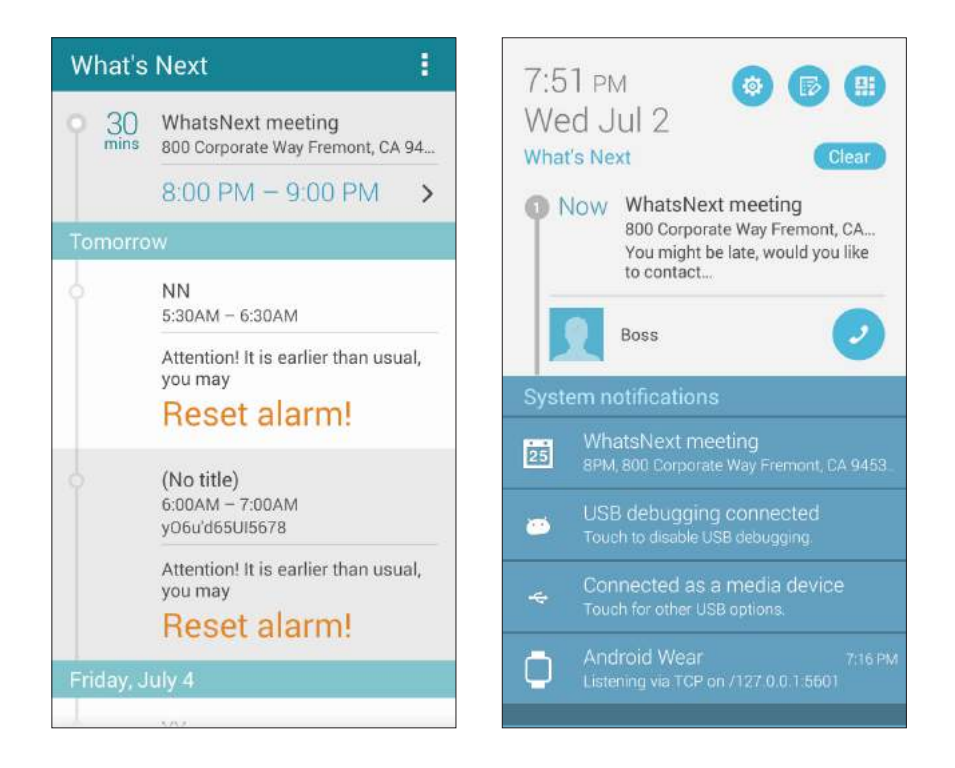

# Сповіщення про скасування події

Якщо організатор або господар скасували подію, ви отримаєте сповіщення.

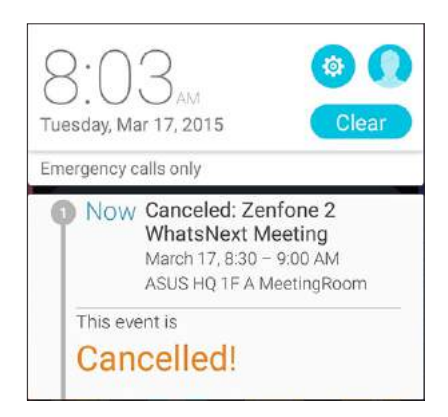
#### Сповіщення про зміну в розкладі події

Ви отримаєте сповіщення, якщо подію відстрочили, перепланували або перенесли в інше місце.

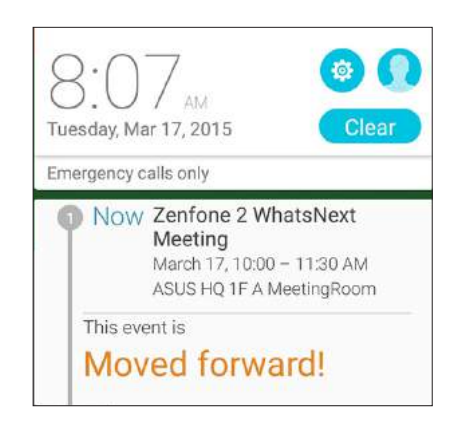

#### Отримання найновіших прогнозів погоди

Отримуйте оновлення прогнозів AccuWeather® у реальному часі, щогодини або до одного разу на 12 годин для поточного місця або інших частин світу. Ви можете будувати плани на сім (7) днів вперед завдяки семиденному прогнозу або вдягатися по погоді відповідно до температури AccuWeather RealFeel®. Ви також можете отримати показники ультрафіолетового випромінювання або забруднення повітря, щоб вжити заходів для захисту від них.

- 1. Перш ніж отримати оновлення погоди, виконайте описані нижче кроки.
	- Увімкніть Wi-Fi або мобільну мережу, якщо ви знаходитеся в приміщенні, або GPS, якщо ви знаходитеся надворі.
	- Увімкніть доступ до місця в меню **= = = > Налаштування > Location access (Доступ до місця).**
- 2. Запустіть програму Погода будь-яким з двох наведених нижче способів.
	- Натисніть **ПР і Распора.**
	- На головному екрані планшета ASUS натисніть піктограму погоди.

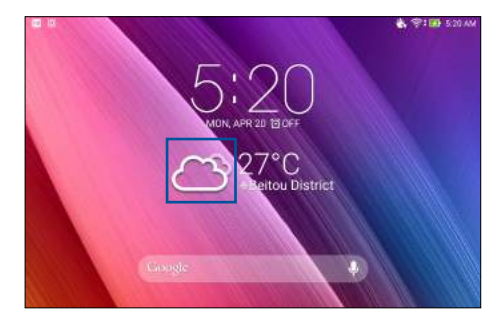

- 3. Натисніть  $\frac{1}{2}$  > **Edit (Редагувати)**, а потім натисніть  $\frac{1}{2}$ .
- 4. У полі пошуку введіть місто або регіон, для якого ви шукаєте оновлення прогнозів погоди.
- 5. Трохи почекайте, поки планшет ASUS отримає інформацію про погоду. Дані про погоду в місті або регіоні будуть додані до списку місць. Натисніть на дані про погоду в місті або регіоні, які бажаєте показувати на віджеті What's Next (Що далі) на головному екрані.

# **Do It Later (Відкласти на пізніше)**

Тримайте під контролем найменші дрібниці. Навіть якщо ви дуже заклопотані, відповідайте на електронні листи, SMS-повідомлення (на обраних моделях), виклики (на обраних моделях), читайте новини он-лайн або додавайте інші важливі завдання тоді, коли вам зручно.

Додавайте до непрочитаних повідомлень або повідомлень електронної пошти, цікавих вебсторінок і пропущених викликів позначки **Відповісти пізніше**, **Читати пізні.** або **Дзвонити пі.** (на обраних моделях). Ці позначені елементи додаватимуться до ваших завдань "Do It Later (Відкласти на пізніше)", і ви зможете виконати їх у зручний для вас час.

#### **ПРИМІТКИ:**

- • До популярних програм інших компаній, які підтримують функцію Do It Later (Відкласти на пізніше), належать Google Maps, Google Chrome, Google Play, YouTube та iMDb.
- Не всі програми можуть ділитися завданнями і додавати їх до Do It Later (Відкласти на пізніше).

#### Додавання завдань

Створюйте пріоритетні завдання, щоб впорядкувати своє професійне та соціальне життя.

- 1. На екрані Головний натисніть програму **ASUS** > **Do It Later.**
- 2. Натисніть  $\bigoplus$ , а потім введіть необхідну інформацію.
- 3. Якщо ви хочете встановити рівень пріоритетності, виберіть **Висока** у полі Пріоритет.
- 4. Після завершення натисніть **ОК**.

#### Встановлення пріоритетності завдань

Встановіть рівень пріоритетності завдань, щоб виконувати їх у відповідній послідовності.

- 1. На екрані Головний натисніть програму **ASUS** > **Do It Later.**
- 2. Натисніть на завдання, якому ви хочете призначити найвищий пріоритет.
- 3. У полі Пріоритет на екрані завдання виберіть пункт **Високий**.
- 4. Після завершення натисніть **ОК**.

ПРИМІТКА: Завдання з високим рівнем пріоритетності мають позначку <sup>1</sup> у списку програми Do It Later. Це надає можливість швидко визначити, які завдання потребують негайних дій.

#### Здійснення зворотного виклику зараз (лише на обраних моделях)

Якщо ви раніше відклали важливий виклик, ви можете повернутися до цього та здійснити зворотний виклик із програми Do It Later (Відкласти на пізніше) тоді, коли в вас буде час.

- 1. На екрані Головний натисніть програму **ASUS** > **Do It Later.**
- 2. Виберіть виклик, у відповідь на який ви хочете зробити зворотний виклик, і натисніть **Call now (Викликати зараз).**

**ПРИМІТКА:** Детальніше про відкладення викликів, див. у розділі:

- **•**  [Встановлення зворотних викликів на вхідні виклики](#page-48-0)
- **•**  [Налаштування зворотних викликів у відповідь на пропущені виклики](#page-48-1)

#### Відновлення читання он-лайн

Ви можете повертатися до відкладених раніше сторінок і відновлювати читання он-лайн тоді, коли це зручно, з програми Do It Later.

- 1. На домашньому екрані натисніть програму **ASUS** > **Do It Later.**
- 2. Виберіть сторінки, які ви хочете прочитати зараз, і натисніть **Read now (Читати зараз).**

**ПРИМІТКА:** Подробиці про відкладання сторінок див. у розділі [Відкладене читання сторінок](#page-99-0).

#### Надсилання відповіді зараз (лише на обраних моделях)

Якщо ви відклали SMS-повідомлення, ви можете повернутися до нього та відповісти тоді, коли вам зручно, з програми Do It Later.

- 1. На домашньому екрані натисніть програму **ASUS** > **Do It Later.**
- 2. Виберіть SMS-повідомлення, на яке ви хочете відповісти, та натисніть **Reply now (Відповісти зараз).**

**ПРИМІТКА:** Подробиці про відкладання сторінок див. у розділі [Відкладені повідомлення.](#page-67-0)

#### Видалення завдань

Ви можете видалити будь-які виконані або неважливі завдання з програми Do It Later.

- 1. На домашньому екрані натисніть програму **ASUS** > **Do It Later.**
- 2. Натисніть завдання, яке ви хочете видалити зі списку, а потім натисніть **Видалити.**

# **SuperNote**

Перетворіть ведення нотаток на забаву і творчість за допомогою Supernote.

Ця інтуїтивно зрозуміла програма надає можливість створювати нотатки, організовані за блокнотами, коли ви пишете або малюєте безпосередньо на екрані. Створюючи нотатки, можна додавати мультимедійні файли з інших програм і ділитися ними через соцмережі або обліковий запис у хмарному сховищі.

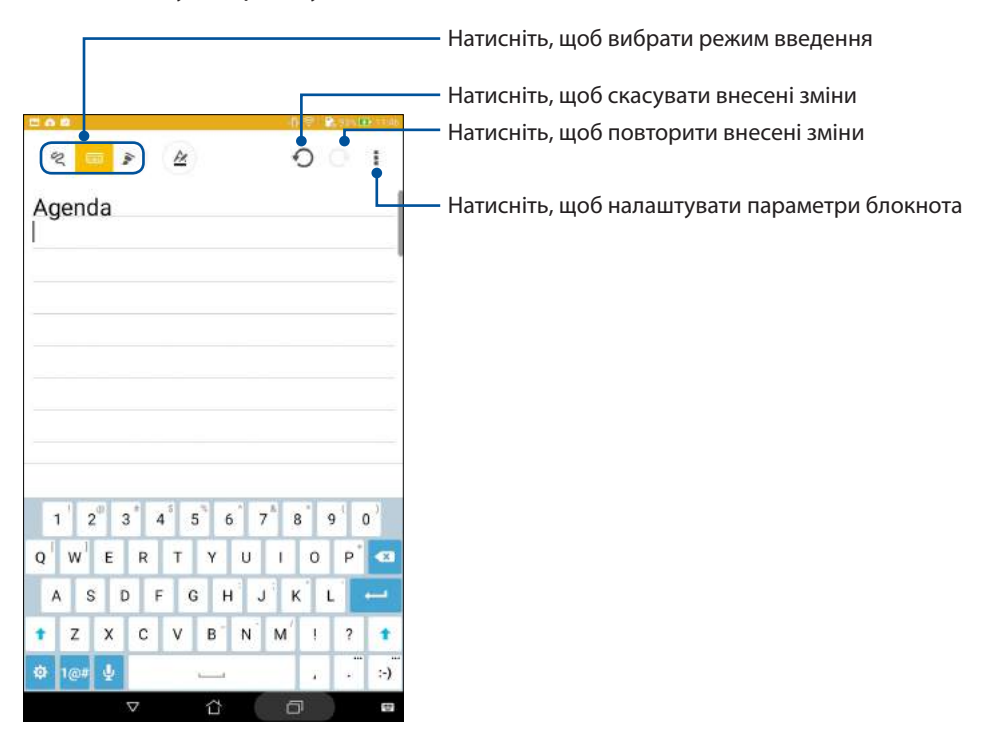

#### Значення піктограм

Залежно від обраного режиму введення ці піктограми з'являються, коли ви робите нотатки на SuperNote.

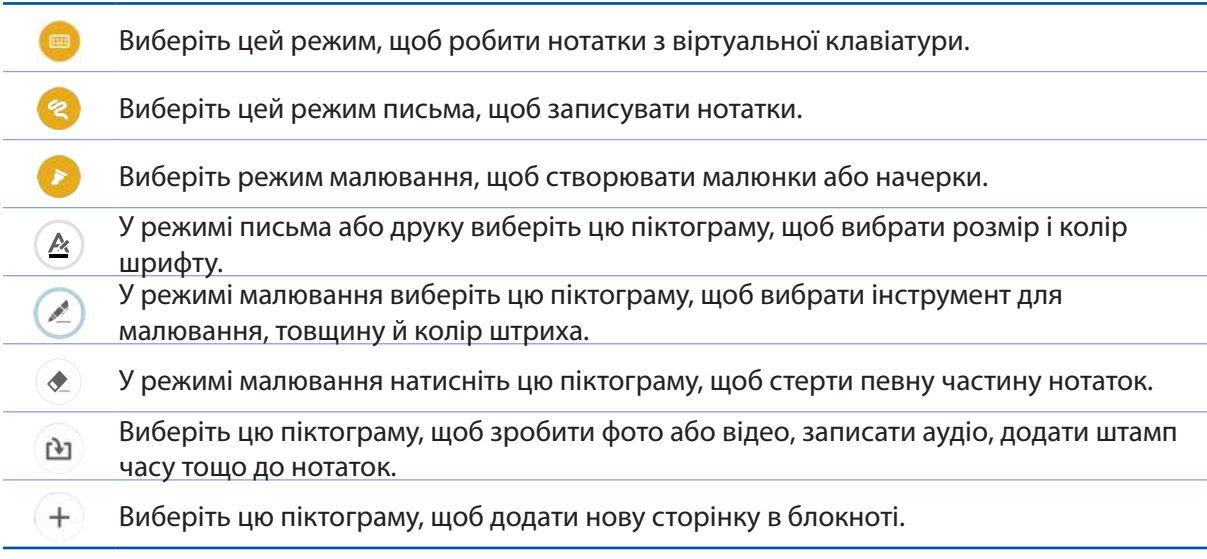

#### Створення нового блокнота

Щоб створити нові файли за допомогою SuperNote, див. наступні кроки:

- 1. Натисніть **ASUS** > **SuperNote**, а потім натисніть **.**
- 2. Виберіть шаблон і почніть записувати нотатки.

#### Спільне використання блокнота у хмарі

Блокнотом можна ділитися у хмарі наступним чином:

- 1. На головному екрані "SuperNote" натисніть і утримуйте блокнот, яким ви бажаєте ділитися.
- 2. У спливному вікні натисніть **Активувати Сloud sync**.
- 3. Введіть ім'я користувача і пароль облікового запису ASUS WebStorage, щоб перейти до синхронізації блокнота у хмарі.
- 4. Коли блокнот успішно синхронізовано у хмарі, піктограма хмари з'являється вгорі на спільному блокноті.

#### Спільне використання нотаток у хмарі

В обліковому записі хмари крім блокнота також можна ділитися окремими нотатками з "SuperNote". Для цього виконайте такі дії:

- 1. Запустіть блокнот, у якому міститься нотатка, якою потрібно поділитися.
- 2. Натисніть і утримуйте нотатку, якою потрібно поділитися.
- 3. У спливному вікні натисніть **Спільне користування**, а потім виберіть формат файлу, яким ви бажаєте ділитися.
- 4. На наступному екрані виберіть обліковий запис хмари, з яким потрібно поділитися нотаткою.
- 5. Дотримуйтеся інструкцій на екрані, щоб поділитися вибраною нотаткою.

# **Диспетчер файлів**

Диспетчер файлів допомагає швидко знаходити дані та керувати ними як у внутрішній пам'яті планшета ASUS, так і на підключених зовнішніх пристроях.

#### Доступ до внутрішньої пам'яті

Щоб увійти до внутрішньої пам'яті:

- 1. Натисніть **НАД Диспетчер файлів.**
- 2. Натисніть > **Внутрішня пам'ять**, щоб переглянути вміст планшета ASUS, а потім натисніть елемент, який потрібно вибрати.

#### Доступ до зовнішнього пристрою пам'яті

Щоб відкрити зовнішній пристрій пам'яті:

- 1. Вставте картку microSD у планшет ASUS.
- 2. Натисніть **НАД Диспетчер файлів**.
- 3. Натисніть > **MicroSD**, щоб переглянути вміст карти microSD.

#### Доступ до хмарного сховища

**ВАЖЛИВО!** Переконайтеся, що планшет ASUS підключений до Wi-Fi або мобільної мережі (на обраних моделях). Більше подробиць див. у Staying connected (Залишайтеся на зв'язку).

Щоб отримати доступ до файлів, збережених у ваших облікових записах хмарного сховища, виконайте такі дії:

- 1. Натисніть **III** > **Диспетчер файлів**.
- 2. Натисніть  $\equiv$ , а потім натисніть на розташування хмарної пам'яті в **Хмарна пам'ять**.

# **Хмара**

Виконуйте резервне копіювання даних, синхронізуйте файли з різними пристроями і діліться файлами безпечно і з дотриманням приватності через хмарний обліковий запис, зокрема ASUS WebStorage, Drive, OneDrive або Dropbox.

## ASUS WebStorage

Зареєструйтеся або увійдіть в ASUS WebStorage і отримайте безкоштовну хмарне сховище. Автоматично завантажте нові фото, щоб негайно поділитися ними, синхронізуйте файли на різних пристроях або діліться файлами через обліковий запис ASUS WebStorage.

**ПРИМІТКА:** Щоб використовувати функцію автозавантаження, активуйте Instant Upload (Негайне вивантаження) у **Налаштування > Instant Upload (Негайне вивантаження)** у ASUS WebStorage.

**ВАЖЛИВО!** Переконайтеся, що планшет ASUS підключений до Wi-Fi або мобільної мережі (на обраних моделях).Більше подробиць див. у Staying connected (Залишайтеся на зв'язку).

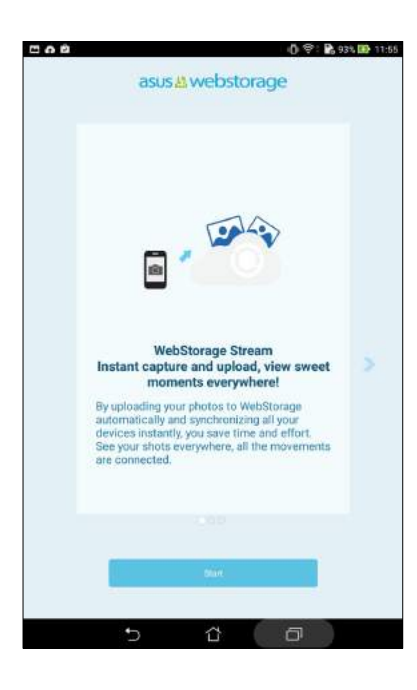

# **Передача даних**

Передавайте дані, як-от контакти, записи календаря зі старого мобільного пристрою на планшет ASUS, використовуючи технологію Bluetooth.

Щоб використовувати функцію Передача даних, виконайте описані нижче кроки.

1. Зв'яжіть старий мобільний телефон із планшетом ASUS через Bluetooth.

**ПРИМІТКА:** Подробиці про зв'язування пристроїв див. у розділі [Поєднання планшета ASUS у пару](#page-126-0)  [з пристроєм Bluetooth®](#page-126-0)**.**

- 2. На екрані Усі програми натисніть програму **Data transfer (Передача даних)**.
- 3. Натисніть **Помічник передачі**, а потім виконуйте екранні вказівки, щоб здійснити процес передачі даних.

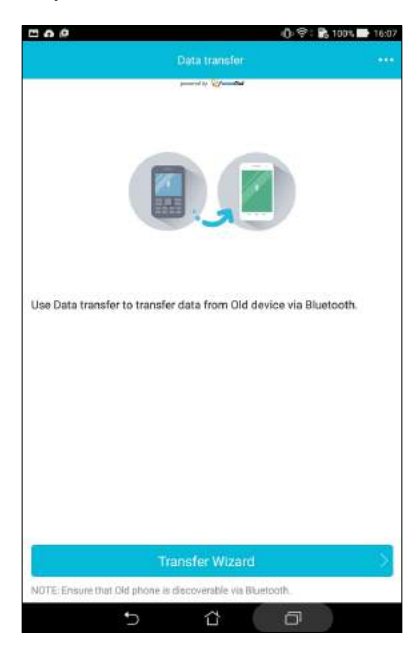

# **Підтримка ASUS**

Знайдіть відповіді у розповсюджених питаннях або напряму спілкуйтеся з іншими користувачами ZenUI, щоб знаходити і ділитися розв'язаннями щодо програм ZenUI.

Щоб увійти до Довідка ZenUI:

- 1. Натисніть **III** > ASUS Support (Підтримка ASUS).
- 2. Натисніть **ZenUI tips (Підказки ZenUI)**, а потім виберіть програму, відповіді для якої бажаєте знайти.

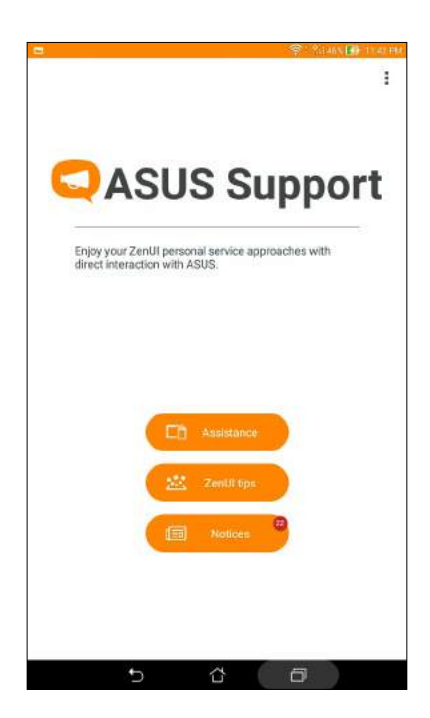

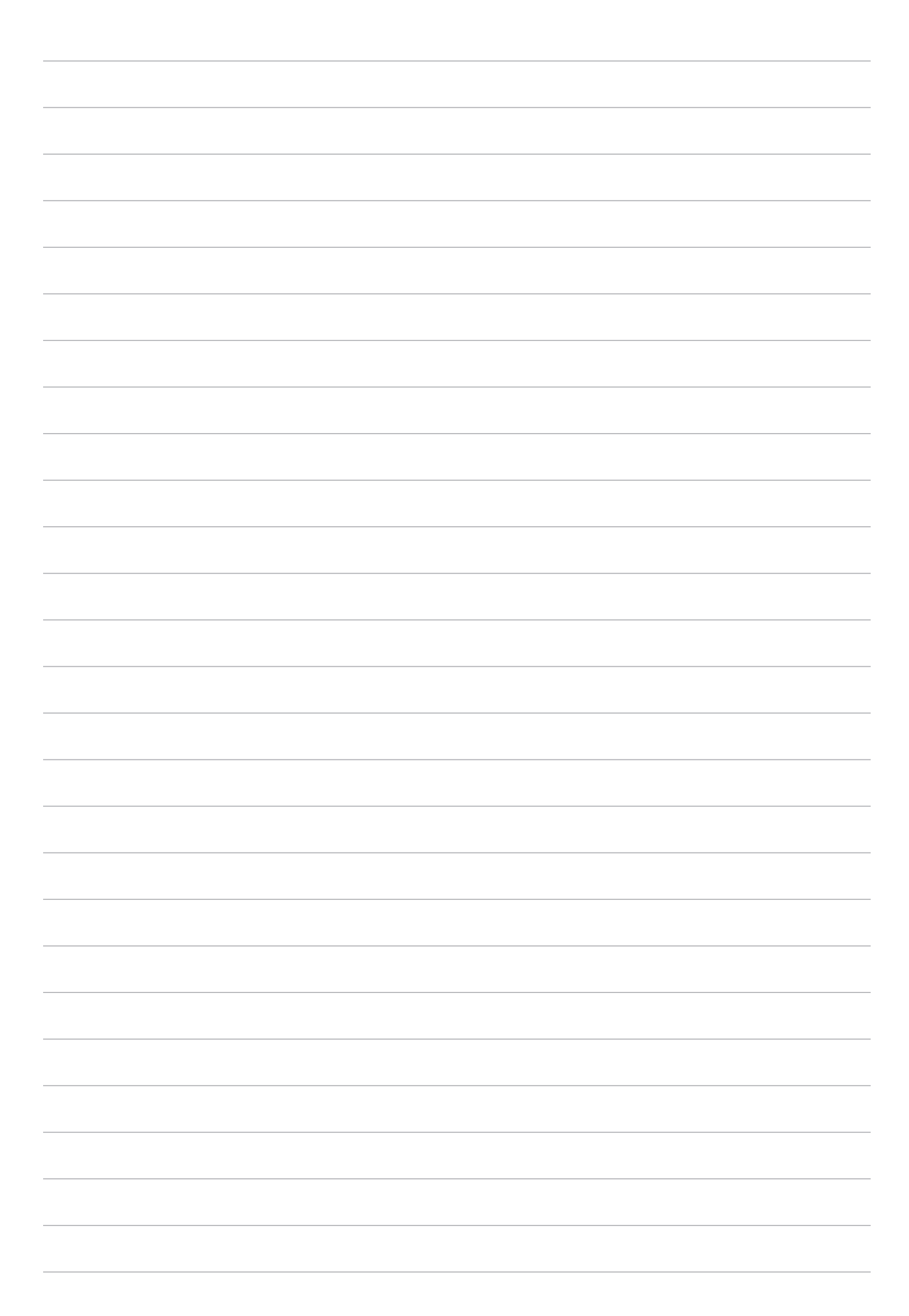

# *Розваги 6*

# **Використання гарнітури**

За допомогою гарнітури можна вільно займатися своїми справами під час розмов по телефону або прослуховування улюбленої музики.

#### Підключення до гнізда аудіо

Вставте гніздо гарнітури 3,5 мм в порт аудіо на пристрої.

#### **УВАГА!**

- • Не вставляйте інші предмети в порт аудіо.
- • Не вставляйте кабель живлення в порт аудіо.
- Прослуховування гучного звуку протягом тривалого часу може пошкодити слух.

#### **ПРИМІТКИ:**

- Наполегливо радимо використовувати лише гарнітури, сумісні з пристроєм.
- • Якщо від'єднати кабель із гнізда аудіо під час прослуховування, відтворення музики буде автоматично встановлено на паузу.
- Якщо від'єднати кабель із гнізда відео під час перегляду відео, його відтворення автоматично зупиниться.

# **Ігри**

Отримайте найновіші онлайнові ігри та діліться ними через облікові записи соцмереж за допомогою програми "Play Ігри". Ви також можете приєднуватися до ігор, у яких бере участь багато гравців, і перевіряти їхні рейтинги.

**ВАЖЛИВО!** Увійдіть до облікового запису Google, щоб отримати всі переваги функції "Play Ігри".

#### Використання функції "Play Ігри"

Щоб використовувати функцію "Play Ігри", виконайте такі дії:

- 1. Натисніть **Google** > **Play Ігри**.
- 2. Виберіть параметр, який ви бажаєте використовувати.

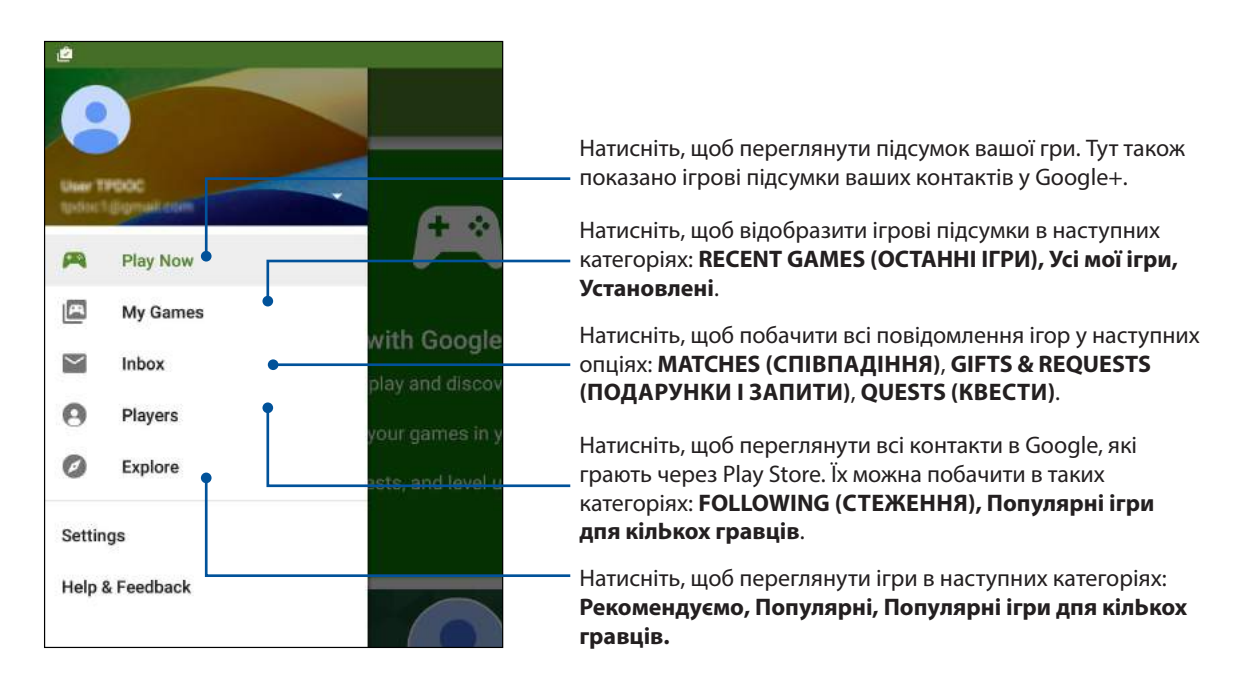

# **Музика**

Програма Музика автоматично шукає музичні файли у внутрішній та зовнішній пам'яті планшета ASUS. Ви можете впорядковувати ці музичні файли у список відтворення або додати їх у чергу для послідовного відтворення. Ви можете транслювати музику з облікових записів хмарних служб, як-от ASUS WebStorage, Dropbox, OneDrive і Drive.

**ВАЖЛИВО!** Перш ніж увімкнути потокове відтворення музики з облікового запису хмарної служби, переконайтеся, що планшет ASUS підключений до Wi-Fi або мобільної мережі. Подробиці див. у розділі Залишайтеся на зв'язку.

#### Запуск "Музика"

Щоб запустити "Музика", натисніть > **Музика**.

#### Відтворення пісень

Щоб відтворити пісню, виконайте описані нижче кроки.

- 1. У програмі Музика натисніть **Музика**, а потім виберіть **Пісні**. Можна вибрати інші варіанти пошуку музичних файлів: **Альбом**, **Виконавець**, **Жанри**, **Композитор** або **Папка**.
- 2. У списку натисніть на пісню, яку ви хочете відтворити. Натисніть **Програти всі**, якщо бажаєте відтворити всі пісні.
- 3. Проведіть вгору від панелі з назвою пісні, щоб вивести на повний екран пісню, яка зараз відтворюється.

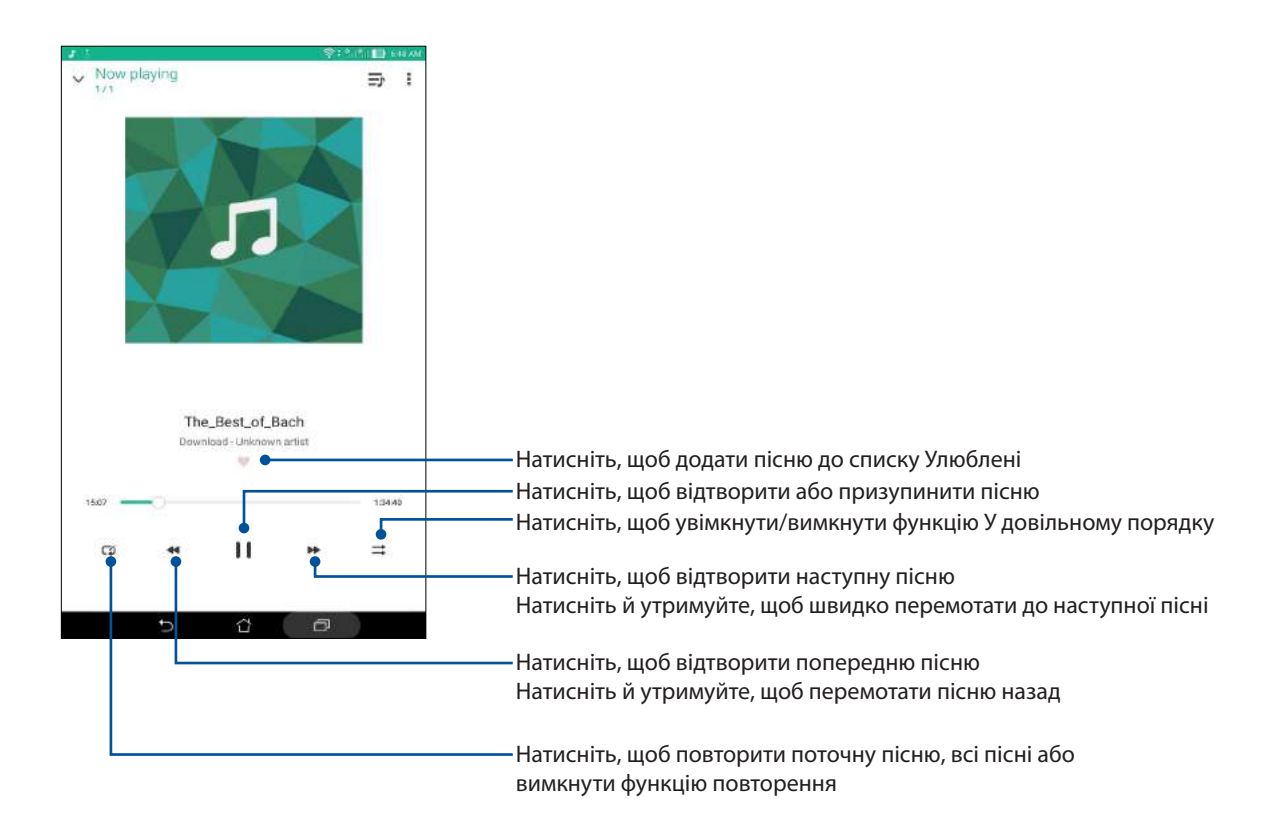

**ПРИМІТКА:** Щоб додати декілька пісень в наявний список відтворення, див. розділ [Додавання](#page-122-0)  [пісень у список відтворення](#page-122-0).

#### Інші параметри відтворення

Під час відтворення ви можете натиснути в і виконати будь-що з нижчеподаного.

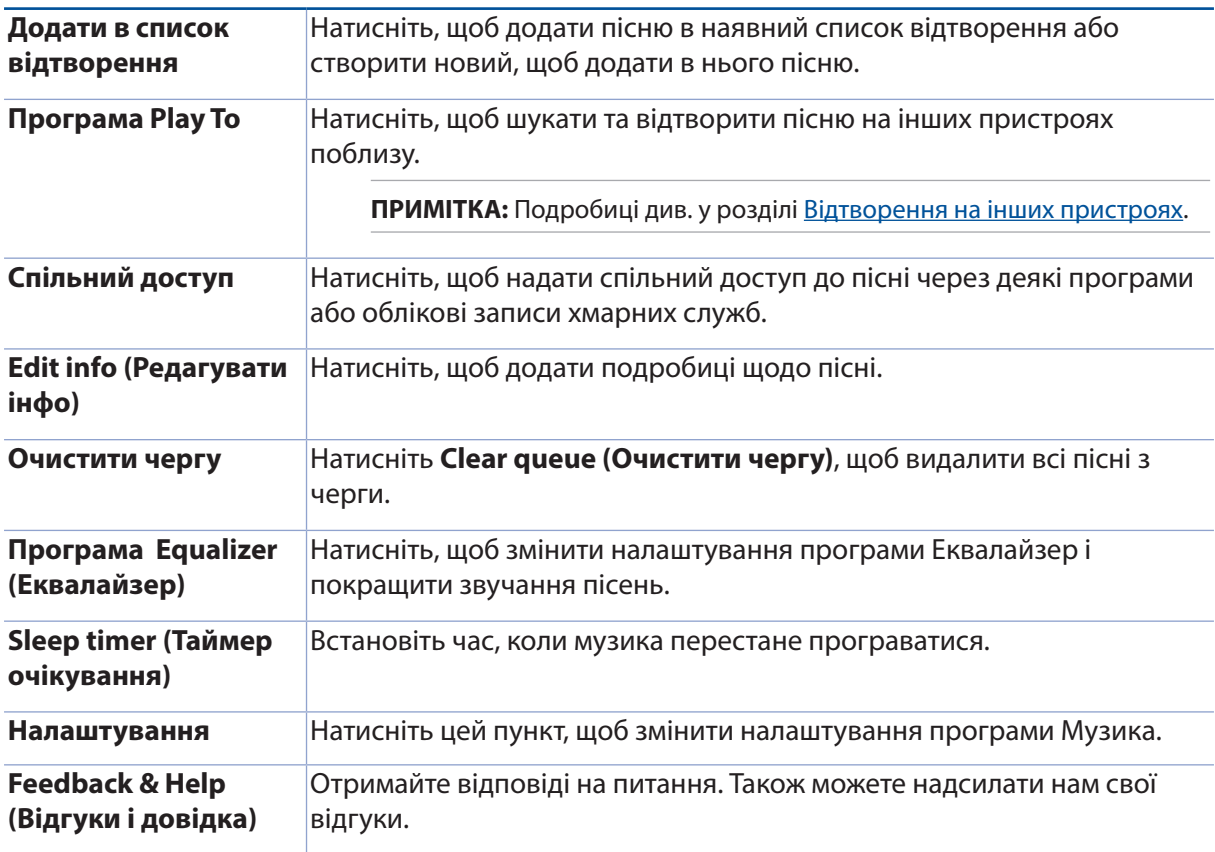

#### Потокове відтворення музики з хмарних служб

Зареєструйтеся або увійдіть до облікового запису хмарної служби та відтворюйте музику звідти на планшет ASUS.

**ВАЖЛИВО!** Переконайтеся, що планшет ASUS підключений до Wi-Fi або мобільної мережі. Подробиці див. у розділі Залишайтеся на зв'язку).

#### Додавання облікового запису хмарної служби

Щоб додати обліковий запис хмарної служби, виконайте описані нижче кроки.

- 1. На екрані Музика натисніть  $\overline{\phantom{a}}$ .
- 2. Під пунктом Музика з хмарної служби натисніть **Додати хмарну послугу**.
- 3. Виберіть хмарне сховище, з якого ви хочете відтворити музику.
- 4. Виконуйте послідовні інструкції, щоб увійти в обліковий запис хмарної служби.

#### Потокове відтворення музики з хмарної служби

Щоб виконати потокове відтворення музики з облікового запису хмарної служби, виконайте описані нижче кроки.

- 1. На екрані Музика натисніть  $\equiv$ .
- 2. Під пунктом **Музика хмарі**, натисніть обліковий запис хмарної служби, з якого хочете виконати потокове відтворення музики.
- 3. Виберіть пісню, а потім натисніть, щоб відтворити її.

#### Створення списку відтворення

Отримуйте улюблені пісні з різних джерел, як-от зовнішня та внутрішня пам'ять, облікові записи хмарних служб тощо, і впорядковуйте їх у список відтворення.

- 1. На екрані Музика натисніть $\equiv$ .
- 2. Під пунктом **Список відтворення** натисніть **Мій список відтворення** і натисніть  $\bigstar$ .
- 3. Призначте назву списку відтворення та натисніть **Save (Зберегти)**.

#### <span id="page-122-0"></span>Додавання пісень у список відтворення

Ви можете одночасно додати в список відтворення кілька пісень з локального джерела (зовнішньої та внутрішньої пам'яті) або облікових записів хмарних служб.

- 1. На екрані Музика натисніть $\equiv$ .
- 2. Під пунктом **Список відтворення** натисніть **Мій список відтворення** і натисніть назву списку відтворення.
- 3. Натисніть **у 2-додати пісні**.
- 4. Натисніть музичне джерело, з якого ви хочете отримати пісні, щоб додати їх у список відтворення.
- 5. Виберіть тип пошуку музики: у **Альбом**, **Виконавець**, **Жанри**, **Композитор**, **Пісні** або Папка.
- 6. Виберіть пісні, які ви хочете додати в список відтворення. Натисніть **Обрати все**, якщо ви хочете додати всі пісні зі списку, альбому, папки або улюблених виконавців.

**ПРИМІТКА:** Ви також можете додати поточну пісню в наявний список відтворення. Подробиці див. у розділі Інші параметри відтворення.

#### Відтворення на інших пристроях

За допомогою функції PlayTo виконуйте потокове відтворення музики з планшета ASUS на інші пристрої, що підтримують Miracast або DLNA, які знаходяться поруч.

Щоб користуватися функцією PlayTo, виконайте описані нижче кроки:

- 1. У пісні, яка зараз відтворюється, натисніть **||** > **PlayTo**.
- 2. Натисніть пристрій, на якому ви хочете здійснити потокове відтворення музики. Музика з планшету ASUS відтворюватиметься на іншому пристрої або виконуватиметься потокове відтворення з нього.
- 3. Щоб зупинити функцію PlayTo, натисніть > **Disconnect (Від'єднатися)**.

# *Залишайтеся на зв'язку 7*

# **Wi-Fi**

Технологія Wi-Fi на планшеті ASUS забезпечує безпроводове підключення. Оновлюйте сторінки в соцмережах, переглядайте Інтернет або обмінюйтеся даними і повідомленнями з планшета ASUS.

#### Активація Wi-Fi

- 1. Запустіть екран Налаштування одним з описаних нижче способів.
	- Запустіть Швидкі налаштування, а потім натисніть  $\ddot{\phi}$ .
	- Натисніть **III** > **Налаштування**.
- 2. Протягніть перемикач Wi-Fi праворуч, щоб увімкнути Wi-Fi.

**ПРИМІТКА:** Можна активувати Wi-Fi з екрана "Швидкі налаштування". У розділі Швидкі налаштування див., як запускати екран "Швидкі налаштування".

#### Підключення до мережі Wi-Fi

- 1. На екрані "Налаштування" натисніть **Wi-Fi**, щоб показати всі визначені мережі Wi-Fi.
- 2. Натисніть назву мережі, щоб підключитися до неї. Для захищеної мережі може знадобитися ввести пароль або інші облікові дані безпеки.

#### **ПРИМІТКИ:**

- Планшет ASUS автоматично повторно підключається до тієї мережі, до якої був підключений раніше.
- Вимикайте функцію Wi-Fi, щоб заощадити заряд батареї.

#### Вимкнення Wi-Fi

Щоб вимкнути Wi-Fi, виконайте такі дії:

- 1. Запустіть екран Налаштування одним з описаних нижче способів.
	- Запустіть Швидкі налаштування, а потім натисніть  $\ddot{\circ}$ .
	- Натисніть **III** > **Налаштування.**
- 2. Протягніть перемикач Wi-Fi ліворуч, щоб вимкнути Wi-Fi.

**ПРИМІТКА:** Можна видалити Wi-Fi з екрана "Швидкі налаштування". У розділі Швидкі налаштування див., як запускати екран «Швидкі налаштування».

# **Bluetooth®**

За допомогою функції Bluetooth на планшеті ASUS можна надсилати або отримувати файли, обмінюватися мультимедійними файлами з іншими пристроям на невеликій відстані. Із Bluetooth можна ділитися мультимедійними файлами на смарт-пристрої ваших друзів, надсилати дані для друку на принтер Bluetooth або відтворювати музичні файли з динаміка Bluetooth.

#### Активація Bluetooth®

- 1. Запустіть екран Налаштування одним з описаних нижче способів.
	- Запустіть Швидкі налаштування, а потім натисніть  $\ddot{\otimes}$ .
	- Натисніть **в па** > **Налаштування**.
- 2. Протягніть перемикач Bluetooth праворуч, щоб увімкнути Bluetooth.

**ПРИМІТКА:** Можна активувати Bluetooth з екрана "Швидкі налаштування". У розділі Швидкі налаштування див., як запускати екран «Швидкі налаштування».

#### <span id="page-126-0"></span>Поєднання планшета ASUS у пару з пристроєм Bluetooth®

Перш ніж повною мірою використовувати функцію Bluetooth на планшеті ASUS, спочатку потрібно поєднати його з пристроєм Bluetooth. Планшет ASUS автоматично зберігає поєднання в пару з пристроєм Bluetooth.

1. На екрані "Налаштування" натисніть **Bluetooth**, щоб відобразити всі доступні пристрої.

#### **ВАЖЛИВО!**

- • Якщо пристрою, з яким потрібно створити пару, немає у списку, переконайтеся, що ви увімкнули на ньому Bluetooth і "видимість" для визначення.
- Див. посібник до пристрою, щоб дізнатися, як активувати Bluetooth і зробити пристрій видимим.
- 2. Натисніть на планшет ASUS, щоб зробити його видимим для інших пристроїв Bluetooth.
- 3. Натисніть **ПОШУК ПРИСТРОЇВ**, щоб сканувати більше пристроїв Bluetooth.
- 4. У списку доступних пристроїв натисніть пристрій Bluetooth, з яким ви бажаєте створити пару.
- 5. Переконайтеся, що на обох пристроях відображається однаковий ключ доступу, і натисніть **Pair (Створити пару)**.

**ПРИМІТКА:** Вимикайте функцію Bluetooth, щоб заощадити заряд батареї.

#### Роз'єднання планшета ASUS із пристроєм Bluetooth®

- 1. На екрані "Налаштування" натисніть Bluetooth, щоб відобразити всі доступні та поєднані в пару пристрої.
- 2. У списку поєднаних у пару пристроїв натисніть **100** пристрою Bluetooth, пару з яким ви бажаєте роз'єднати, а потім натисніть **Скас. пару**.

## **Режим модема**

Коли послуга Wi-Fi недоступна, ви можете користуватися планшетом ASUS як модемом або перетворити його на точку доступу Wi-Fi для планшета, ноутбука або інших мобільних пристроїв.

**ВАЖЛИВО!** Більшість мобільних операторів вимагають налаштування тарифного плану, завдяки якому здійснюватиметься підключення. Зверніться до мобільного оператора, щоб дізнатися про такий тарифний план.

#### **ПРИМІТКИ:**

- Доступ до Інтернет через режим модема може бути повільнішим за Wi-Fi або мобільне підключення.
- • Лише обмежена кількість мобільних пристроїв може отримувати доступ до Інтернету через режим модема за допомогою планшета ASUS.
- **•**  Вимикайте режим модема, коли не користуєтеся нею, щоб зберегти заряд батареї.

#### Точка доступу Wi-Fi

Перетворіть планшет ASUS на точку доступу Wi-Fi, щоб підключатися до інших пристроїв.

- 1. Запустіть екран Налаштування одним з описаних нижче способів:
	- Запустіть Швидкі налаштування, а потім натисніть  $\ket{\phi}$ .
	- Натисніть **в ви** > **Налаштування.**
- 2. Натисніть **More (Більше)** > **Tethering (Режим модема)** > **Set up Wi-Fi hotspot (Налаштування точки доступу Wi-Fi)**.
- 3. Призначте для точки доступу Wi-Fi унікальний SSID або назву мережі та надійний пароль з 8 символів. Після завершення натисніть **Save (Зберегти)**.

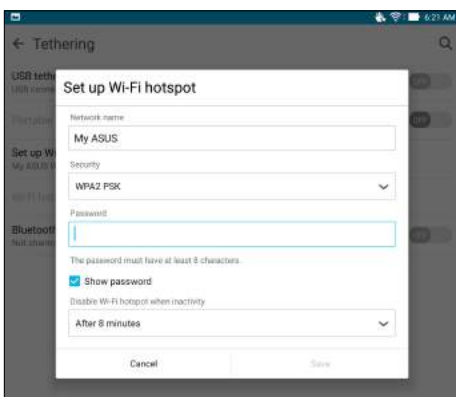

4. На екрані Режим модема натисніть **Wi-Fi hotspot (Точка доступу Wi-Fi)**, щоб увімкнути точку доступу Wi-Fi на планшеті ASUS.

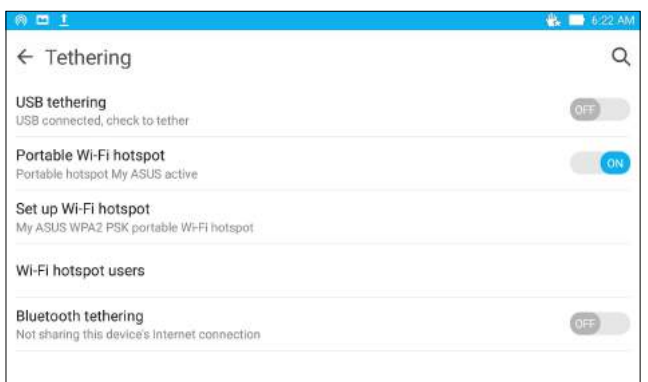

5. Підключіть інші пристрої до точки доступу планшета ASUS так само, як і до мережі Wi-Fi.

#### Bluetooth-модем

Активуйте Bluetooth на планшеті ASUS, щоб сполучати його з іншими пристроями за допомогою Share Link або приєднувати до принтера.

- 1. Увімкніть функцію Bluetooth на планшеті ASUS та іншому пристрої.
- 2. Створіть пару між двома пристроями.

**ПРИМІТКА:** Подробиці див. у розділі Поєднання планшета ASUS у пару з пристроєм Bluetooth®.

3. На екрані Settings (Налаштування) натисніть **More (Більше)** > **Tethering (Маршрутизація)**, а потім переведіть **Bluetooth tethering (Маршрутизація Bluetooth)** у положення **ON (Увімкнути)**.

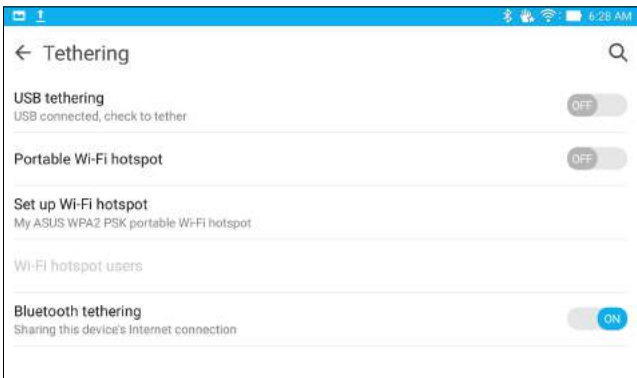

# **PlayTo**

Програма "PlayTo" надає можливість передавати зображення з екрана планшета ASUS на дисплей, який підтримує таку передачу. Це надає можливість перетворити зовнішній дисплей на монітор-двійник або другий екран планшета ASUS.

**ВАЖЛИВО!** Для підтримки програми PlayTo зовнішній дисплей має бути оснащено технологією Miracast™ або DLNA®.

#### Запуск PlayTo

Почати використовувати PlayTo на планшеті ASUS можна двома способами:

#### Із "Швидкі налаштування"

- 1. Налаштуйте дисплей, що підтримує потокову передачу даних, який потрібно використовувати з планшетом ASUS.
- 2. Запустіть "Швидкі налаштування" на планшеті ASUS, а потім натисніть **PlayTo**.
- 3. Див. SSID, відображений на дисплеї, що підтримує потокову передачу даних, і виберіть такий самий SSID на планшеті ASUS, щоб почати створення пари.

Коли підключення виконано, ваш дисплей, що підтримує потокову передачу даних, показуватиме той вміст, який відображається на планшеті ASUS.

#### Із меню "Налаштування"

- 1. Натисніть **III** > **Налаштування**.
- 2. У "Бездротовий зв'язок і мережі" натисніть **Більше**, а потім натисніть **PlayTo**.
- 3. Див. SSID, відображений на дисплеї, що підтримує потокову передачу даних, і виберіть такий самий SSID на планшеті ASUS, щоб почати створення пари.

Коли підключення виконано, ваш дисплей, що підтримує потокову передачу даних, показуватиме той вміст, який відображається на планшеті ASUS.

# *Подорожі та карти 8*

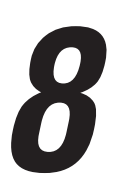

# **Погода**

Отримуйте зведення метеорологів напряму з планшета ASUS за допомогою програми "Погода". За допомогою програми "Погода" можна дізнаватися погоду в будь-якій точці світу.

#### Запуск програми Погода

На домашньому екрані запустіть програму Погода одним із наведених нижче способів.

- Натисніть  $\blacksquare$  **= 1** > **Погода**.
- На домашньому екрані планшета ASUS натисніть піктограму погоди.

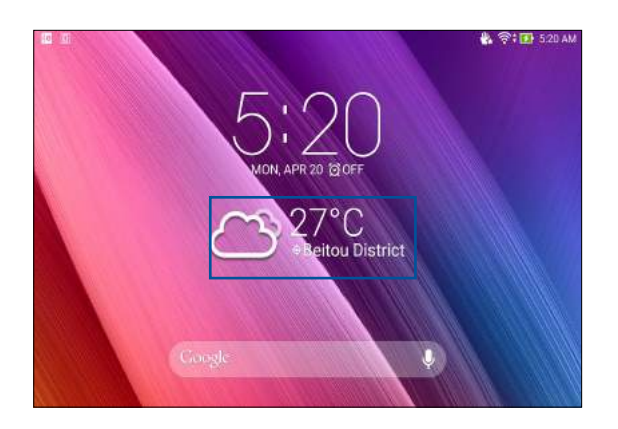

#### Головний екран "Погода"

Увійдіть в систему й отримуйте оновлення погоди для місця, де ви зараз знаходитеся, а також для інших частин світу. Ви можете переглядати оновлення погоди і щоденний прогноз погоди у віджеті або програмі What's Next (Що далі) і програмі Календар.

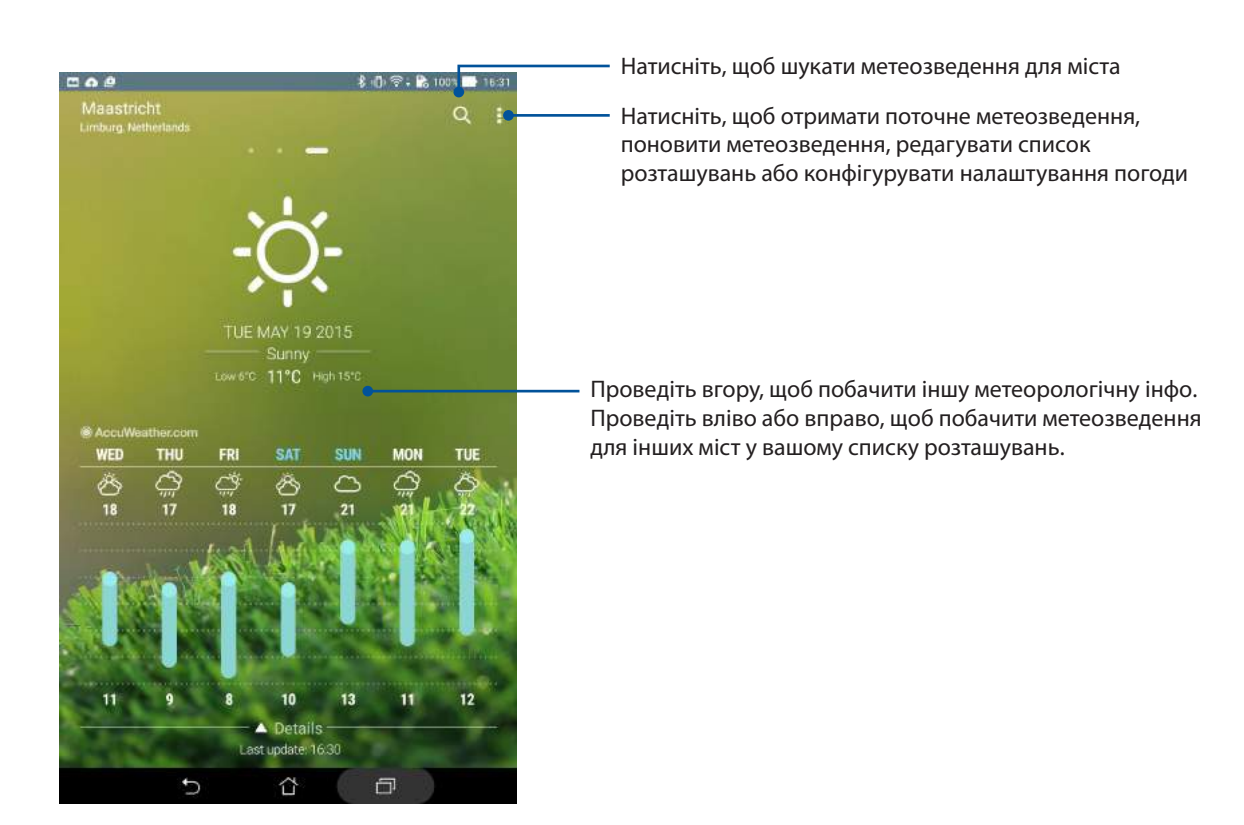

# **Годинник**

Налаштуйте параметри часового поясу планшета ASUS, установіть сповіщення та використовуйте планшет ASUS як хронометр за допомогою програми "Годинник".

#### Запуск програми "Годинник"

Запустіть програму "Годинник" за допомогою однієї з наступних дій:

- Натисніть  **- - Годинник**.
- На домашньому екрані планшета ASUS натисніть на дисплей цифрового годинника..

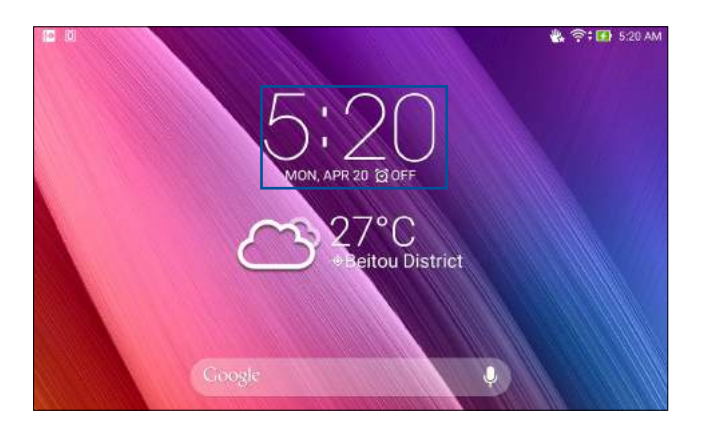

#### Світовий годинник

Натисніть **Ф**, щоб увійти до налаштувань світового годинника на планшеті ASUS.

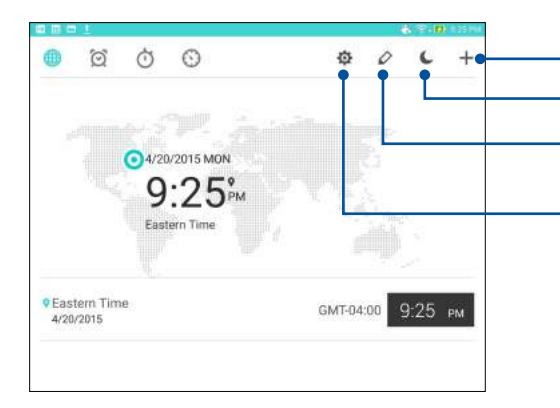

Виберіть цю піктограму, щоб додати нове місто на карту світового годинника.

Натисніть це, щоб перевести годинник у нічний режим.

Виберіть цю піктограму, щоб переглянути список міст, позначених на світовому годиннику.

Натисніть це, щоб увійти до налаштувань програми Clock (Годинник).

#### Будильник

Натисніть  $\odot$ , щоб відкрити налаштування будильника планшета ASUS.

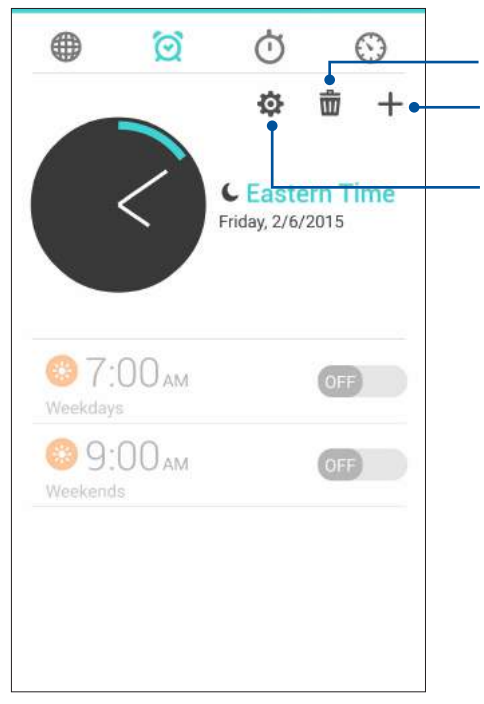

Виберіть цю піктограму, щоб видалити всі попередньо встановлені будильники.

Виберіть цю піктограму, щоб установити новий час, коли пролунає будильник.

Виберіть цю піктограму, щоб увійти до параметрів будильника.

# Хронометр

Натисніть  $\bigcirc$ , щоб використовувати планшет ASUS як хронометр.

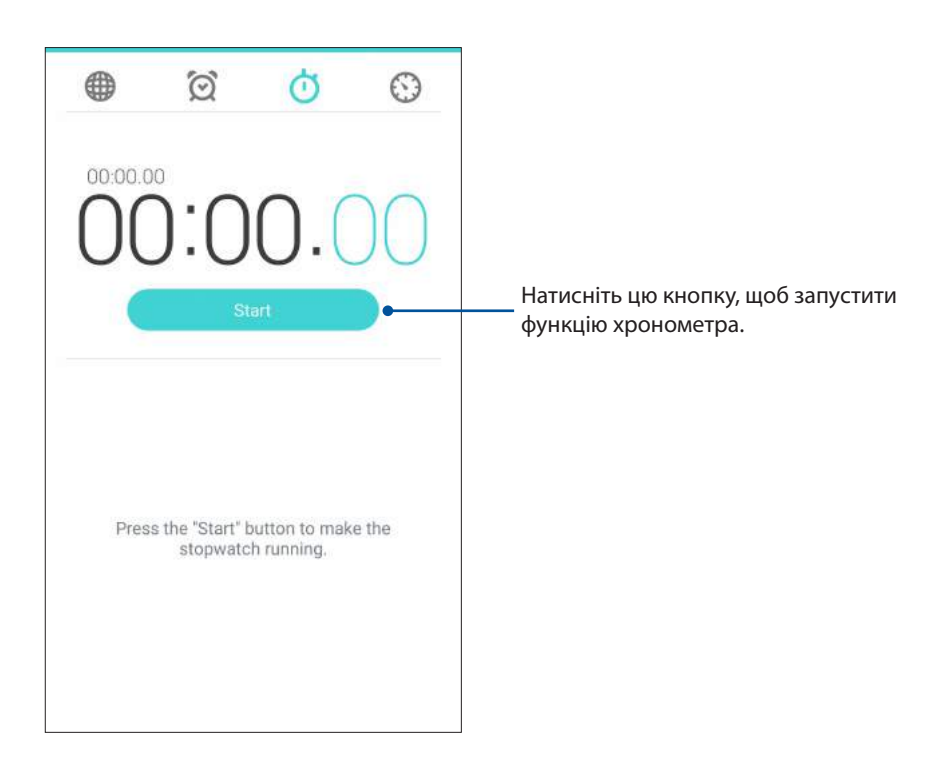

## Таймер

Можна встановити багато параметрів таймера для планшета ASUS. Для цього виконайте наведені нижче дії.

#### Установлення таймера

1. Натисніть  $\bigodot$ , щоб увійти до функції таймера на планшеті ASUS.

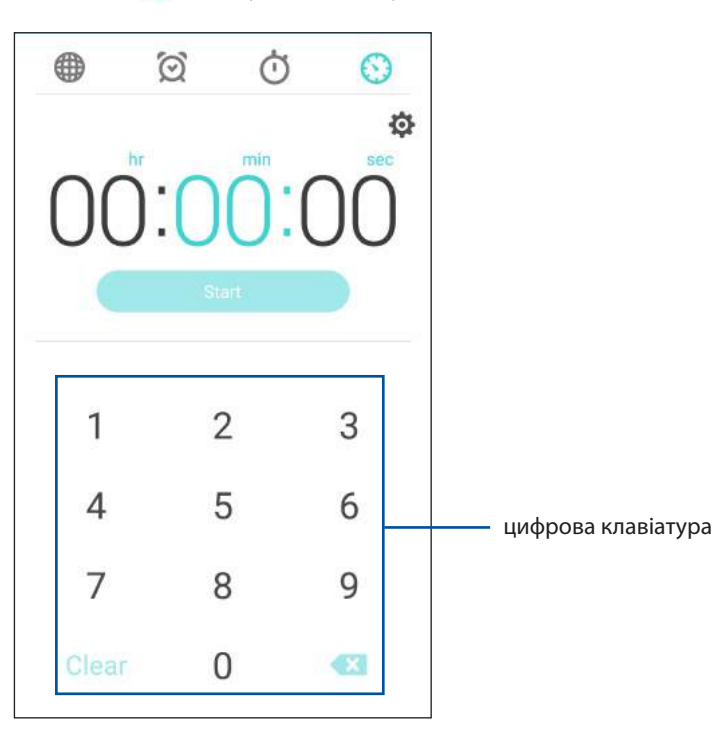

2. Із цифрової клавіатури введіть час призначення, а потім натисніть "старт", щоб почати відлік таймера.

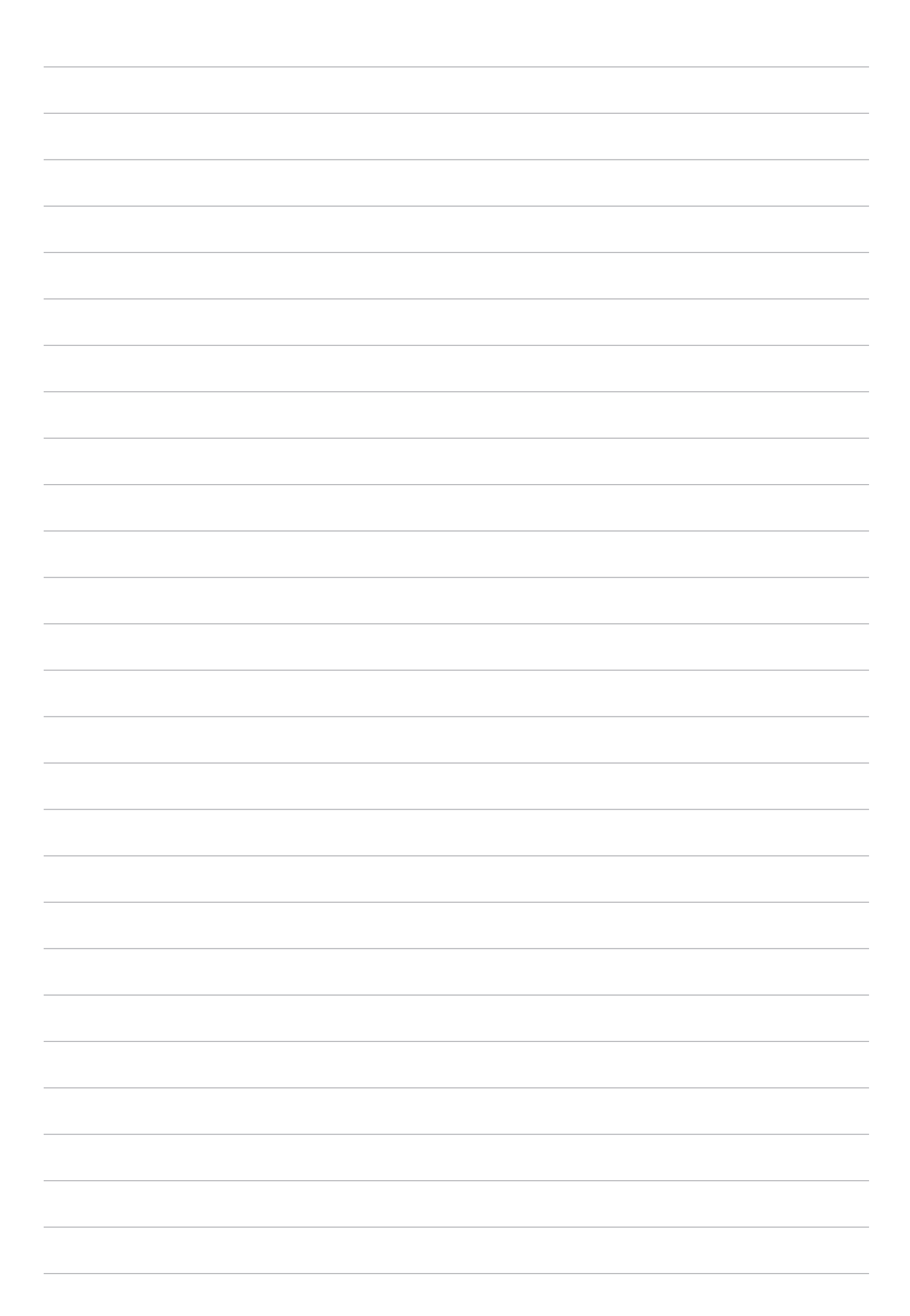

# *ZenLink*

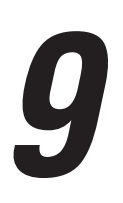

# **Знайомство із ZenLink**

Будьте на зв'язку й досягайте максимальної продуктивності з ексклюзивним набором програм ZenLink від ASUS. Завдяки ZenLink ви можете підключитися до інших пристроїв, щоб отримувати файли та надавати спільний доступ до них.

У набір програм ZenLink входять такі програми: Share Link, PC Link і Remote Link.

**ПРИМІТКА:** Деякі з цих програм ZenLink можуть бути недоступними на планшеті ASUS.

#### Share Link

Отримуйте файли, програми та файли мультимедіа та надавайте спільний доступ до них за допомогою мобільних пристроїв Android і програми Share Link (для мобільних пристроїв ASUS) або програми SHAREit (для інших мобільних пристроїв) через точку доступу Wi-Fi. З цією програмою ви можете надсилати або отримувати файли обсягом більше 100 мегабайт та отримувати багато файлів і надавати спільний доступ до них одночасно. Share Link надсилає й отримує файли швидше, ніж функція Bluetooth.

#### Hадання спільного доступу до файлів

- 1. На домашньому екрані натисніть **ZenLink > Share Link**.
- 2. Натисніть **Send file (Надіслати файл)**, а потім виберіть варіанти, що з'являться на екрані.

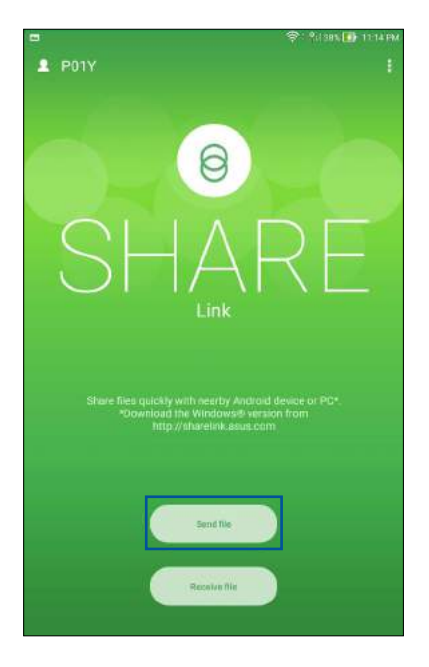

- 3. Торкніться файлів, які ви хочете надіслати, і натисніть **Готово**.
- 4. Коли планшет ASUS знайде інші пристрої, натисніть на пристрій, якому ви хочете надати спільний доступ до файлів.

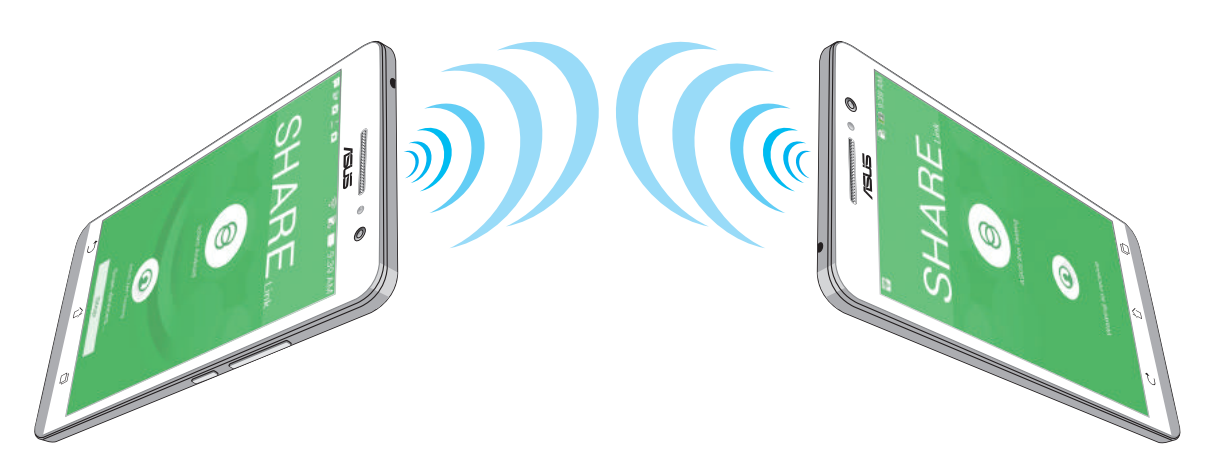

#### Oтримання файлів

Щоб отримати файли, виконайте описані нижче кроки:

- 1. На домашньому екрані натисніть **III** і натисніть **Share Link**.
- 2. Натисніть **Receive file (Отримати файл)**, щоб отримати файли від відправника.

#### PC Link

Використовуйте комп'ютер, щоб ввійти в планшет ASUS, і контролюйте його та встановлені на ньому програми через PC Link. Ця програма дозволяє контролювати планшет ASUS, використовуючи клавіатуру та мишу комп'ютера.

**ПРИМІТКА:** Перш ніж використовувати програму PC Link, переконайтеся, що ви встановили її на комп'ютер. Перейдіть за посиланням http://pclink.asus.com , щоб завантажити й встановити програму PC Link.

#### Bикористання програми PC Link

Щоб використовувати програму PC Link, виконайте описані нижче кроки:

- 1. Підключіть планшет ASUS до комп'ютера за допомогою USB-кабелю.
- 2. На планшеті ASUS з'явиться спливне вікно **Allow USB debugging (Дозволити налагодження)**. Натисніть **ОК**, щоб дозволити підключення між комп'ютером і планшетом ASUS.
- 3. На робочому столі комп'ютера запустіть **PC Link** і клацніть **Connect (Підключитися)**.
- 4. На екрані PC Link клацніть **ОК**. Підключившись, можна увійти до пристрою і контролювати його клавіатурою і мишею, щоб друкувати і робити жести керування.

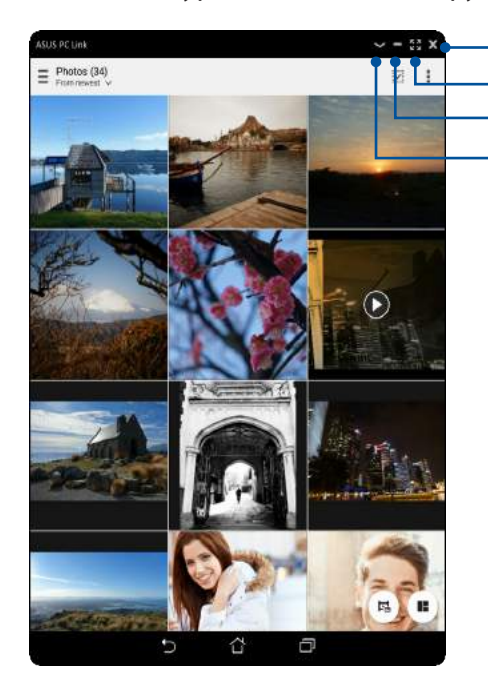

Натисніть тут, щоб переглянути більше налаштувань PC Link Натисніть, щоб зменшити екран PC Link Натисніть, щоб збільшити екран PC Link Натисніть, щоб закрити PC Link

#### Знайомство з налаштуваннями PC Link

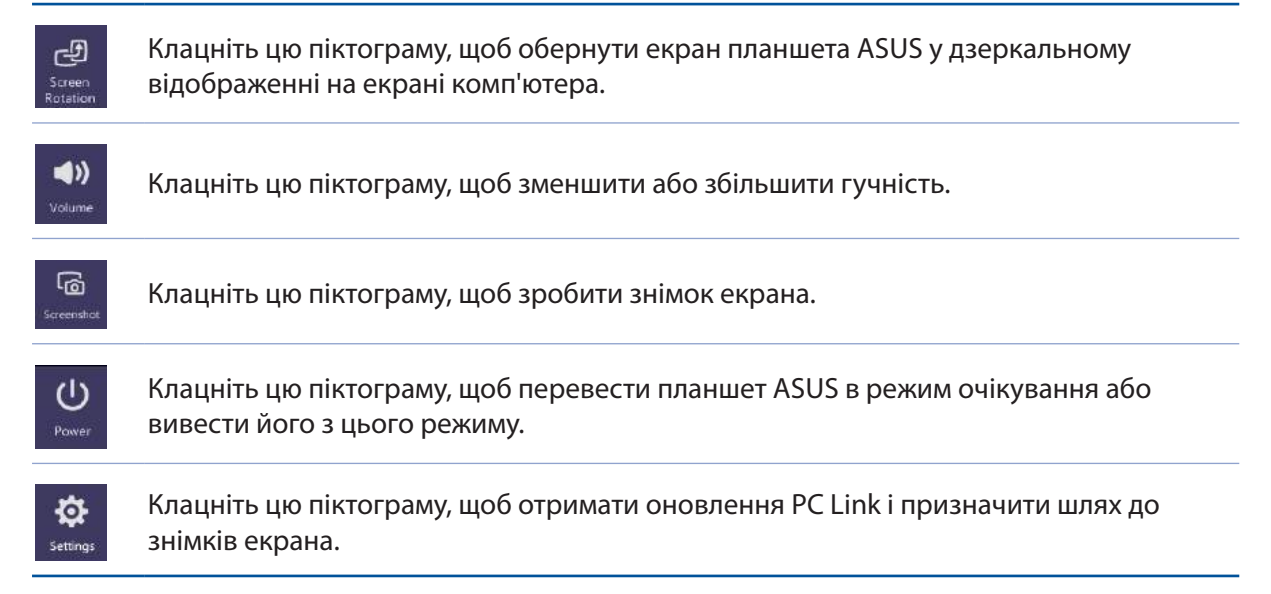

#### Remote Link

Перетворіть планшет ASUS на бездротовий пристрій для введення даних та інструмент для презентацій. Завдяки цій програмі можна користуватися планшетом ASUS як сенсорною панеллю, панеллю сенсорного екрану, лазерною указкою для презентацій та контролером Windows® Media Player, коли він підключений до комп'ютера через Bluetooth або Wi-Fi.

#### **ПРИМІТКИ:**

- Перш ніж використовувати програму Remote Link, переконайтеся, що ви встановили її на комп'ютер. Перейдіть за посиланням http://remotelink.asus.com, щоб завантажити й встановити Remote Link.
- Переконайтеся, що ви поєднали в пару комп'ютер і планшет ASUS, перш ніж використовувати Remote Link.

#### Bикористання програми Remote Link

Щоб використовувати Remote Link, виконайте описані нижче кроки.

- 1. На домашньому екрані натисніть **III** і натисніть **Remote Link**.
- 2. Натисніть **Search device (Пошук пристрою)** і виберіть пристрій, до якого ви хочете підключитися.

#### Cенсорна панель Remote Link

Натисніть  $\bigoplus$ , щоб активувати Інтелектуальні жести ASUS і здійснювати навігацію по комп'ютеру.

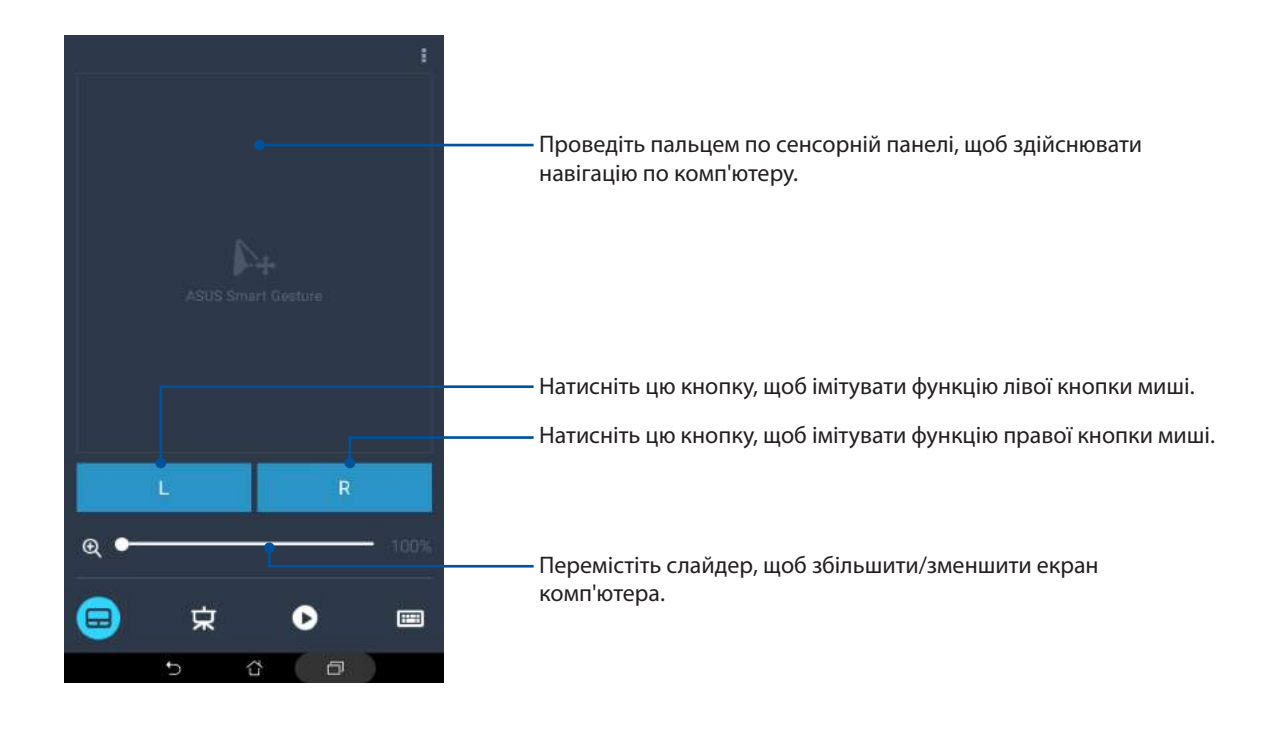

#### Kонтролер презентацій Remote Link

Натисніть  $\ddot{\boldsymbol{\times}}$ , щоб керувати слайдами презентації на комп'ютері.

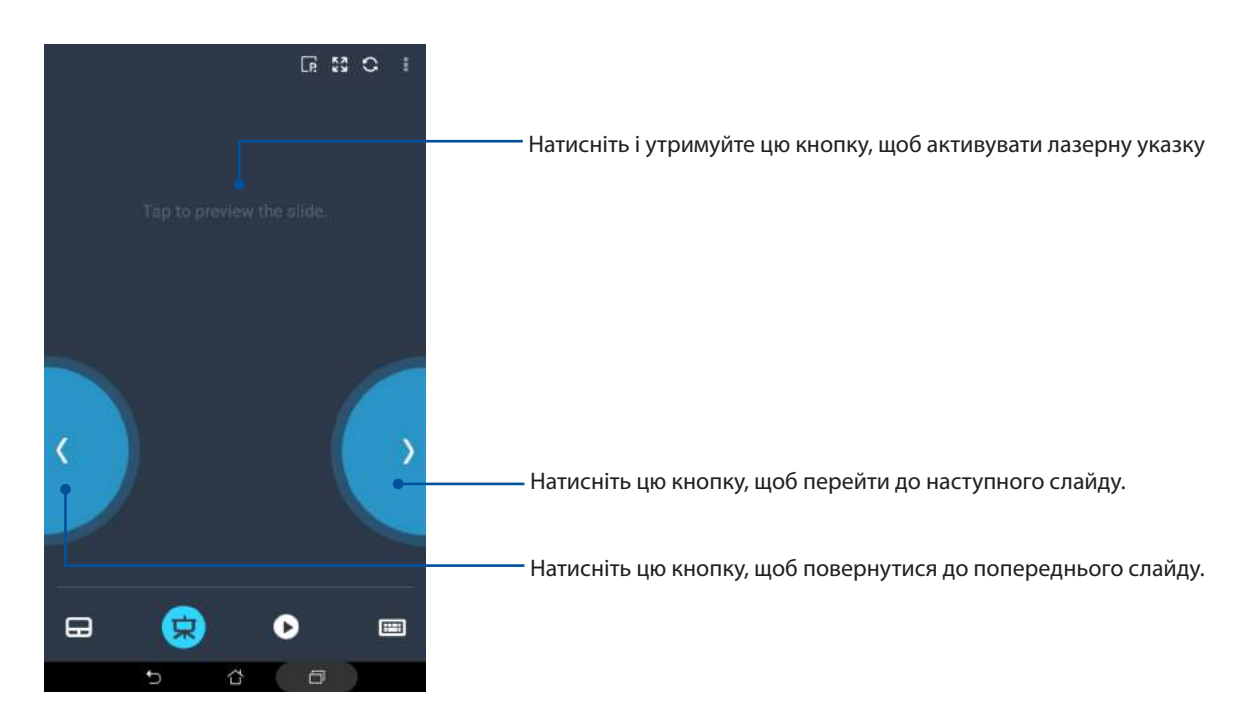

#### Kонтролер Remote Link Windows® Media Player

Натисніть **»**, щоб керувати програвачем Windows® Media Player.

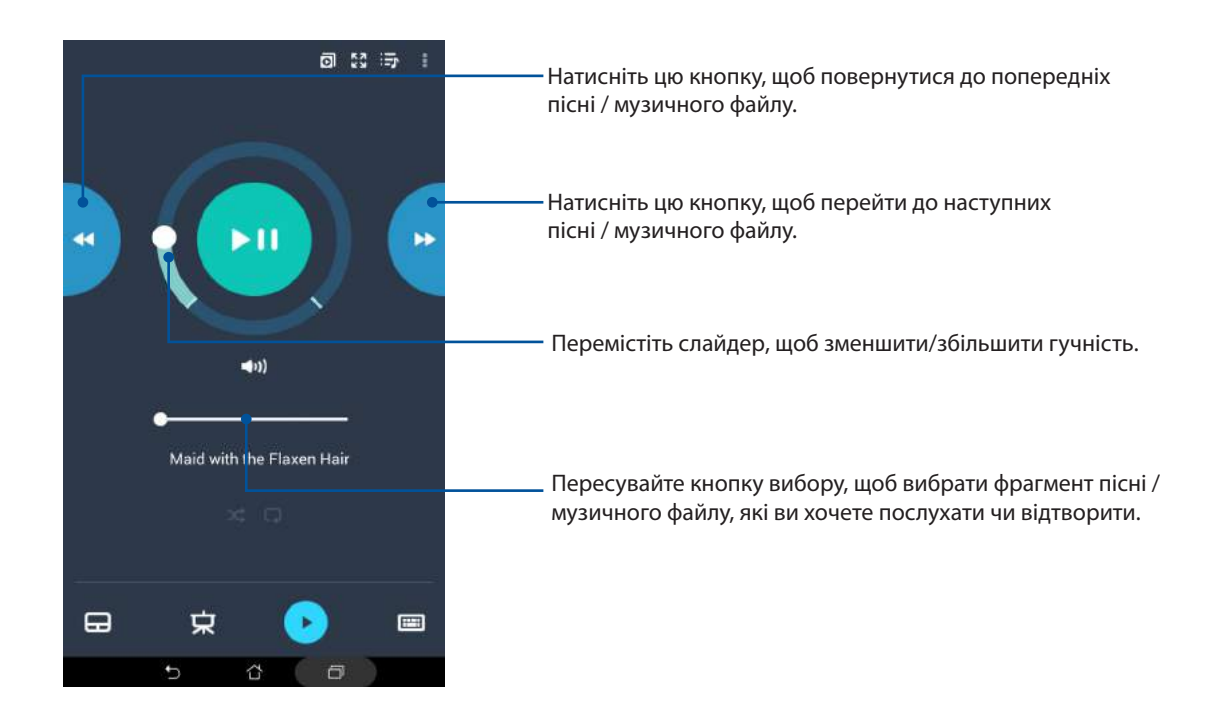

#### Bведення з клавіатури через Remote Link

Натисніть **, щоб користуватися введенням з клавіатури. Ви також можете скористатися** піктограмою мікрофона для голосового введення.

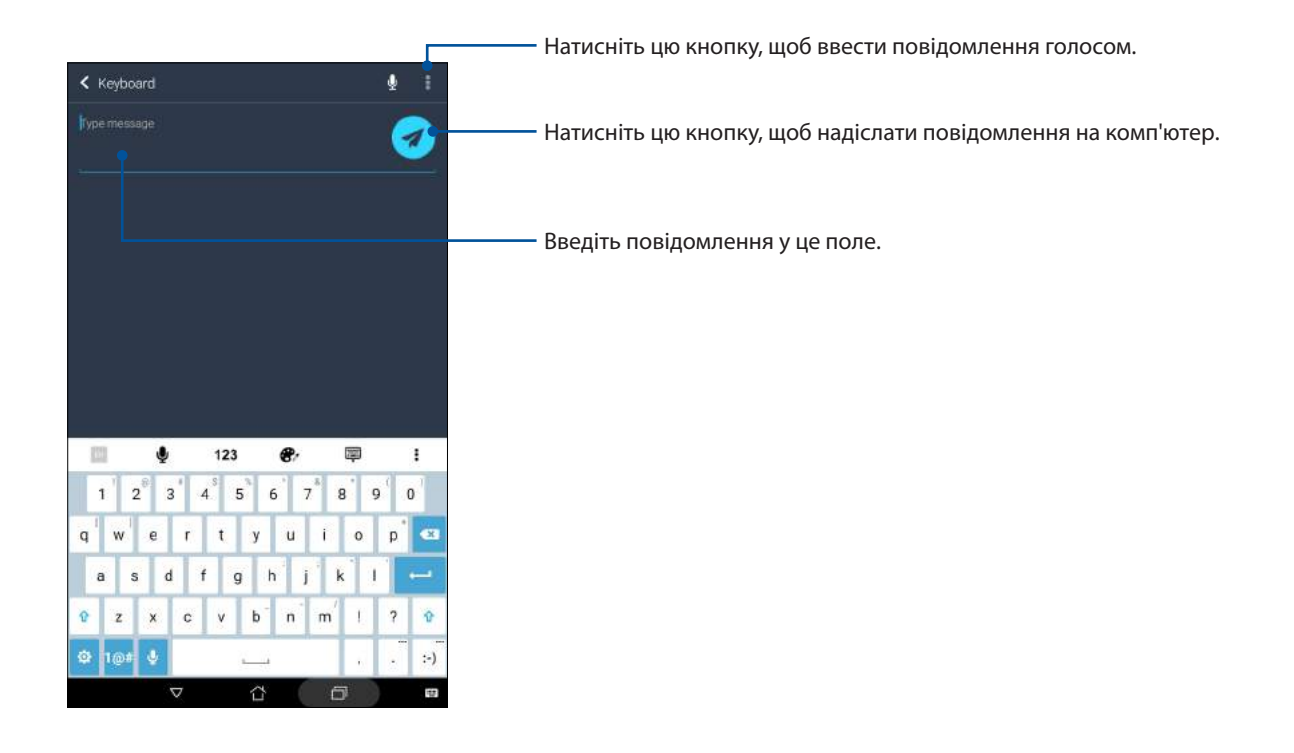

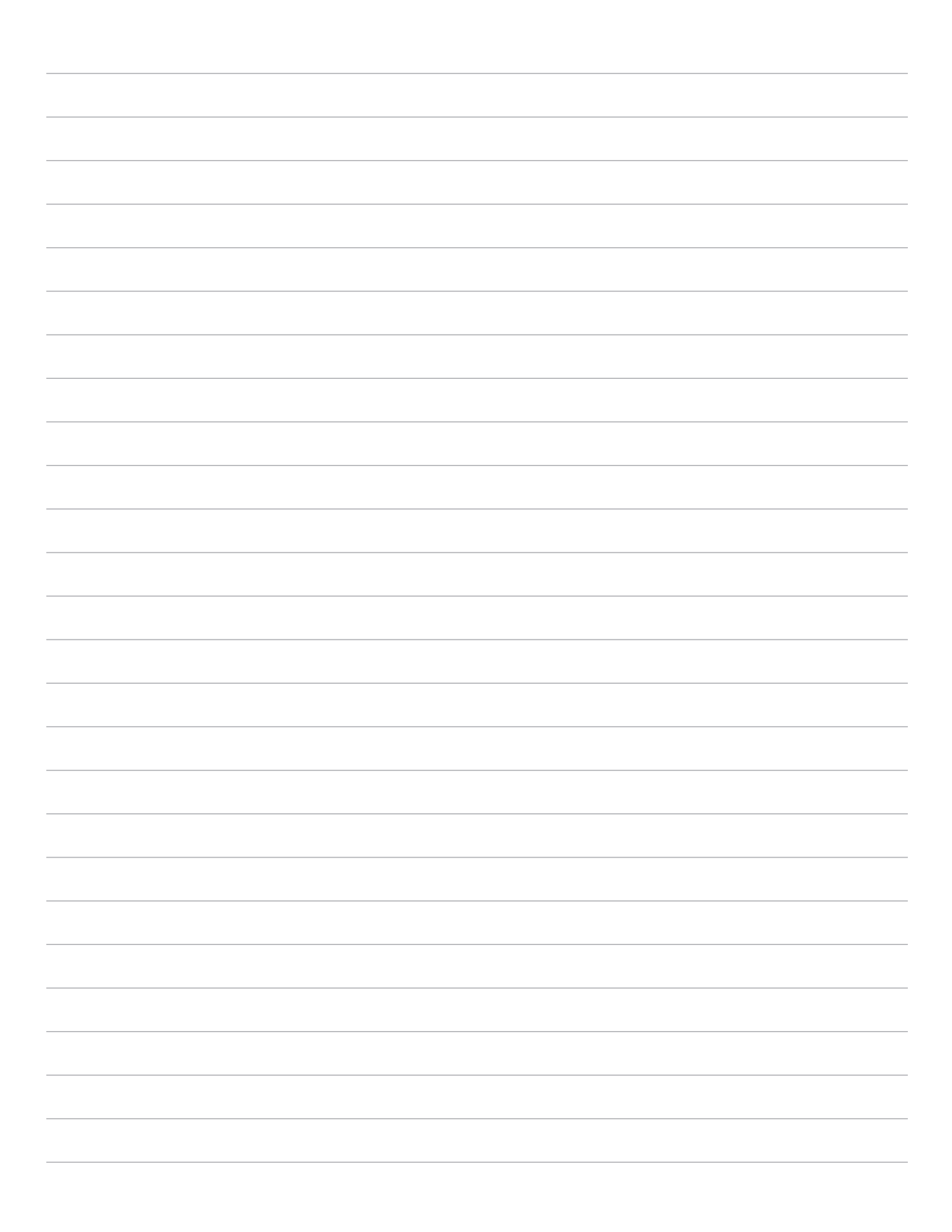
# *Zen будь-де 10*

## **Особливі інструменти Zen Tools**

#### Програма Калькулятор

Один раз проведіть або натисніть, щоб запустити програму Калькулятор. Коли ви відкриваєте панель Швидкі налаштування, піктограма Калькулятор знаходиться вгорі списку. Натисніть та почніть розрахунки.

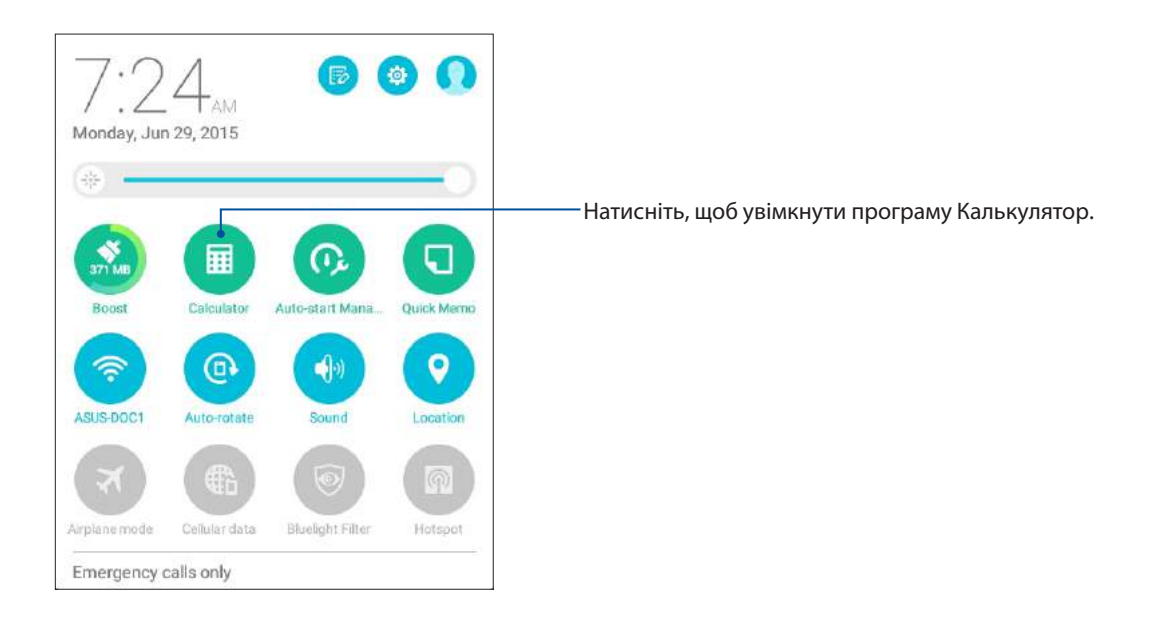

### Екран Калькулятор

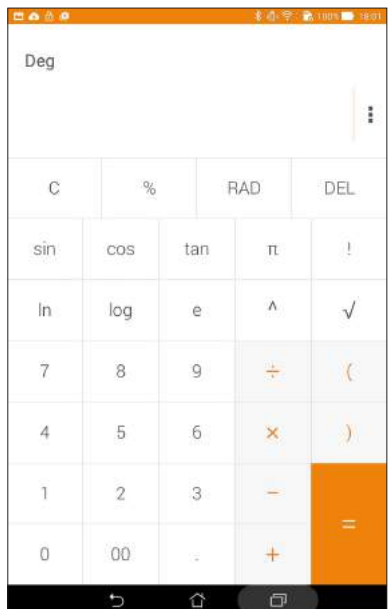

#### Quick Memo

Quick Memo (Швидкі нотатки) – це записник, у який можна робити нотатки від руки або за допомогою екранної клавіатури. Створивши нотатки, можна надавати спільний доступ до них через Share Link і соціальні мережі або перетворити їх у завдання у програмі Do It Later.

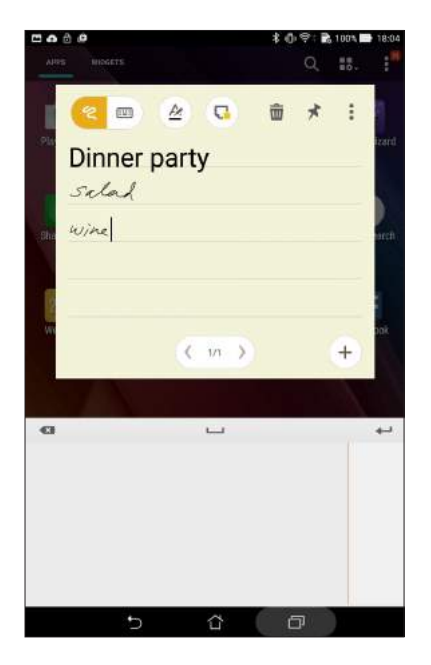

#### Створення наліпки

Ви можете перетворювати нотатки Quick Memo у наліпки, які можна переглянути будь-коли на планшеті ASUS. Щоб створити наліпку, після створення нотатки просто натисніть піктограму кнопки у правому верхньому куті програми Quick Memo.

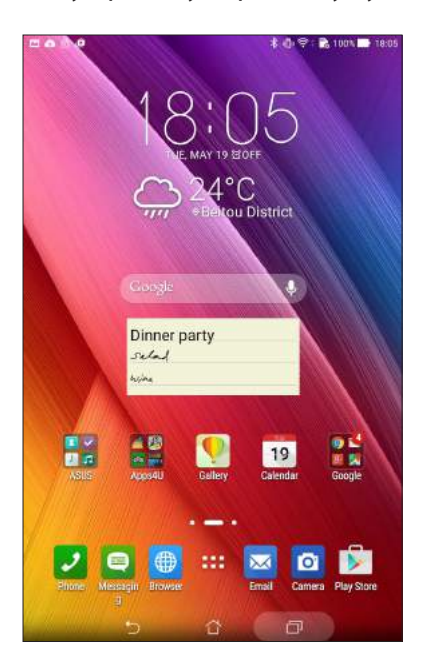

#### Звукозапис

Записуйте аудіофайли за допомогою програми "Звукозапис" на планшеті ASUS.

#### Запуск "Звукозапис"

Щоб запустити "Sound Record (Диктофон)", натисніть > **Звукозапис**.

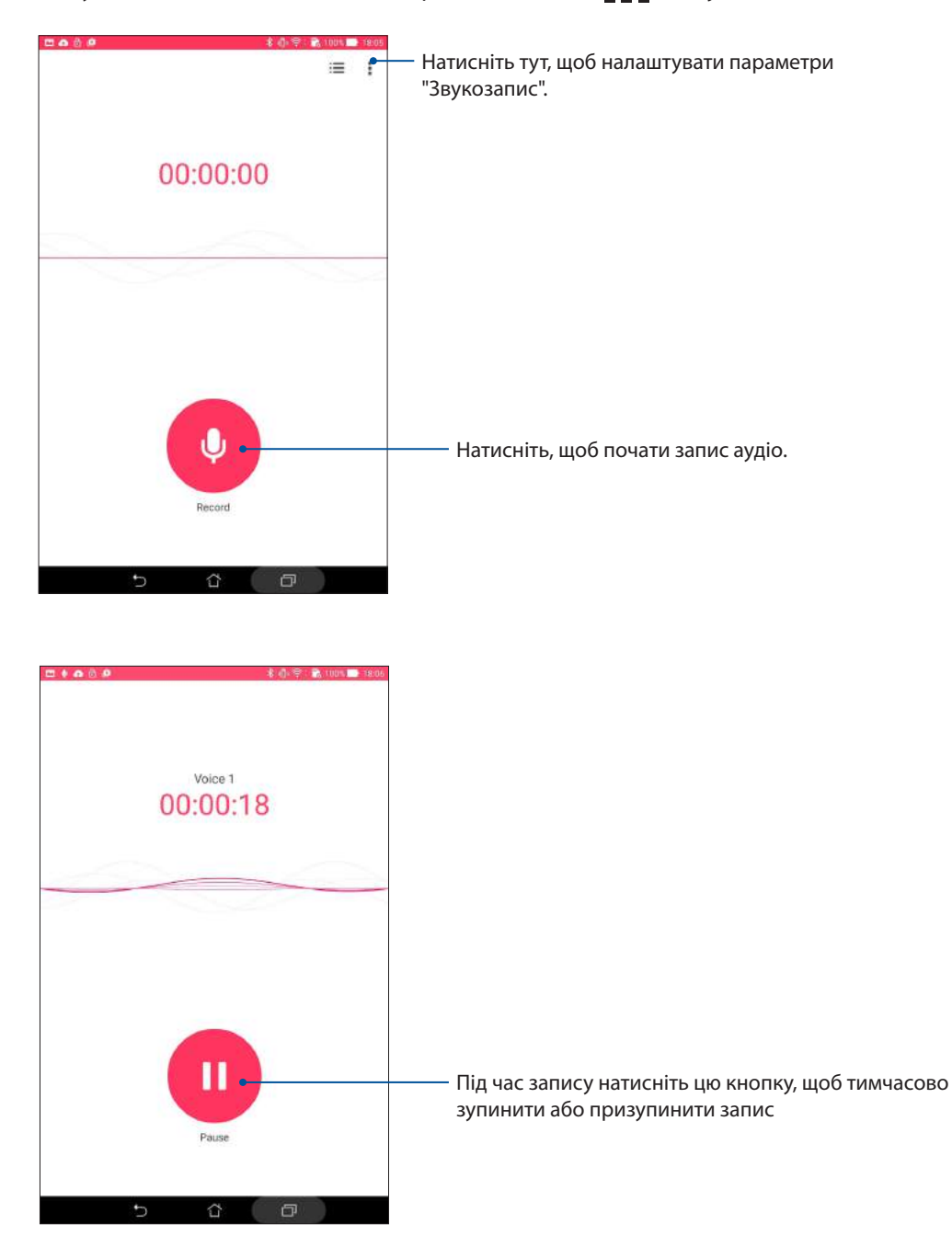

#### Призупинення запису

Під час призупинення запису ви можете відновити, видалити або зберегти запис.

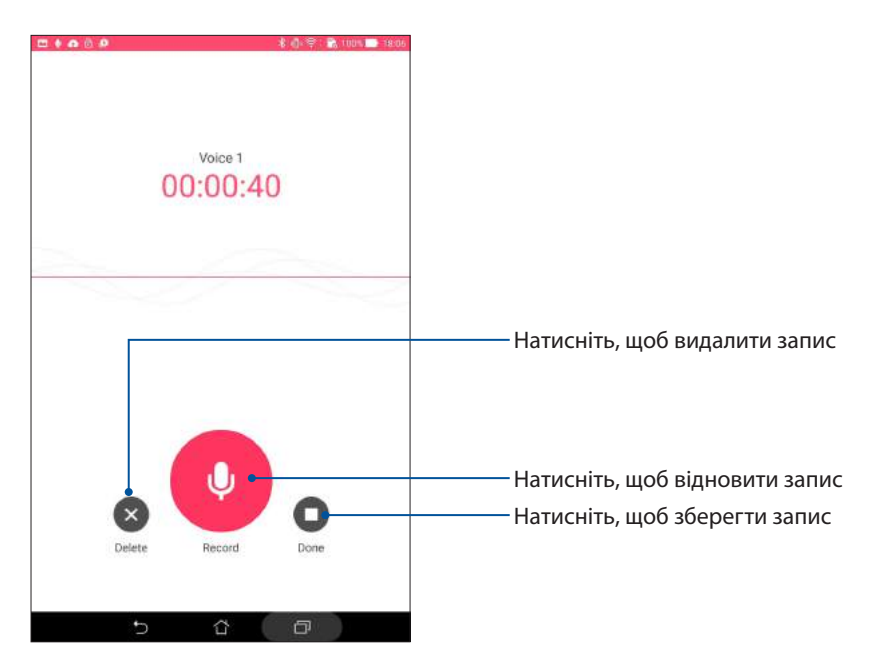

#### Список записів

Зі списку записів можна відтворювати, перейменовувати, видаляти записані аудіофайли або надавати псільний доступ до них. Перегляньте список записів внизу на головному екрані Recorder (Звукозапис).

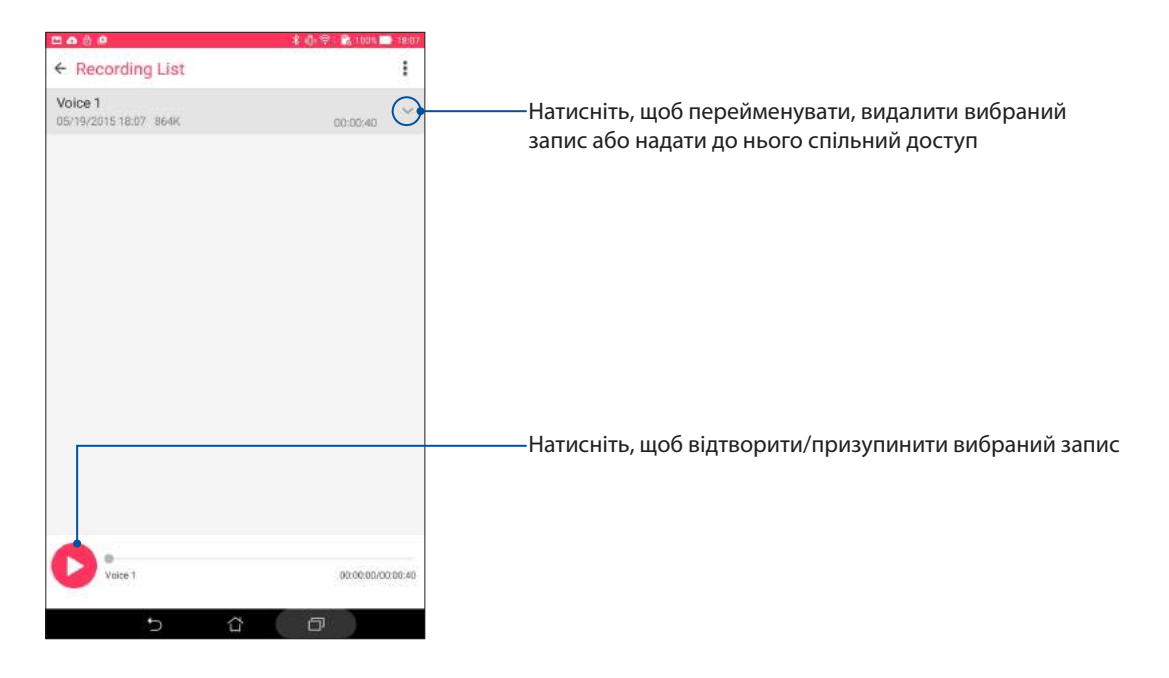

#### AudioWizard

Помічник аудіо AudioWizard надає можливість налаштувати звукові режими планшета ASUS, щоб виводити чіткіший звук залежно від різного використання.

#### Користування AudioWizard

Щоб користуватися AudioWizard:

- 1. Натисніть **ASUS** > **Audio Wizard (Майстер аудіо)**.
- 2. У вікні AudioWizard натисніть режим звуку, який бажаєте активувати.

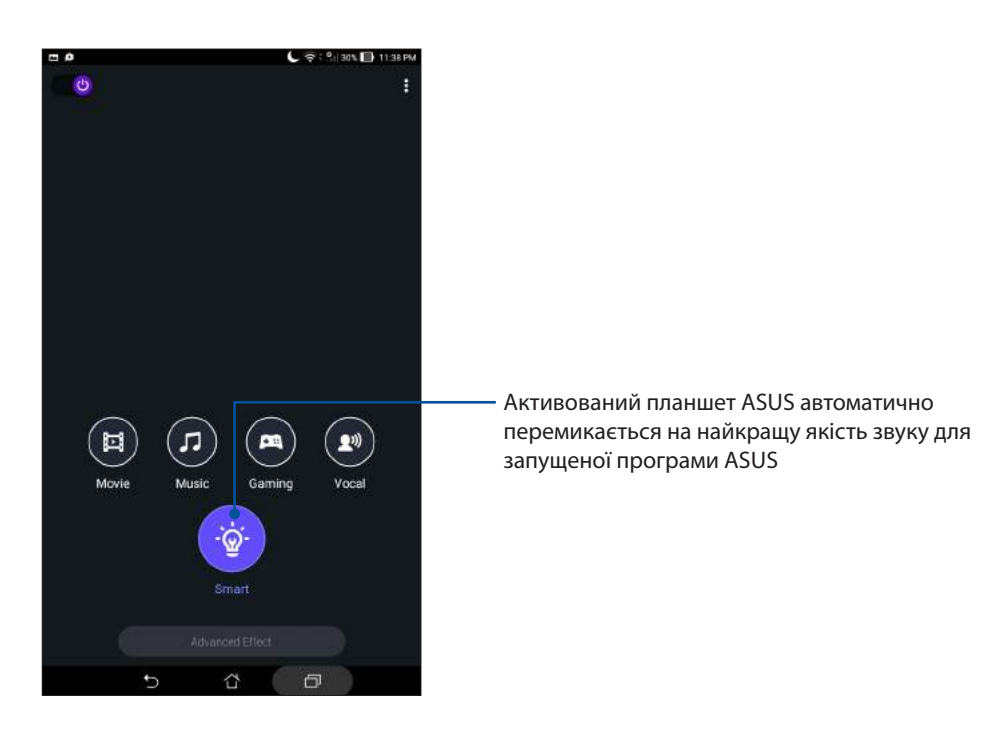

#### Splendid

Програма ASUS Splendid надає можливість легко регулювати налаштування дисплею. Вона робить кольори екрану насиченішими завдяки двом попередньо налаштованим режимам кольору екрану.

#### Користування Splendid (Надзвичайно)

Щоб користуватися Splendid (Надзвичайно):

- 1. На екрані Home (Головний) натисніть **ASUS** > **Splendid**.
- 2. Виберіть будь-який з цих режимів кольору екрану: **Balance (Баланс)**, **Bulelight Filter (Ультрафіолетовий Фільтр) , Vivid (Яскравий)** і **Customized (Особистий)**.

#### Режим Balance (Баланс)

Цей режим надає збалансований показ кольорів на планшеті ASUS.

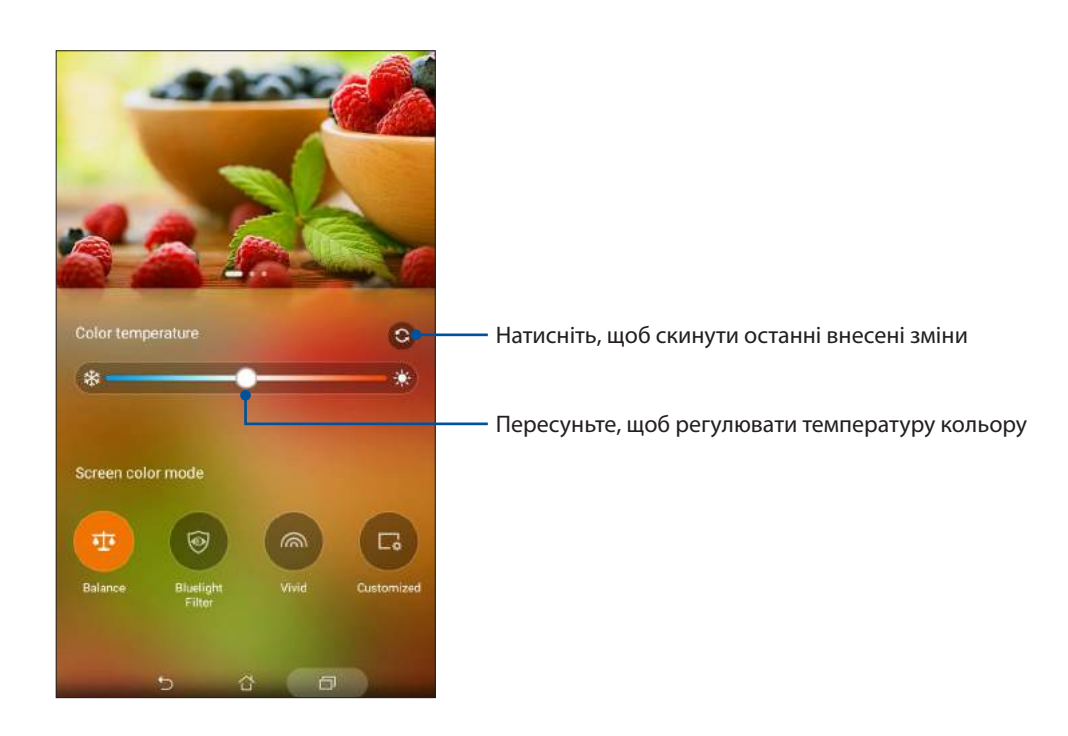

#### Режим Фільтра ультрафіолету

Цей режим надає дисплей, помірними кольорами схожий на колір паперу, який зменшує напругу очей і забезпечує комфортне читання на планшеті ASUS.

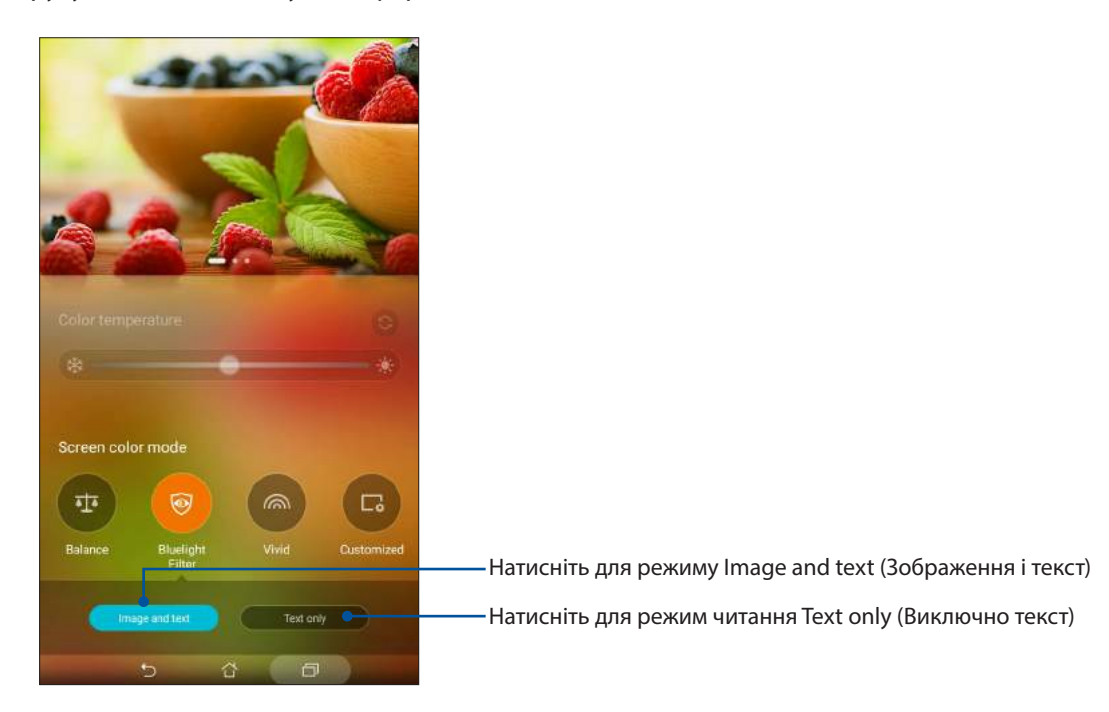

#### Vivid Mode (Яскравий режим)

Цей режим надає попередьно налаштований тонкий підбір кольорів, який підсилює кольори екрану планшета ASUS.

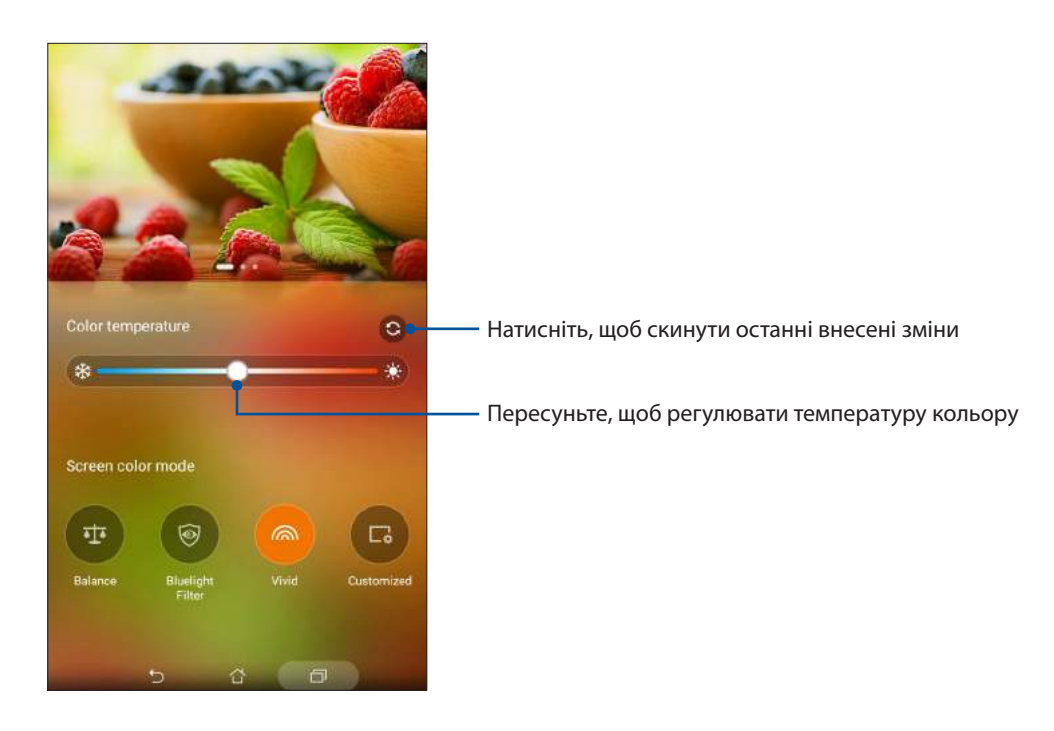

#### Режим Customized (Особистий)

Цей режим надає можливість регулювати дисплей екрану на основі бажаної температури кольору, відтінків і насиченості.

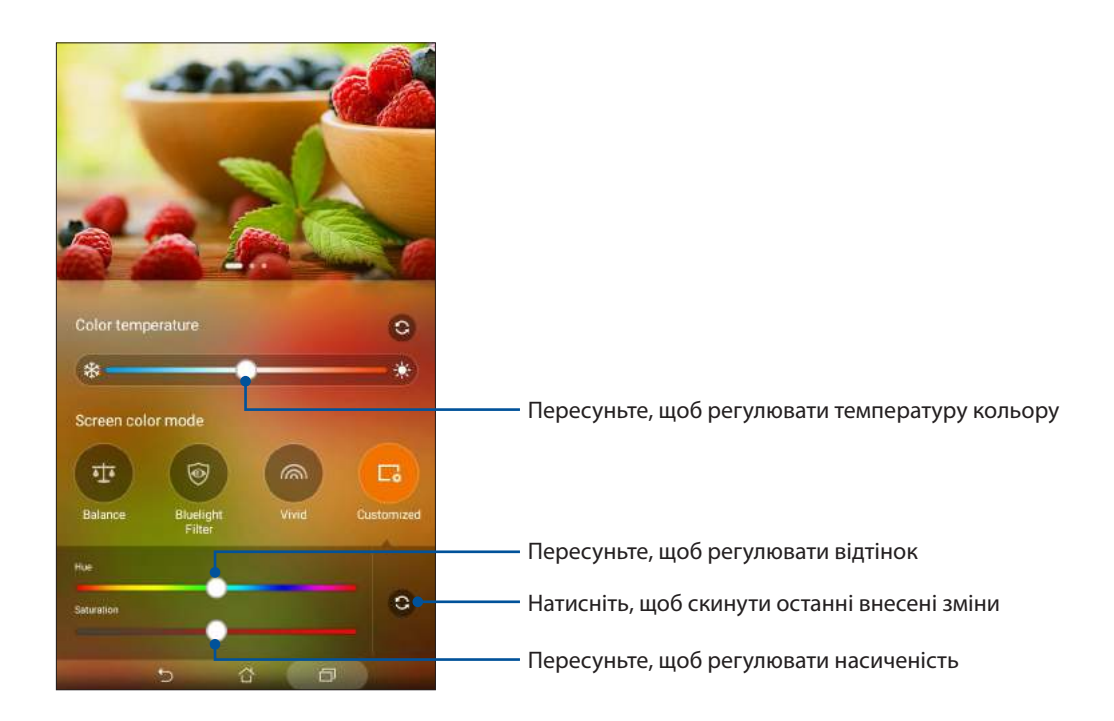

#### Заощадження живлення

Максимізуйте продуктивність та час автономної роботи планшета ASUS, навіть коли він бездіяльний або підключений до мережі. Налаштуйте параметри живлення до своїх постійних занять, наприклад читання електронної пошти або перегляду відео.

#### Вмикання "Power Saver (Енергозбереження)"

Максимізуйте, оптимізуйте або налаштуйте живлення планшета ASUS за допомогою інтелектуальних параметрів енергозбереження.

Щоб налаштувати "Power Saver (Енергозбереження)", виконайте такі дії:

- 1. Виконайте будь-які з наведених нижче кроків, щоб запустити програму Економія енергії.
	- Проведіть двома пальцями згори вниз, щоб запустити панель Quick Settings (Швидкі налаштування), і натисніть **Smart saving (Інтелектуальна економія енергії)**.
	- Натисніть **ASUS** > **Power Saver (Економія енергії)**.
- 2. Перетягніть "Smart saving (Енергозбереження)" в положення **ON (УВІМК)**.

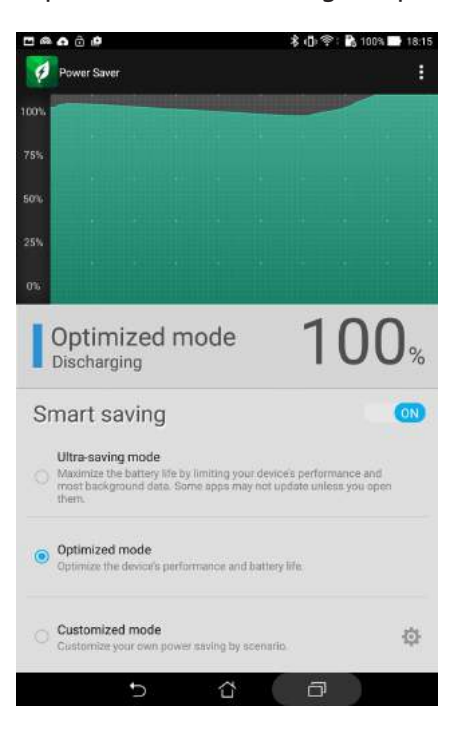

- 3. Виберіть будь-який з цих режимів:
	- **Режим "Ultra-saving (Ультра-збереження)":** розриває підключення до мережі, коли планшет ASUS бездіяльний, щоб максимізувати строк роботи батареї.
	- **Режим "Optimized (Оптимізований)":** подовжує строк роботи батареї, при цьому планшет ASUS залишається підключеним до мережі.
	- **Режим "Customized (Користувацький)":** дає змогу встановити налаштування живлення відповідно до завдань, які ви виконуєте найчастіше.

#### Налаштування "Power Saver (Енергозбереження)"

Установіть рівень яскравості відповідно до завдань, які ви виконуєте найчастіше: читаєте електронну пошту чи книги, переглядаєте відео, відвідуєте веб-сайти чи прослуховуєте музику. Також можна ввімкнути функцію енергозбереження для деяких програм або активувати автоматичне відключення від мережі, коли планшет ASUS перебуває в режимі очікування.

- 1. У меню **Power Saver (Заощадження живлення)** установіть прапорець поруч із пунктом **Customized mode (Режим користувача)**, а потім натисніть .
- 2. Установіть прапорець поруч із дією, а потім налаштуйте рівень яскравості у відсотках.
- 3. Якщо ви бажаєте активувати автоматичне відключення від мережі, позначте пункт **IM and other apps using push notification (Миттєві повідомлення та інші програми з pushсповіщеннями)**. Планшет ASUS автоматично відключиться від мережі, коли перебуватиме в бездіяльності, та відновить підключення до мережі, коли ви "розбудите" його.

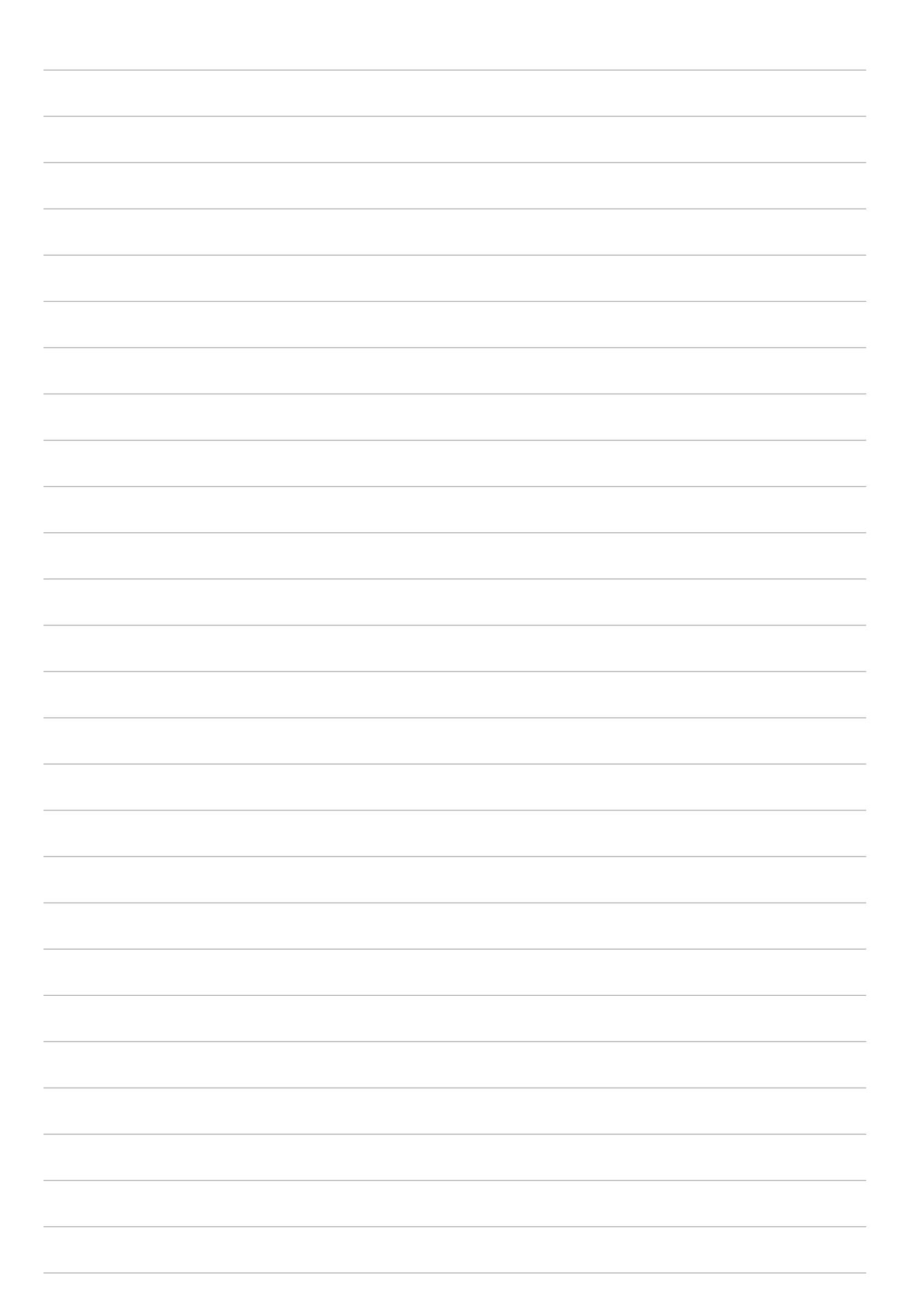

# *Підтримуйте свій Дзен 11*

#### **Своєчасне оновлення пристрою**

Постійно оновлюйте функції та програми планшета ASUS за допомогою системних оновлень Android.

#### Оновлення системи

- 1. Натисніть **в пр**апотім натисніть **Налаштування**.
- 2. На екрані "Налаштування" протягніть униз, щоб відобразити інші елементи, а потім натисніть **About (Відомості)**.
- 3. Натисніть **System update (Оновлення системи)**, а потім натисніть **Check Update (Перевірити оновлення)**.

**ПРИМІТКА:** Можна переглянути, коли востаннє було поновлено систему планшета ASUS у розділі поновлень Last check (Перевірити останнє).

#### Пам'ять

Дані, програми або файли можна зберігати на планшеті ASUS (у внутрішній пам'яті), у зовнішній пам'яті або в онлайновому сховищі. Щоб передавати або завантажувати файли в онлайнове сховище, потрібне підключення до Інтернету. Щоб копіювати файли з комп'ютера на планшет ASUS і навпаки, використовуйте кабель USB з комплекту постачання.

#### Резервнн копіювання та скидання

Виконуйте резервне копіювання даних, паролів для Wi-Fi та інших параметрів для серверів Google на планшеті ASUS. Для цього виконайте такі дії:

#### 1. Натисніть , потім – **Налаштування > Резервне копіювання та скидання**.

- 2. У вікні "Резервне копіювання та скидання" можна виконувати таке:
	- • **Рез. коп. даних:** Якщо активавана, ця функція виконує резервне копіювання даних, паролів для Wi-Fi та інших параметрів на сервери Google.
	- • **Резервний обліковий запис:** Дає змогу вказувати обліковий запис для створення резервної копії.
	- **Автоматичне відновлення:** Ця функція спрощує відновлення резервної копії параметрів і даних у разі повторної інсталяції програми.
	- **Відновл. завод. налаштув:** Видаляє всі дані на планшеті.

#### Захист планшета ASUS

Користуйтеся функцією безпеки планшета ASUS, щоб запобігти неавторизованому доступу до інформації.

#### Розблокування екрана

Коли екран заблоковано, його можна відкрити одним зі способів безпечного розблокування планшета ASUS.

- 1. Натисніть , а потім натисніть **Налаштування > Блокування екрану**.
- 2. Натисніть **блокування екрана**, а потім виберіть спосіб розблокування планшета ASUS.

#### **ПРИМІТКИ:**

- • Докладніше див. у розділі **Способи розблокування екрана**.
- • Щоб вимкнути встановлений вами спосіб розблокування екрана, натисніть **Немає** на екрані "Тип блокув. екрана".

#### Способи розблокування екрана

Виберіть спосіб розблокування планшета ASUS.

#### Проведіть пальцем

Проведіть вгору, щооб розблокувати планшет ASUS.

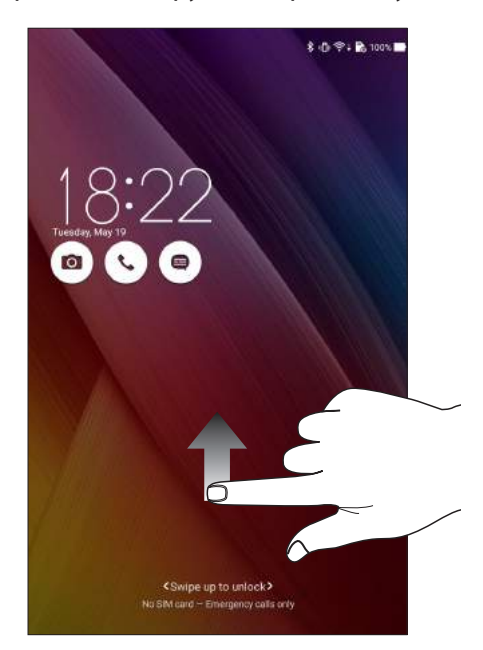

#### PIN (PIN-код)

щоб установити PIN-код, введіть щонайменше чотири цифри.

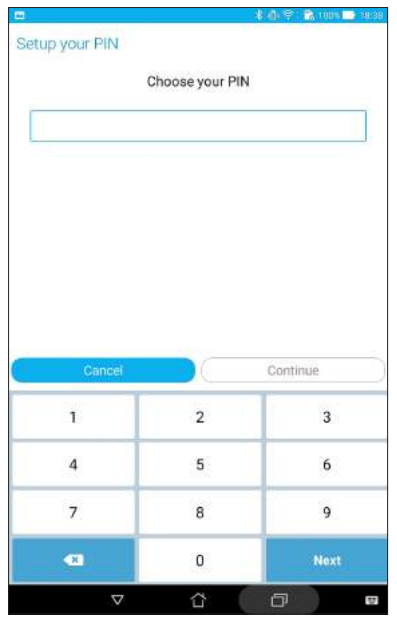

**ВАЖЛИВО!** Переконайтеся, що ви добре запам'ятали PIN-код для розблокування пристрою.

#### Ключ

протягуйте пальцем крапками та створюйте візерунок.

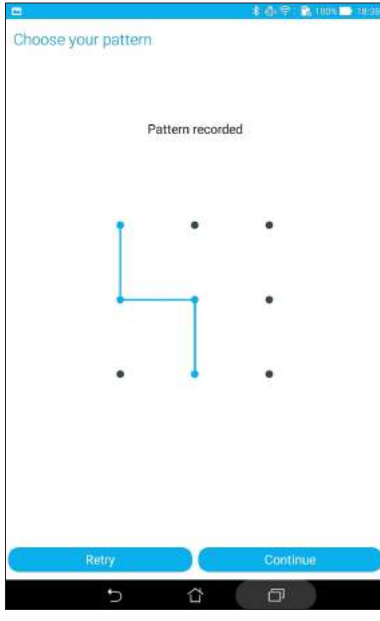

**ВАЖЛИВО!** Можна створити візерунок, який проходить мінімум через чотири крапки. Переконайтеся, що ви добре запам'ятали візерунок для розблокування пристрою.

#### Пароль

щоб установити пароль, введіть щонайменше чотири цифри.

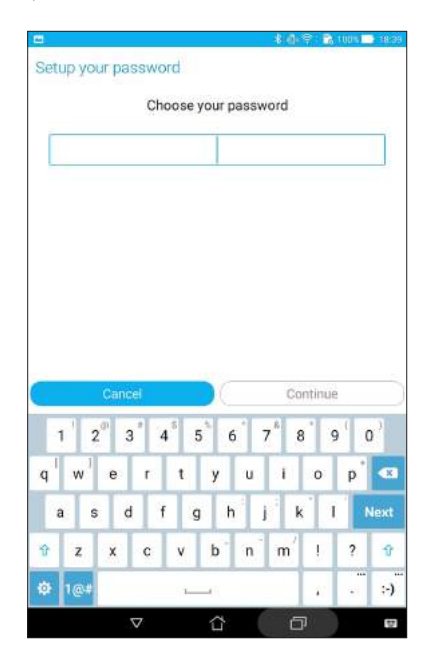

**ВАЖЛИВО!** Переконайтеся, що ви добре запам'ятали пароль для розблокування пристрою.

#### Налаштування інших функцій безпеки екрана

Крім блокування екрана у вікні "Блокування екрана" можна робити наступне:

- • **Швидкий доступ:** протягніть "Швидкий доступ" у положення **УВІМК**, щоб запускати програми на екрані блокування.
- • **Миттєва камера:** Переведіть перемикач Миттєва камера на **УВІМК**, щоб запустити програму Камера на екрані блокування, двічи натиснувши клавішу гучності.
- **Інфо про власника:** виберіть цей пункт, щоб виконати редагування, та введіть інформацію, яку бажаєте бачити навіть коли екран заблоковано.

#### Встановлення ідентифікаційних даних планшета ASUS

Дізнайтеся ідентифікаційні дані планшета ASUS, як-от серійний номер, код IMEI (міжнародний ідентифікатор мобільного обладнання) або номер моделі.

Це важливо на випадок, якщо ви втратите планшет ASUS: ви зможете звернутися до мобільного оператора та надати інформацію, щоб внести у чорний список неавторизоване користування планшетом ASUS.

Щоб показати ідентифікаційні дані планшета ASUS, виконайте описані нижче кроки.

- 1. Натисніть **All Apps (Усі програми)**, а потім натисніть **Налаштування**.
- 2. На екрані Налаштування проведіть вниз, щоб показати інші елементи, і натисніть **About (Інформація)**. На екрані Інформація відображається стан, юридична інформація, номер моделі, версія операційної системи, апаратного забезпечення та інформація про ПЗ планшета ASUS.
- 3. Щоб побачити серійний номер, контактний номер SIM-картки (на обраних моделях) і код IMEI вашого планшета ASUS, натисніть **Status (Стан)**.

## *Додатки*

#### **Примітки**

#### **Для моделі P01Z**

#### Відповідність вимогам Федеральної комісії зв'язку США

Цей пристрій відповідає частині 15 правил FCC. Експлуатація обладнання дозволена при дотриманні наступних умов:

- Пристрій не може створювати перешкод.
- На роботу пристрою можуть впливати зовнішні перешкоди, включаючи перешкоди, що викликають небажані режими його роботи.

Це обладнання було протестоване та визнане таким, що відповідає обмеженням щодо цифрових пристроїв класу В, відповідно до частини 15 правил FCC. Ці обмеження розраховані на забезпечення захисту в розумних межах від шкідливих впливів при встановленні в житловому приміщенні. Це обладнання генерує та випромінює радіочастотну енергію, яка може створювати перешкоди в радіозв'язку, якщо пристрій встановлено або він використовується не у відповідності до інструкцій виробника. Проте, неможливо гарантувати відсутність перешкод у кожному конкретному випадку. У випадку, якщо дане обладнання спричиняє перешкоди в радіо або телевізійному прийомі, що можна перевірити, включивши та вимкнувши дане обладнання, користувачеві рекомендується спробувати видалити перешкоди наступними засобами:

- Переорієнтувати або перемістити приймаючу антену.
- Збільшити відстань між приладом і приймачем.
- Підключити обладнання до розетки з іншого електричного ланцюга, ніж той, до якого підключений приймач.
- Проконсультуватися з продавцем або кваліфікованим радіо- або ТБ-техніком.

Зміни або модифікація, що неузгоджені безпосередньо зі стороною, відповідальною за дотриманняправил, можуть зробити недійсним право користувача користуватися даним обладнанням.

Антени для цього передавача не можна розташовувати поруч або в поєднанні з будь-якими іншими антеною або передавачем.

#### Вплив радіочастоти (SAR)

Цей пристрій відповідає урядовим вимогам із впливу радіохвиль. Цей пристрій не перевищує граничні значення впливу радіочастотної (РЧ) енергії, встановлені Федеральною комісією зі зв'язку уряду США.

Для визначення рівня опромінення використовується одиниця вимірювання, яка називається коефіцієнтом питомого поглинання (SAR). Обмеження SAR, встановлене FCC становить 1,6 Вт/ кг. Випробування SAR виконуються в стандартному робочому положенні, прийнятому FCC за допомогою EUT-передачі із заданим рівнем потужності на різних каналах.

Найбільше значення SAR для пристрою, за повідомленням FCC, є 0,62 Вт/кг при розміщенні поруч із тілом.

FCC надала дозвіл для цього пристрою, тому що всі рівні SAR задовольняють вимогам FCC RF. Інформацію про SAR для цього пристрою можна знайти на сайті www.fcc.gov/oet/ea/fccid за FCC ID: MSQP01Z.

#### Сповіщення IC

Пристрій може автоматично припинити передачу в разі відсутності даних або в разі помилки передачі. Відзначте, що він не забороняє передачу керуючої або сигнальної інформації чи використання повторюваних кодів, необхідних технологією.

Цей пристрій та його антена(и) неможна розташовувати поруч і використовувати в поєднанні із будь-якими іншими антеною або передатчиком, крім перевірених вбудованих радіоприймачів. Функція вибору коду країни вимкнена на виробах, які розповсюджуються в США/Канаді.

Cet appareil et son antenne ne doivent pas être situés ou fonctionner en conjonction avec une autre antenne ou un autre émetteur, exception faites des radios intégrées qui ont été testées. La fonction de sélection de l'indicatif du pays est désactivée pour les produits commercialisés aux États-Unis et au Canada.

#### Заява про відповідність директиві ЄС

Цей продукт відповідає стандартам європейської директиви (R&TTE 1999/5/EC). Декларації відповідності можна скачати з http://support.asus.com.

#### Обмеження відповідальності

Можуть виникнути обставини, в яких через порушення ASUS своїх зобов'язань або в силу інших джерел відповідальності Ви отримаєте право на відшкодування збитку з боку ASUS. У кожному такому випадку та незалежно від підстав, що дають Вам право претендувати на відшкодування від ASUS збитків, відповідальність ASUS не перевищуватиме величину збитку від тілесних ушкоджень (включаючи смерть) і пошкодження нерухомості та матеріального особистого майна або інших фактичних прямих збитків, викликаних упущенням або невиконанням законних зобов'язань за даною Заявою про гарантії, але не більше контрактної ціни кожного виробу за каталогом.

ASUS буде нести відповідальність або звільняє Вас від відповідальності тільки за втрати, збитки або претензії, пов'язані з контрактом, невиконанням або порушенням даної Заяви про гарантії.

Це обмеження поширюється також на постачальників і реселерів. Це максимальна величина сукупної відповідальності ASUS, її постачальників і реселерів.

НІ ЗА ЯКИХ ОБСТАВИН ASUS НЕ БУДЕ НЕСТИ ВІДПОВІДАЛЬНОСТІ В БУДЬ-ЯКИХ ІЗ НАСТУПНИХ ВИПАДКІВ: (1) ПРЕТЕНЗІЇ ДО ВАС У ЗВ'ЯЗКУ ЗІ ЗБИТКАМИ ТРЕТІХ ОСІБ, (2) ВТРАТИ АБО ПОШКОДЖЕННЯ ВАШИХ ЗАПИСІВ ЧИ ДАНИХ; АБО (3) СПЕЦІАЛЬНИЙ, ВИПАДКОВИЙ ЧИ ПОБІЧНИЙ АБО БУДЬ-ЯКИЙ ПОЄДНАНИЙ ЕКОНОМІЧНИЙ ЗБИТОК (ВКЛЮЧАЮЧИ ВТРАЧЕНИЙ ПРИБУТОК АБО ВТРАТУ ЗАОЩАДЖЕНЬ), НАВІТЬ ЯКЩО ASUS , ЇЇ ПОСТАЧАЛЬНИКИ АБО РЕСЕЛЕРИ БУЛИ ПОВІДОМЛЕНІ ПРО МОЖЛИВІСТЬ ЇХ ВИНИКНЕННЯ.

#### ENERGY STAR complied product

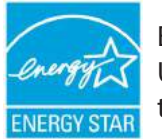

ENERGY STAR is a joint program of the U.S. Environmental Protection Agency and the U.S. Department of Energy helping us all save money and protect the environment through energy efficient products and practices.

All ASUS products with the ENERGY STAR logo comply with the ENERGY STAR standard, and the power management feature is enabled by default. The monitor and computer are automatically set to sleep within 10 and 30 minutes of user inactivity. Users could wake your computer through click the mouse, press any key on the keyboard, or press the power button.

Please visit http://www.energystar.gov/powermanagement for detail information on power management and its benefits to the environment. In addition, please visit http://www.energystar. gov for detail information on the ENERGY STAR joint program.

**NOTE:** Energy Star is NOT supported on Freedos and Linux-based products.

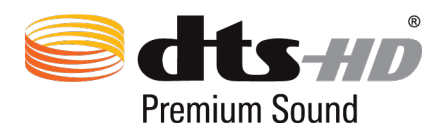

"For DTS patents, see httppatents.dts.com. Manufactured under license from DTS Licensing Limited. DTS, DTS-HD, the Symbol, & DTS or DTS-HD and the Symbol together are registered trademarks, and DTS-HD Premium Sound is a trademark of DTS, Inc. c DTS, Inc. All Rights Reserved."

#### Попередження втрати слуху

Для запобігання можливої втрати слуху не прослуховуйте звук на високій гучності протягом тривалого часу.

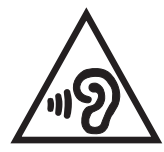

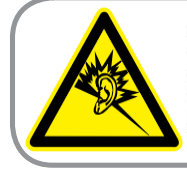

A pleine puissance, l'écoute prolongée du baladeur peut endommager l'oreille de l'utilisateur.

Для Франції, навушники цього пристрою протестовані на відповідність вимогам звукового тиску згідно стандартам EN 50332-1:2013 і EN50332-2: 2013, як вимагається у Законі L.5232-1.

#### Попереджувальний знак CE

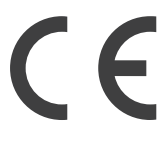

#### **Знак ЄС на пристроях з LAN/Bluetooth**

Це обладнання відповідає вимогам Директиви 1999/5/EC Європарламенту і Комісії від 9 березня 1999 р., яка регулює стандарти обладнання для радіо- і телезв'язку і взаємне визнання відповідності.

Найбільше значення CE SAR для пристрою 0,467 Вт/кг.

Це обладнання може використовуватися в наступних країнах:

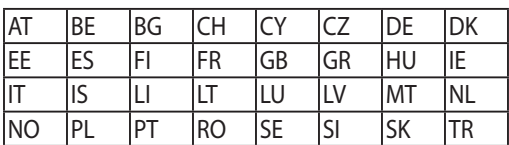

#### Інформація про сертифікацію (SAR) – CE

Цей пристрій відповідає вимогам ЄС (1999/5/EC) з обмеження впливу електромагнітних полів на населення з метою охорони його здоров'я.

Граничні значення є частиною всебічних рекомендацій щодо захисту населення. Ці рекомендації були розроблені та перевірені незалежними науковими організаціями шляхом регулярного проведення ретельного аналізу результатів наукових досліджень. Показником, що використовується Європейською радою для мобільних пристроїв, є питомий коефіцієнт поглинання (SAR), а рекомендоване граничне значення SAR становить усереднено 2,0 Вт/кг на 10 г тканини тіла. Це відповідає вимогам Міжнародної комісії із захисту від неіонізуючих випромінювань (ICNIRP).

Для роботи при носінні на тілі даний пристрій пройшов випробування та відповідає директивам ICNIRP із впливу РЧ-випромінювання, а також вимогам європейських стандартів EN 50566 і EN 62209-2 при використанні зі спеціальними аксесуарами. SAR вимірюється пристроєм на відстані 1,0 см від тіла, під час передачі на максимальній сертифіковані потужності на всіх діапазонах мобільного пристрою.

#### Правила електробезпеки

Виріб споживає струм до 6 A. Для його експлуатації необхідно використовувати шнур живлення аналогічний H05VV-F, 3G, 0,75мм<sup>2</sup> або H05VV-F, 2G, 0,75 мм<sup>2</sup>.

#### Утилізація та переробка

Компанія ASUS бере на себе зобов'язання з утилізації старого обладнання, виходячи з принципів всебічного захисту навколишнього середовища. Ми надаємо рішення нашим клієнтам для переробки наших продуктів, акумуляторів та інших компонентів, а також упаковки. Для отримання докладної інформації про утилізацію та переробку в різних регіонах відвідайте http://csr.asus.com/english/Takeback.htm.

#### Повідомлення про покриття

**ВАЖЛИВО!** Для забезпечення електробезпеки корпус пристрою (за винятком сторін із портами введення-виведення) покритий ізолюючим матеріалом.

#### Green ASUS

Компанія ASUS бере на себе зобов'язання щодо створення екологічних продуктів, виходячи з принципів захисту здоров'я користувачів і навколишнього середовища. Кількість сторінок у керівництві зменшено з метою зниження викидів в атмосферу вуглекислого газу.

Для отримання додаткової інформації зверніться до посібника користувача, що розміщений на пристрої або відвідайте сайт ASUS http://support.asus.com/.

#### Утилізація

**Якщо акумулятор встановлений неправильно, можливий вибух. Утилізуйте використані акумулятори згідно з інструкціями виробника.**

**ATTENTION! Danger d'explosion lorsque la batterie est remplacée de façon incorrecte.**

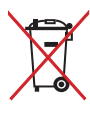

Не викидайте акумулятор разом із побутовим сміттям. Символ перекресленого сміттєвого бака означає, що акумулятор не можна викидати разом із побутовим сміттям.

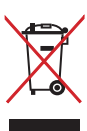

НЕ викидайте планшет разом із побутовим сміттям. Цей продукт призначений для повторного використання та переробки. Символ перекресленого сміттєвого бака означає, що продукт (електричне та електронне устаткування та акумулятори, що містять ртуть) не можна викидати разом із побутовим сміттям. Ознайомтесь із правилами утилізації таких продуктів.

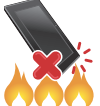

НЕ кидайте планшет у вогонь. НЕ замикайте електричні контакти. НЕ розбирайте планшет.

#### **Для моделі P01Y**

#### Відповідність вимогам Федеральної комісії зв'язку США

Цей пристрій відповідає частині 15 правил FCC. Експлуатація обладнання дозволена при дотриманні наступних умов:

- Пристрій не може створювати перешкод.
- На роботу пристрою можуть впливати зовнішні перешкоди, включаючи перешкоди, що викликають небажані режими його роботи.

Це обладнання було протестоване та визнане таким, що відповідає обмеженням щодо цифрових пристроїв класу В, відповідно до частини 15 правил FCC. Ці обмеження розраховані на забезпечення захисту в розумних межах від шкідливих впливів при встановленні в житловому приміщенні. Це обладнання генерує та випромінює радіочастотну енергію, яка може створювати перешкоди в радіозв'язку, якщо пристрій встановлено або він використовується не у відповідності до інструкцій виробника. Проте, неможливо гарантувати відсутність перешкод у кожному конкретному випадку. У випадку, якщо дане обладнання спричиняє перешкоди в радіо або телевізійному прийомі, що можна перевірити, включивши та вимкнувши дане обладнання, користувачеві рекомендується спробувати видалити перешкоди наступними засобами:

- Переорієнтувати або перемістити приймаючу антену.
- Збільшити відстань між приладом і приймачем.
- Підключити обладнання до розетки з іншого електричного ланцюга, ніж той, до якого підключений приймач.
- Проконсультуватися з продавцем або кваліфікованим радіо- або ТБ-техніком.

Зміни або модифікація, що неузгоджені безпосередньо зі стороною, відповідальною за дотриманняправил, можуть зробити недійсним право користувача користуватися даним обладнанням.

Антени для цього передавача не можна розташовувати поруч або в поєднанні з будь-якими іншими антеною або передавачем.

#### Вплив радіочастоти (SAR)

Цей пристрій відповідає урядовим вимогам із впливу радіохвиль. Цей пристрій не перевищує граничні значення впливу радіочастотної (РЧ) енергії, встановлені Федеральною комісією зі зв'язку уряду США.

Для визначення рівня опромінення використовується одиниця вимірювання, яка називається коефіцієнтом питомого поглинання (SAR). Обмеження SAR, встановлене FCC становить 1,6 Вт/ кг. Випробування SAR виконуються в стандартному робочому положенні, прийнятому FCC за допомогою EUT-передачі із заданим рівнем потужності на різних каналах.

Найбільше значення SAR для пристрою, за повідомленням FCC, є 1,19 Вт/кг при розміщенні поруч із тілом.

FCC надала дозвіл для цього пристрою, тому що всі рівні SAR задовольняють вимогам FCC RF. Інформацію про SAR для цього пристрою можна знайти на сайті www.fcc.gov/oet/ea/fccid за FCC ID: MSQP01Y.

#### Сповіщення IC

Пристрій може автоматично припинити передачу в разі відсутності даних або в разі помилки передачі. Відзначте, що він не забороняє передачу керуючої або сигнальної інформації чи використання повторюваних кодів, необхідних технологією.

Цей пристрій та його антена(и) неможна розташовувати поруч і використовувати в поєднанні із будь-якими іншими антеною або передатчиком, крім перевірених вбудованих радіоприймачів. Функція вибору коду країни вимкнена на виробах, які розповсюджуються в США/Канаді.

Cet appareil et son antenne ne doivent pas être situés ou fonctionner en conjonction avec une autre antenne ou un autre émetteur, exception faites des radios intégrées qui ont été testées. La fonction de sélection de l'indicatif du pays est désactivée pour les produits commercialisés aux États-Unis et au Canada.

#### Заява про відповідність директиві ЄС

Цей продукт відповідає стандартам європейської директиви (R&TTE 1999/5/EC). Декларації відповідності можна скачати з http://support.asus.com.

#### Обмеження відповідальності

Можуть виникнути обставини, в яких через порушення ASUS своїх зобов'язань або в силу інших джерел відповідальності Ви отримаєте право на відшкодування збитку з боку ASUS. У кожному такому випадку та незалежно від підстав, що дають Вам право претендувати на відшкодування від ASUS збитків, відповідальність ASUS не перевищуватиме величину збитку від тілесних ушкоджень (включаючи смерть) і пошкодження нерухомості та матеріального особистого майна або інших фактичних прямих збитків, викликаних упущенням або невиконанням законних зобов'язань за даною Заявою про гарантії, але не більше контрактної ціни кожного виробу за каталогом.

ASUS буде нести відповідальність або звільняє Вас від відповідальності тільки за втрати, збитки або претензії, пов'язані з контрактом, невиконанням або порушенням даної Заяви про гарантії.

Це обмеження поширюється також на постачальників і реселерів. Це максимальна величина сукупної відповідальності ASUS, її постачальників і реселерів.

НІ ЗА ЯКИХ ОБСТАВИН ASUS НЕ БУДЕ НЕСТИ ВІДПОВІДАЛЬНОСТІ В БУДЬ-ЯКИХ ІЗ НАСТУПНИХ ВИПАДКІВ: (1) ПРЕТЕНЗІЇ ДО ВАС У ЗВ'ЯЗКУ ЗІ ЗБИТКАМИ ТРЕТІХ ОСІБ, (2) ВТРАТИ АБО ПОШКОДЖЕННЯ ВАШИХ ЗАПИСІВ ЧИ ДАНИХ; АБО (3) СПЕЦІАЛЬНИЙ, ВИПАДКОВИЙ ЧИ ПОБІЧНИЙ АБО БУДЬ-ЯКИЙ ПОЄДНАНИЙ ЕКОНОМІЧНИЙ ЗБИТОК (ВКЛЮЧАЮЧИ ВТРАЧЕНИЙ ПРИБУТОК АБО ВТРАТУ ЗАОЩАДЖЕНЬ), НАВІТЬ ЯКЩО ASUS , ЇЇ ПОСТАЧАЛЬНИКИ АБО РЕСЕЛЕРИ БУЛИ ПОВІДОМЛЕНІ ПРО МОЖЛИВІСТЬ ЇХ ВИНИКНЕННЯ.

#### Попередження втрати слуху

Для запобігання можливої втрати слуху не прослуховуйте звук на високій гучності протягом тривалого часу.

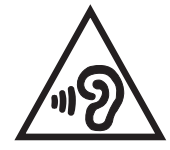

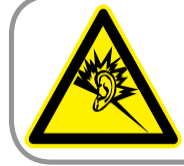

A pleine puissance, l'écoute prolongée du baladeur peut endommager l'oreille de l'utilisateur.

Для Франції, навушники цього пристрою протестовані на відповідність вимогам звукового тиску згідно стандартам EN 50332-1:2013 і EN50332-2: 2013, як вимагається у Законі L.5232-1.

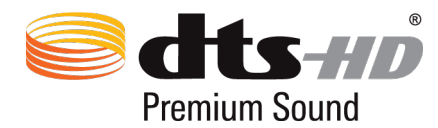

"For DTS patents, see httppatents.dts.com. Manufactured under license from DTS Licensing Limited. DTS, DTS-HD, the Symbol, & DTS or DTS-HD and the Symbol together are registered trademarks, and DTS-HD Premium Sound is a trademark of DTS, Inc. c DTS, Inc. All Rights Reserved."

#### Попереджувальний знак CE

# 2200

#### **Знак ЄС на пристроях з LAN/Bluetooth**

Це обладнання відповідає вимогам Директиви 1999/5/EC Європарламенту і Комісії від 9 березня 1999 р., яка регулює стандарти обладнання для радіо- і телезв'язку і взаємне визнання відповідності.

Найбільше значення CE SAR для пристрою 0,505 Вт/кг.

Це обладнання може використовуватися в наступних країнах:

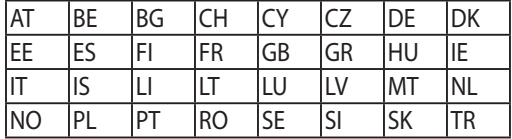

#### Інформація про сертифікацію (SAR) – CE

Цей пристрій відповідає вимогам ЄС (1999/5/EC) з обмеження впливу електромагнітних полів на населення з метою охорони його здоров'я.

Граничні значення є частиною всебічних рекомендацій щодо захисту населення. Ці рекомендації були розроблені та перевірені незалежними науковими організаціями шляхом регулярного проведення ретельного аналізу результатів наукових досліджень. Показником, що використовується Європейською радою для мобільних пристроїв, є питомий коефіцієнт поглинання (SAR), а рекомендоване граничне значення SAR становить усереднено 2,0 Вт/кг на 10 г тканини тіла. Це відповідає вимогам Міжнародної комісії із захисту від неіонізуючих випромінювань (ICNIRP).

Для роботи при носінні на тілі даний пристрій пройшов випробування та відповідає директивам ICNIRP із впливу РЧ-випромінювання, а також вимогам європейських стандартів EN 50566 і EN 62209-2 при використанні зі спеціальними аксесуарами. SAR вимірюється пристроєм на відстані 1,0 см від тіла, під час передачі на максимальній сертифіковані потужності на всіх діапазонах мобільного пристрою.

#### Правила електробезпеки

Виріб споживає струм до 6 A. Для його експлуатації необхідно використовувати шнур живлення аналогічний H05VV-F, 3G, 0,75мм2 або H05VV-F, 2G, 0,75 мм2.

#### Утилізація та переробка

Компанія ASUS бере на себе зобов'язання з утилізації старого обладнання, виходячи з принципів всебічного захисту навколишнього середовища. Ми надаємо рішення нашим клієнтам для переробки наших продуктів, акумуляторів та інших компонентів, а також упаковки. Для отримання докладної інформації про утилізацію та переробку в різних регіонах відвідайте http://csr.asus.com/english/Takeback.htm.

#### Повідомлення про покриття

**ВАЖЛИВО!** Для забезпечення електробезпеки корпус пристрою (за винятком сторін із портами введення-виведення) покритий ізолюючим матеріалом.

#### Green ASUS

Компанія ASUS бере на себе зобов'язання щодо створення екологічних продуктів, виходячи з принципів захисту здоров'я користувачів і навколишнього середовища. Кількість сторінок у керівництві зменшено з метою зниження викидів в атмосферу вуглекислого газу.

Для отримання додаткової інформації зверніться до посібника користувача, що розміщений на пристрої або відвідайте сайт ASUS http://support.asus.com/.

#### Утилізація

**Якщо акумулятор встановлений неправильно, можливий вибух. Утилізуйте використані акумулятори згідно з інструкціями виробника.**

**Risque d'explosion si la batterie est remplacée par une batterie de type incorrect. Mettre les batteries au rebut conformément aux instructions fournies.**

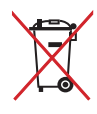

Не викидайте акумулятор разом із побутовим сміттям. Символ перекресленого сміттєвого бака означає, що акумулятор не можна викидати разом із побутовим сміттям.

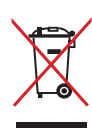

НЕ викидайте планшет разом із побутовим сміттям. Цей продукт призначений для повторного використання та переробки. Символ перекресленого сміттєвого бака означає, що продукт (електричне та електронне устаткування та акумулятори, що містять ртуть) не можна викидати разом із побутовим сміттям. Ознайомтесь із правилами утилізації таких продуктів.

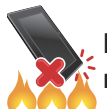

НЕ кидайте планшет у вогонь. НЕ замикайте електричні контакти. НЕ розбирайте планшет.

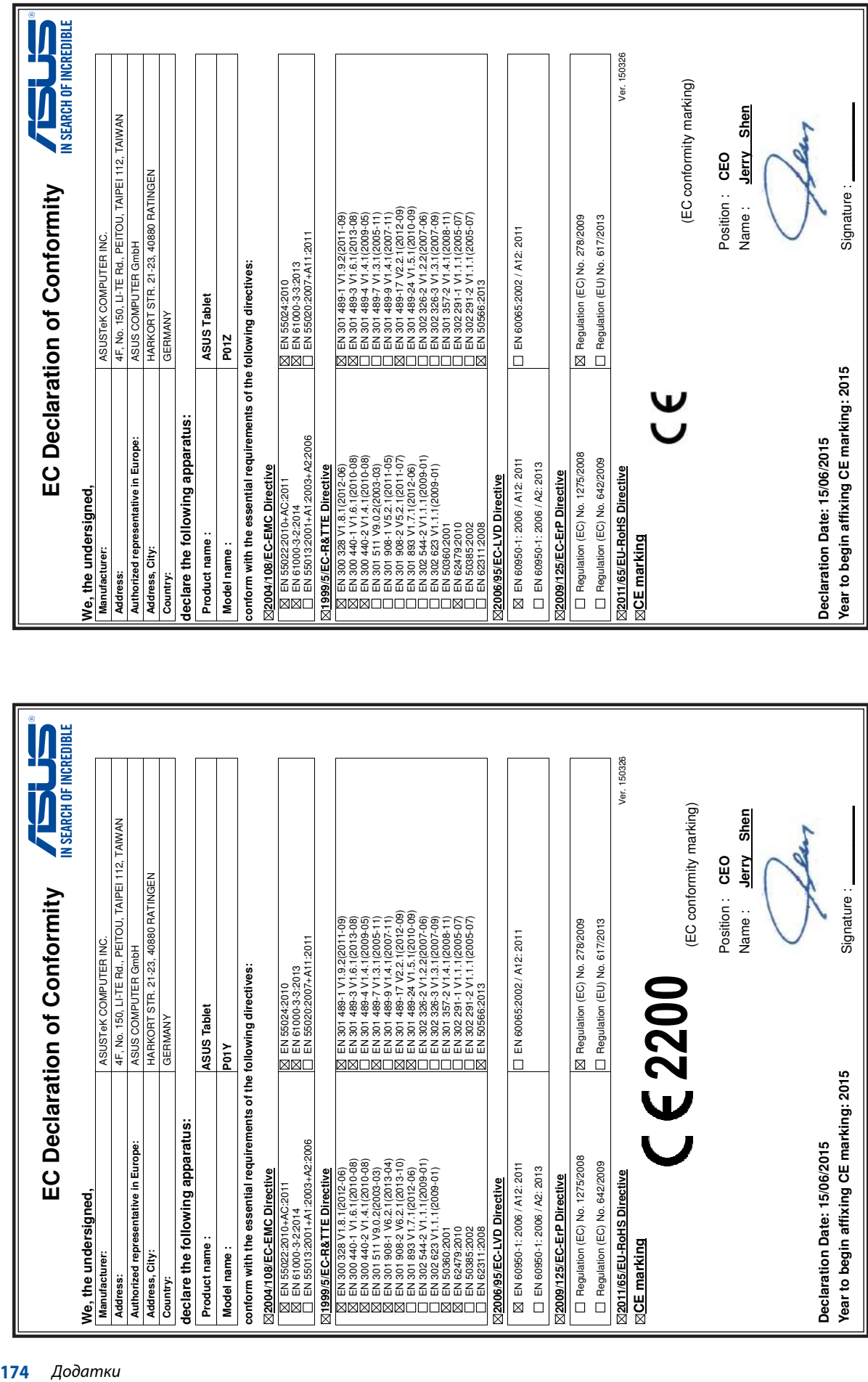

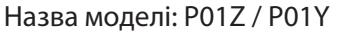

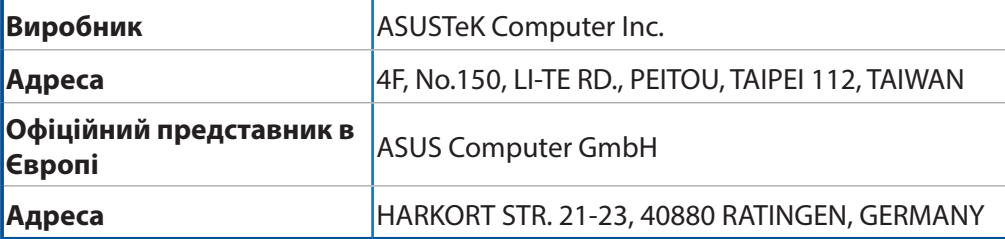

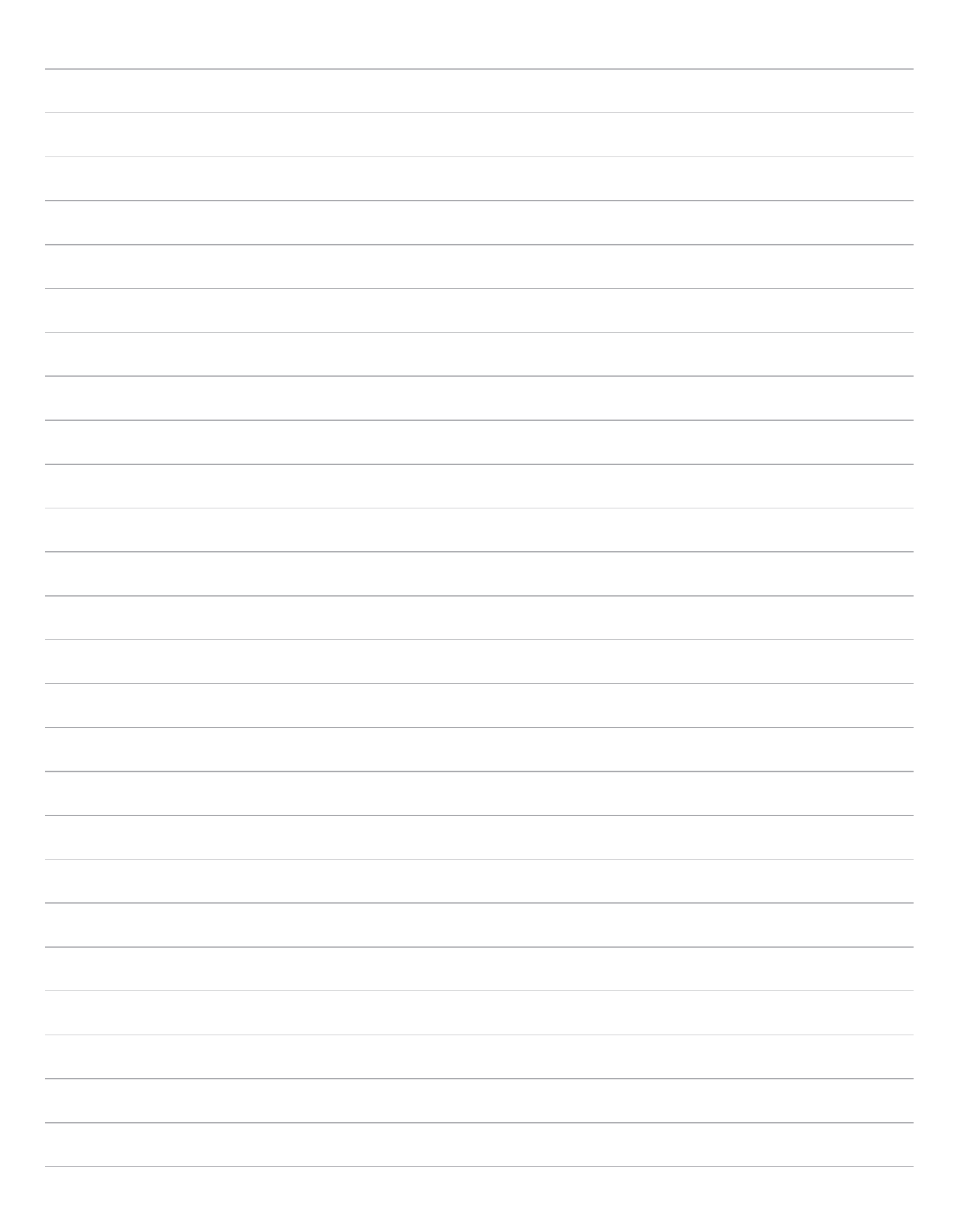